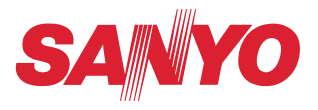

# **Owner's Manual**

# **Network Set-up and Operation For Windows**

**Wired and Wireless Setting**

**Projector Set-up and Operation**

**Network Capture**

**Network Viewer**

**Moderator Function**

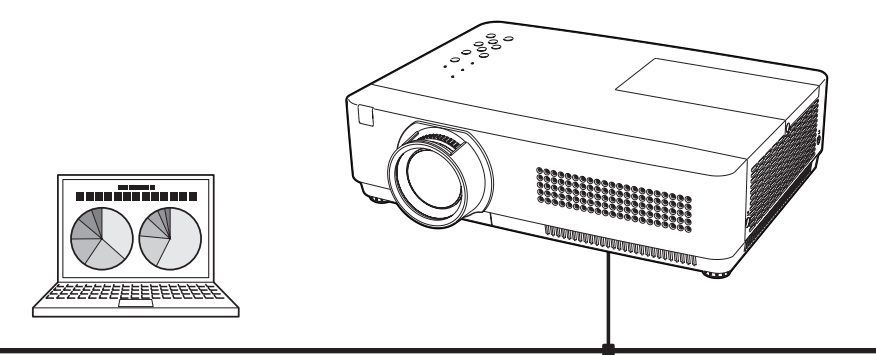

This is the manual for the Network function. Read this manual thoroughly to operate the Network function. First, read the owner's manual of the projector to understand the basic operation of the projector and the safety instructions. The safety instructions in the owner's manuals should be followed strictly.

## <span id="page-1-0"></span>**Compliance**

#### *Federal Communications Commission Notice*

This equipment has been tested and found to comply with the limits for a Class B digital device, pursuant to part 15 of the FCC Rules. These limits are designed to provide reasonable protection against harmful interference in a residential installation. This equipment generates, uses and can radiate radio frequency energy and, if not installed and used in accordance with the instructions, may cause harmful interference to radio communications. However, there is no guarantee that interference will not occur in a particular installation. If this equipment does cause harmful interference to radio or television reception, which can be determined by turning the equipment off and on, the user is encouraged to try to correct the interference by one or more of the following measures:

- Reorient or relocate the receiving antenna.
- Increase the separation between the equipment and receiver.
- Connect the equipment into an outlet on a circuit different from that to which the receiver is connected.
- Consult the dealer or an experienced radio/TV technician for help.

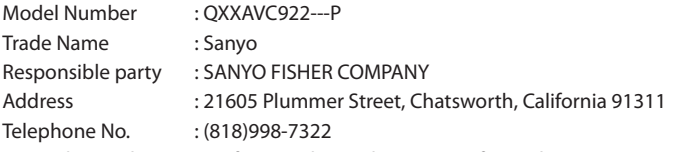

This device complies with Part 15 of FCC Rules and RSS-Gen of IC Rules. Operation is subject to the following two conditions: (1) the device may not cause interference, and (2) the device must accept any interference, including interference that may cause undesired operation of this device.

CAUTION: Properly shielded a grounded cables and connectors must be used for connection to host computer and /or peripherals in order to meet FCC emission limits. VGA cable with ferrite core must be used for RF interference suppression.

#### *For Canadian Users*

This Class B digital apparatus complies with Canadian ICES-003. Cet apparei numérique de la classe B est conforme à la norme NMB-003 du Canada.

#### *FCC Warning*

Changes or modifications not expressly approved by the party responsible for compliance could void the user's authority to operate the equipment.

#### *FCC RF Exposure Warning*

- This transmitter must not be co-located or operated in conjunction with any other antenna or transmitter.

- This equipment complies with FCC radiation exposure limits set forth for uncontrolled equipment and meets the FCC radio frequency (RF) Exposure Guidelines in Supplement C to OET65. This equipment must be installed and operated with at least 20cm and more between the radiator and person's body (excluding extremities: hands, wrists, feet and ankles).

The CE Mark is a Directive conformity mark of the European Community (EC).

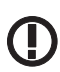

The Alert Mark is a Directive conformity mark of the European Community.

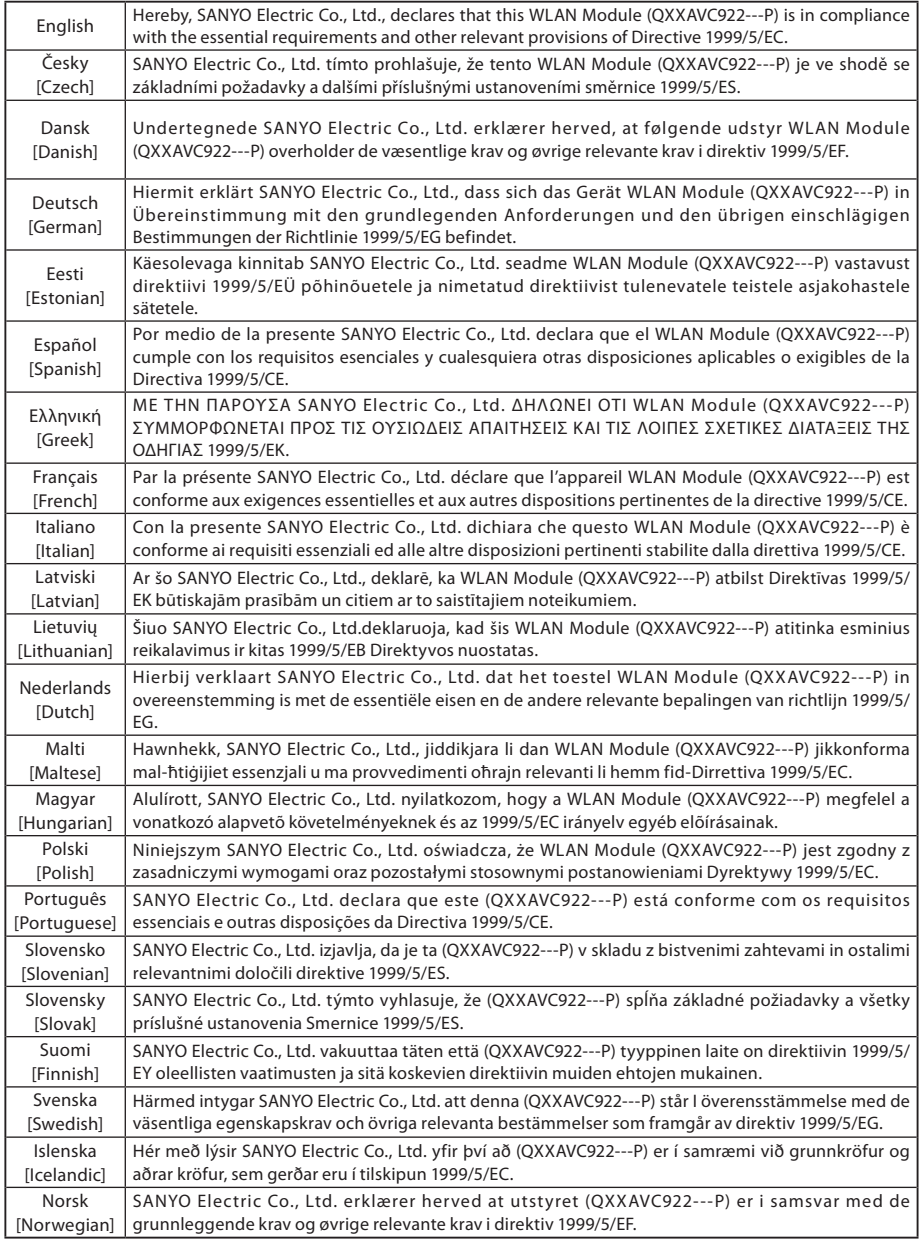

# <span id="page-3-0"></span>**Safety instructions**

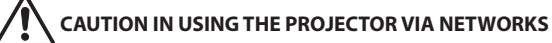

- When you find a problem with the projector, remove the power cable immediately and inspect the unit. Using the projector with failure may cause fire or other accidents.
- If you remotely use the projector via networks, carry out a safety check regularly and take particular care to its environment. Incorrect installation may cause fire or other accidents.

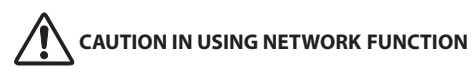

● SANYO Electric Co., Ltd. assumes no responsibility for the loss or damage of data, or damage of the computer caused by using this projector. Making back-up copies of valuable data in your computer is recommended.

#### **Caution about Radio Wave**

This unit operates in 2.4 GHz band, the same frequency band used for industrial, scientific, and medical equipment (such as pacemaker), as well as amateur radio stations.

Please read "Safety Instructions" section and make sure the following cautions.

- 1. Be sure that there are no other devices in the area that may use the same frequency band as Projector.
- 2. If any other devices are causing radio interferences, change the communication frequency channel or move to other location.

#### **Trademarks and Copyright**

Microsoft, Windows, and Internet Explorer are either registered trademarks or trademarks of Microsoft Corporation in the United States and/or other countries.

Netscape Navigator and Netscape Communicator are registered trademarks or trademarks of Netscape Communications Corporation in the United States and other countries.

Pentium is a registered trademark of Intel Corp. in the United States.

Each name of corporation or product in this Owner's Manual is either a registered trademark or a trademark of its respective corporation.

#### **Notes**

- The contents of this manual are subject to change without notice.

- You may not copy the printed materials accompanying with the software.
- We shall not be responsible for any damages caused by reliance on this manual.

#### **Expression/Abbreviation**

The OS of the computer and the Web browser described in this manual is Windows XP Professional and Internet Explorer 6.0. In case of another OS or Web browser, some instruction procedures may differ from the actual operation depending on your computer environment.

#### **Use of this manual**

This manual does not provide the description of basic operation and functions for computer, web browser, projector and network. For instructions about each piece of equipment or application software, please refer to the respective booklet.

# **Table of contents**

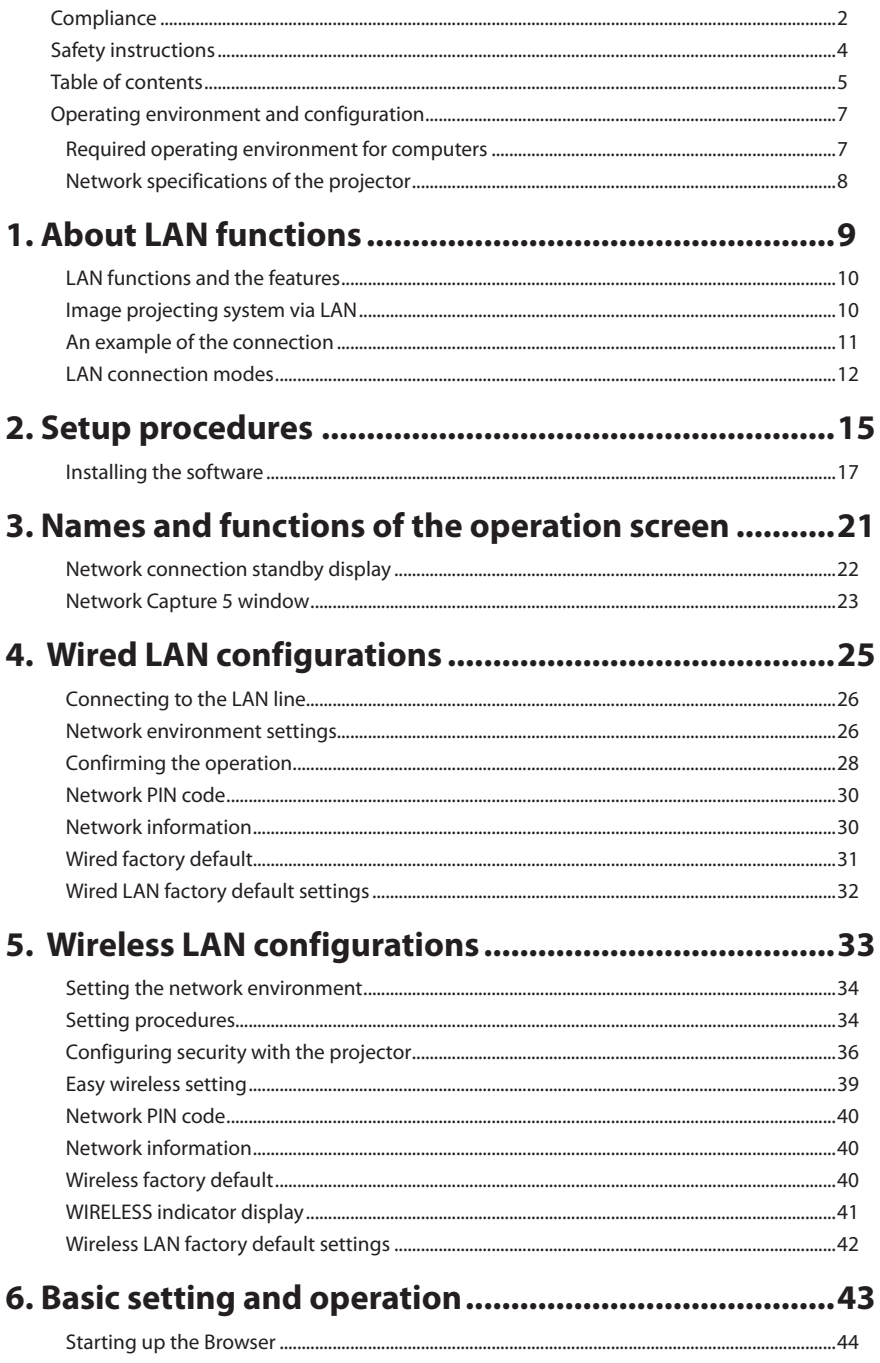

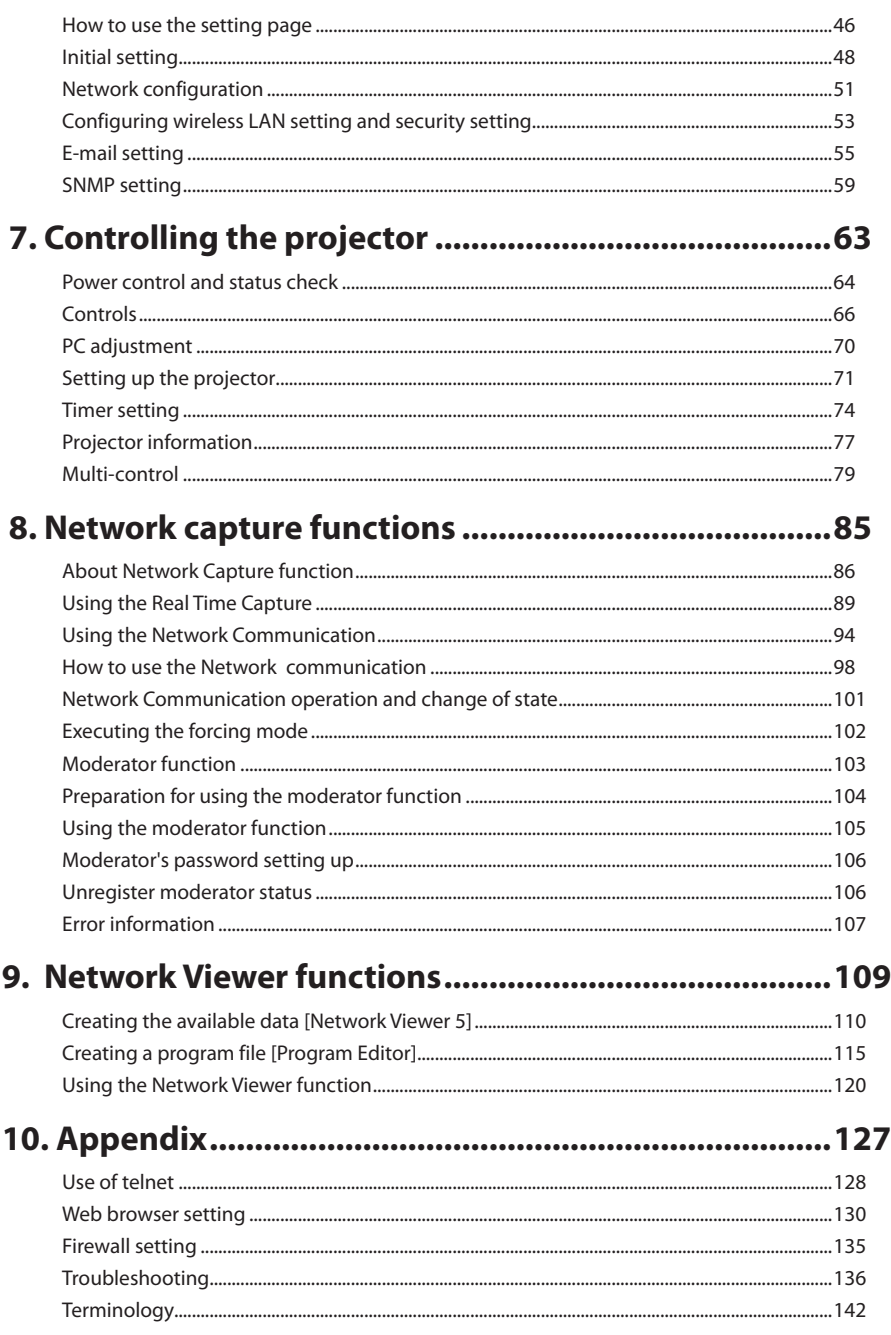

# <span id="page-6-0"></span>**Required operating environment for computers**

When operating the projector via the networks, computers should meet the operating environment below.

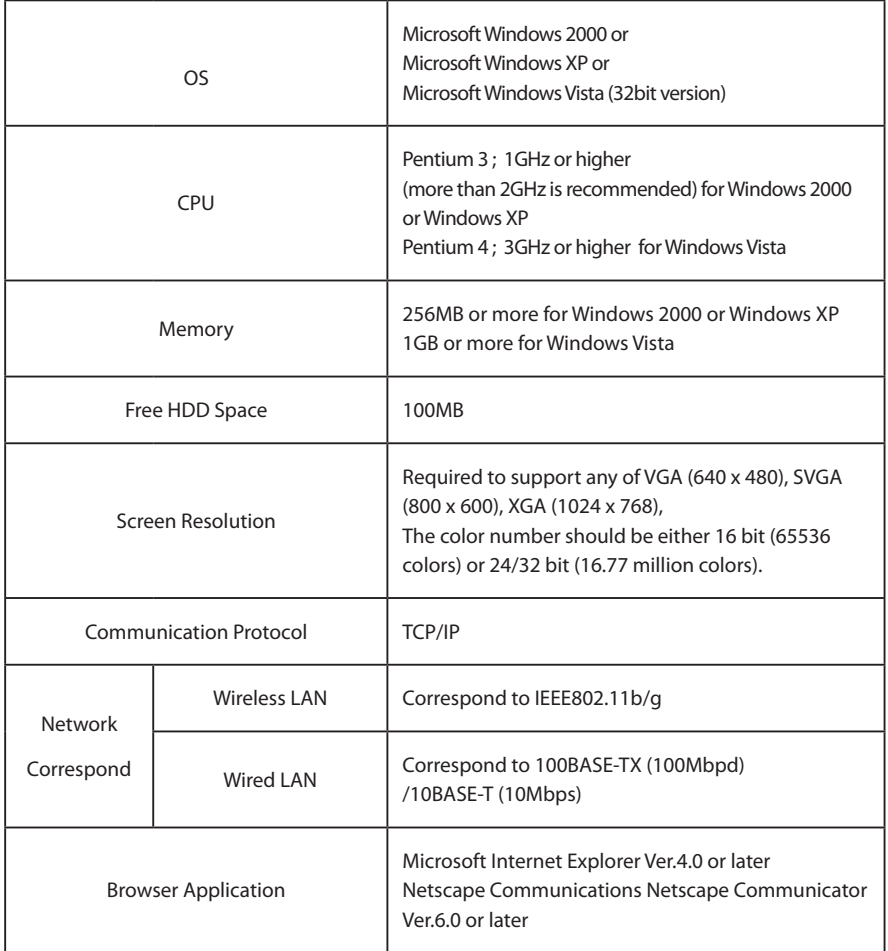

 $\hat{\mathbf{u}} = \hat{\mathbf{u}} \cdot \hat{\mathbf{u}}$ 

# <span id="page-7-0"></span>**Network specifications of the projector**

#### LAN Terminal

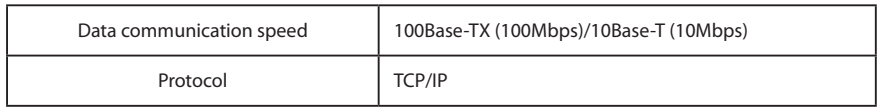

. . . . . . . . . . . .

#### Wireless LAN

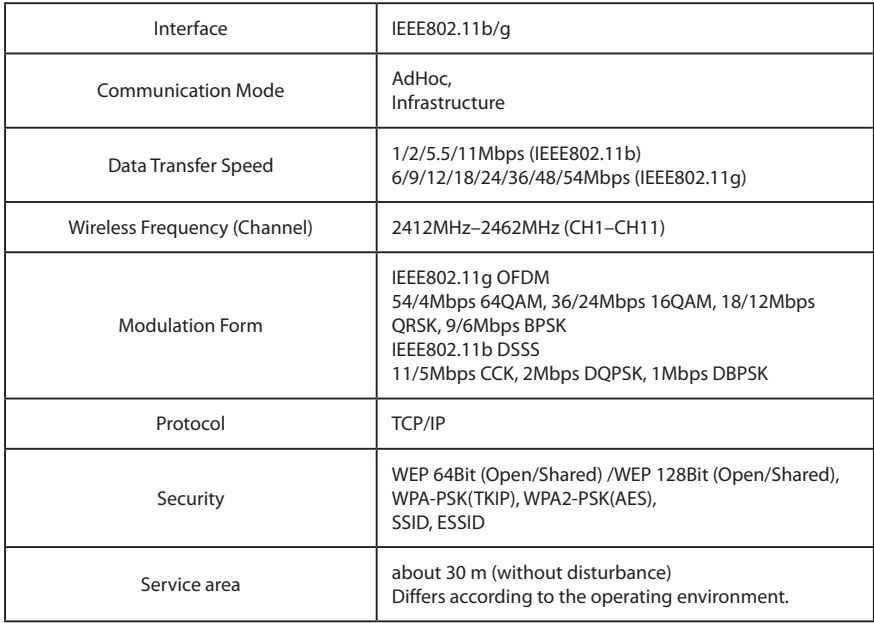

#### Compliance

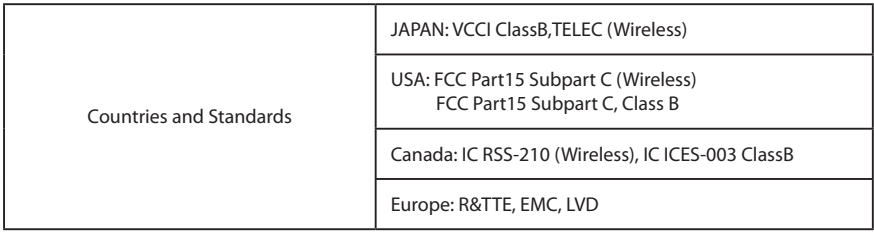

# <span id="page-8-0"></span>**Chapter** 1

#### *1. About LAN functions*

This chapter describes the features, the mechanism, and connection procedures of the LAN.

#### <span id="page-9-0"></span>**LAN functions and the features**

This product is loaded with a LAN network function which enables you to project an image on the computer through a projector via Network with dedicated software.

With the software, you can also manipulate the projecting image and the projector.

This software has functions below and you can use the projector under various network environments to meet the wide-ranging needs of the operation.

- Accept both Wired and Wireless LAN environment. When the projector is operated via Wireless LAN, there is no need for wire connection.
- Remove the burden of LAN settings. Easy LAN setting function is provided.
- One computer image can be projected up to 5 projectors simultaneously.
- Network capture function to project the computer's screen image through the projector.
- Remote function which allows you to operate the projector from a distance.
- Monitoring function for the projector operation.
- E-mail function which reports the operating status to your maintenance management.
- Network viewer function which remotely operates the image data on the server to project through the projector.
- Moderator function with which the moderator can project the image on the participants' computer screen at the meetings or the classes.
- Multi control function which can operate multiple projectors (up to 100) simultaneously.

#### **Image projecting system via LAN**

The images are projected through an image capturing system which helps to project the faithful computer images. With this system, you can use the product under various application environments despite the differences of application software.

#### *Flow of Image Transfer*

- 1. Download the computer image with the dedicated software faithfully to the real image.
- 2. The downloaded data will be compressed to the digital signal and transferred to the projector via the LAN (Wired or Wireless). (One computer can operate up to 5 projectors simultaneously.)
- 3. Digital signal will be reproduced into RGB image signal and will be projected by the projector.

 $*$  The image will be transferred to each projector. The time lag can occur between each projection.

CAUTION: This product does not correspond to the application with DirectX, MS-Office assistant, and video replay such as DVD.

# <span id="page-10-0"></span>**An example of the connection**

The illustration below shows an example of the projection via the LAN.

You can project the image on Computer (1) (Wired LAN connection), or Computer (2) (Wireless LAN connection) through the selected projector .

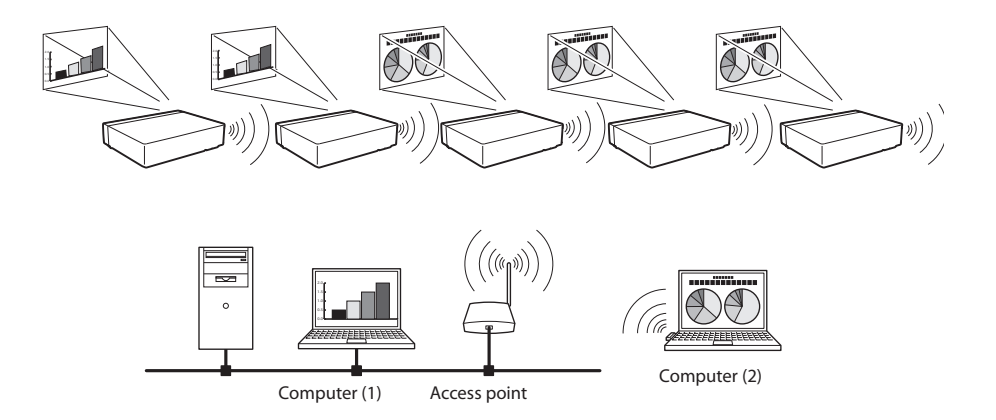

#### <span id="page-11-0"></span>**LAN connection modes**

Connection modes differ depending on the LAN and computer environments. Connect appropriately for each environment.

■ Wireless LAN, Infrastructure Communication Mode

Communicate over an access point between Wired LAN equipment and Wireless LAN equipment. Or, communicate over an access point among multiple Wireless LAN equipment. Wireless LAN equipment will select an access point to communicate SSID/ESSID modes. These communication modes are used when both Wireless LAN and Wired LAN are used in the same network environment.

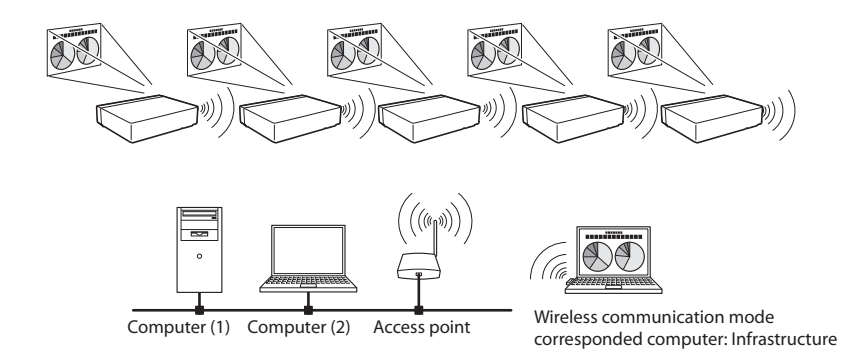

■ Wireless LAN, AdHoc Communication Mode

Communication mode between Wireless LAN equipment.

(Communication mode via SSID/ESSID)

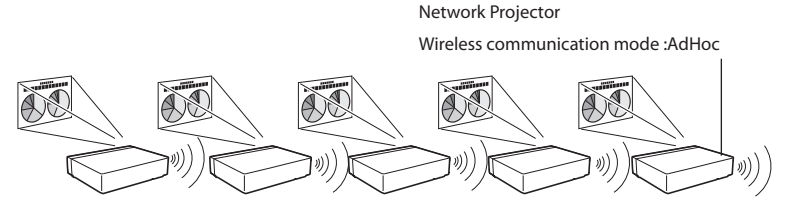

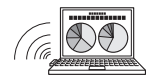

Wireless communication mode corresponded computer: AdHoc

■ Wired LAN Communication Mode

Communicate via the LAN line.

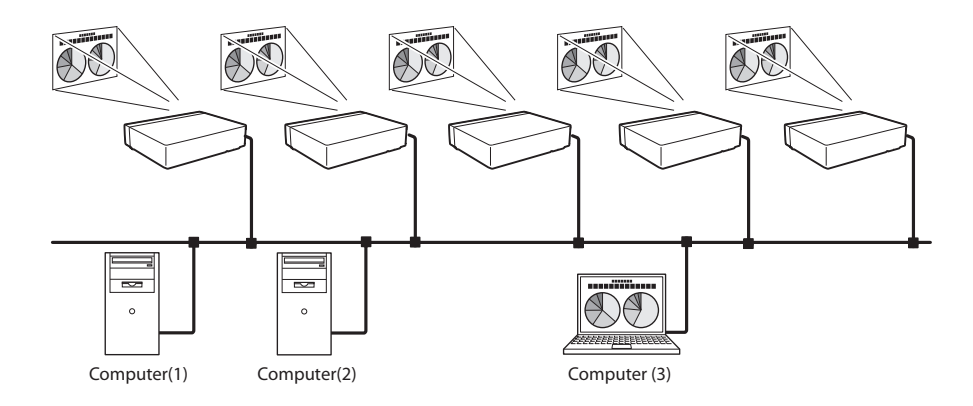

✳ Operate the computer mouse with the remote control.

When the projector's remote control employs mouse operating function, you can operate the computer by the remote control. To use the remote control, point to the projector. You do not need to connect the USB cable to operate the computer mouse.

# <span id="page-14-0"></span>**Chapter 2**

#### *2. Setup procedures*

This chapter describes how to install the Network<br>Capture 5 software and how to set up the networks.<br> $\blacksquare$ Capture 5 software and how to set up the networks.

To use the projector via the networks, follow the setup procedures below.

#### STEP 1 **Install the software on computers.**

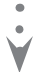

Install the software recorded in CD-ROM on each computer which will be operated. Read following pages of this chapter to install.

#### STEP 2 **Select Wired LAN or Wireless LAN then connect the LAN and set the configuration.**

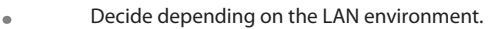

- Wired LAN............. Refer to "4. Wired LAN Configurations" (pp.25-32).
- Wireless LAN....... Refer to "5. Wireless LAN Configurations" (pp.33–42).
- Detailed LAN configurations need to be done with a browser later.
- First, complete the Wired or Wireless LAN connection between computers and projectors, then start browser configurations.
	- $\rightarrow$  "6. Basic setting and operation" (pp.43–62).

#### STEP 3 **Network Configuration has completed.**

Follow each chapter to project an image and operate the projector.

■ Operate and manage the projector  $\rightarrow$  "7. Controlling the projector" (pp.63-84)

- ➔ "Power Control and status check" (p.64)
- $\rightarrow$  "Controls" (p.66)
- $\rightarrow$  "PC adjustment" (p.70)
- $\rightarrow$  "Setting up the projector" (p.71)
- $\rightarrow$  "Timer setting" (p.74)
- $\rightarrow$  "Projector information" (p.77)
- $\rightarrow$  "Multi-control" (p.79)
- Project an image on the computer  $\rightarrow$  "8. Network capture functions" (pp.85-108)
	- ➔ "Use of real time capture" (p.89)
	- ➔ "Use of network communication" (p.94)
	- $\rightarrow$  "Moderator function" (p.103)
- Project an image on a network server → "9. Network Viewer functions" (pp.109-126)
	- $\rightarrow$  "Create the available data" (p.110).
	- $\rightarrow$  "Create the program files" (p.115).
	- $\rightarrow$  "Project the image with network viewer function" (p.120)

<sup>\*</sup> Even if Network Capture 5 is not installed into the computer, the wireless LAN can be set up with USB memory. (p.93)

#### <span id="page-16-0"></span>**Installing the software**

It is required to install the software into your computer to use the Network Capture function . Please install the software as follows.

**Note: To install the software into the computer with Windows 2000, Windows XP or Windows Vista, you should logon as administrator. Before installation, make sure that the other applications are closed, otherwise proper installation cannot be made.**

#### **Network Viewer & Capture 5 installation**

*1* Set the supplied Network Viewer & Capture 5 CD-ROM into the CD-ROM drive of your computer. Double click **SetupTool.exe** icon in the "Tool" folder in the CD-ROM.

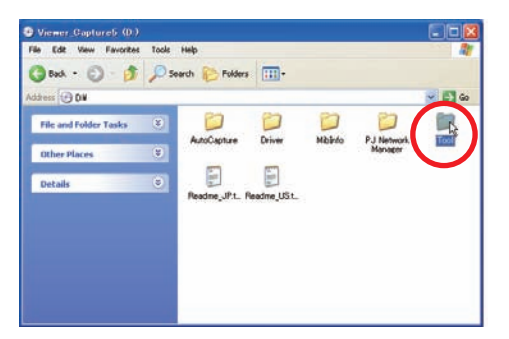

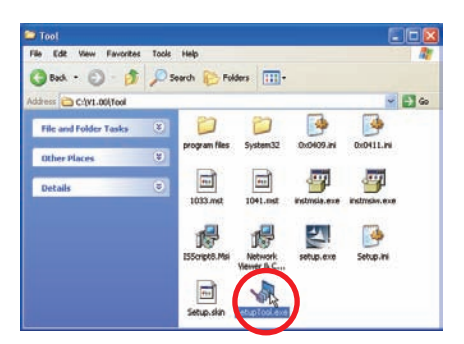

*2* Select "English [United States]" from the pull-down menu on the "Choose Setup Language" window and click **OK** button to start installing and then follow the installation wizards.

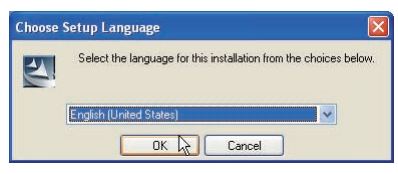

As the "License Agreement" will appear, read contents carefully and click **Yes** button if you agree to the license agreement to proceed with installing.

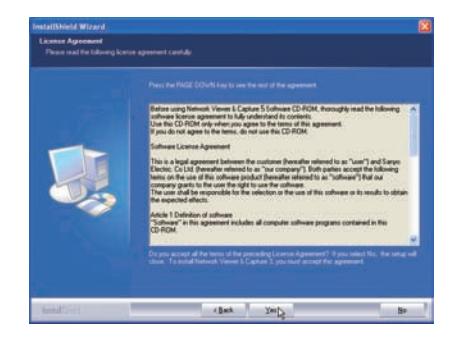

During the installation, following window may appear, click **Continue Anyway** button.

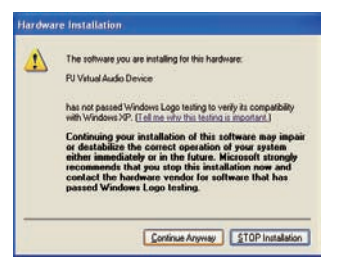

*3* Click **Finish** to complete the installation.

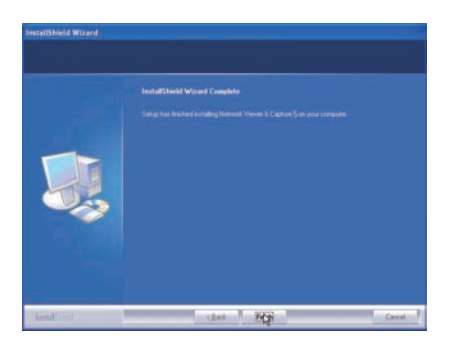

#### **Installed software**

The following 3 softwares are installed on your computer.

#### ● *Network Capture 5:*

Captures the displayed image and the sound of the computer and serves them to the projector via the network.

#### ● *Network Viewer 5 (File Converter 1):*

Converts to the JPEG\*1 data format which can be projected with the projector from the JPEG, bitmap and Power Point files.

#### ● *Network Viewer 5 (Program Editor) :*

This is a tool to make the program which has a function to specify and order the projecting JPEG image data stored in the file servers.

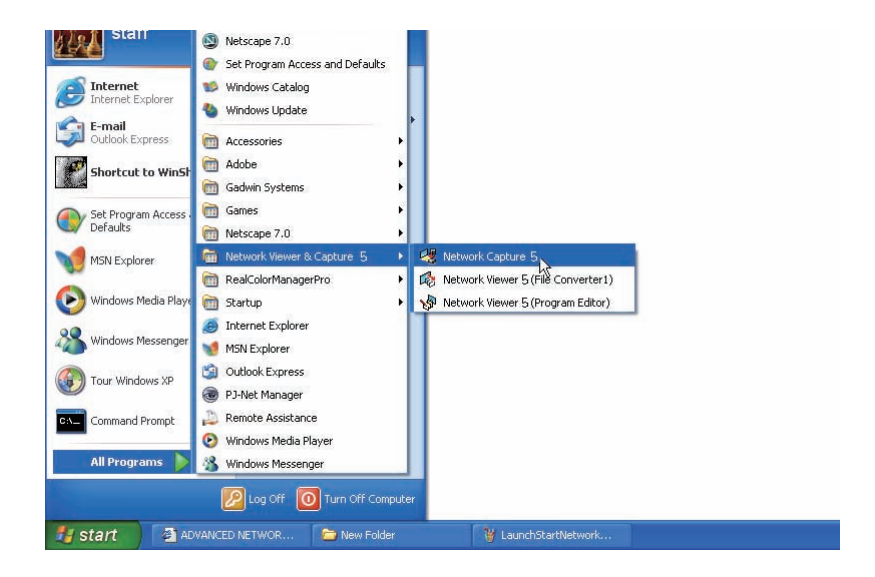

\* To uninstall these software, use "Add/Remove Program" from the control panel.

<sup>\*1</sup> This product supports the JPEG image format. This file is needed to convert to the optimized JPEG file by using the File Converter 1 software previously. Refer to the item "Creating the available data [Network Viewer 5]"( $\epsilon$ ) ( $\epsilon$ ) 0.110) about data converting for the projection.

#### **File Converter 2 installation**

- *1* Set the supplied Network Viewer & Capture 5 CD-ROM into the CD-ROM drive of your computer. Double click **SetupDrv.exe** icon in the "Driver" folder in the CD-ROM.
- *2* Select "English [United States]" from the pull-down menu on the language selection window and then click **Install** button to start installing.

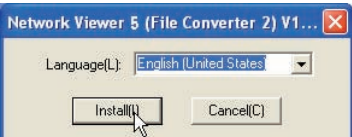

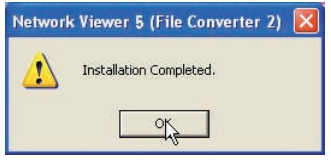

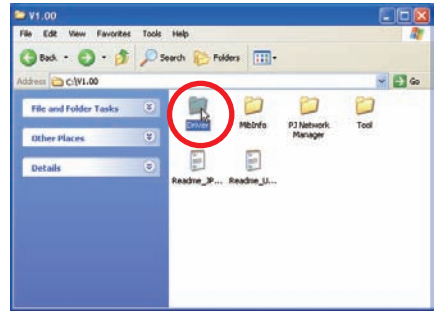

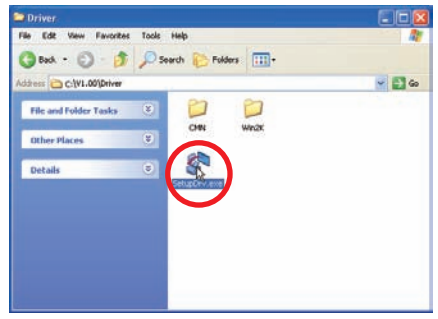

#### **Installed software and places**

Network Viewer 5 (File Converter 2) is installed in the "Printers and Faxes" folder in the "Control Panel".

#### ● Network Viewer 5 (File Converter 2):

This is a kind of the printer driver to convert to the JPEG data optimized to project by the projector from any of the documents created by the application software.

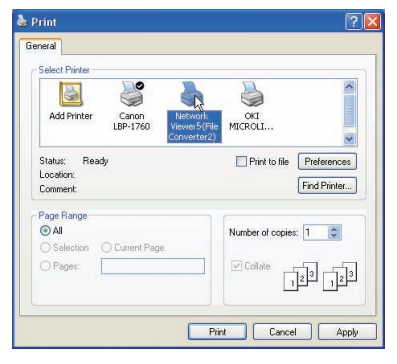

# <span id="page-20-0"></span>**Chapter 3**

# *21*<br> *21*<br> *21*<br>
This chapter describes the functions of each part of the operation screen.<br>  $\frac{1}{2}$ <br>  $\frac{1}{2}$ *screen*

This chapter describes the functions of each part of the operation screen.

# <span id="page-21-0"></span>**Network connection standby display**

Turn on the projector and select either "Wired" or "Wireless" from the input menu of the projector. The "Please wait..." message will be displayed on the screen. After short time, the network connection standby display screen will appear as below. While the "Please wait..." message is shown, some operations are invalid.

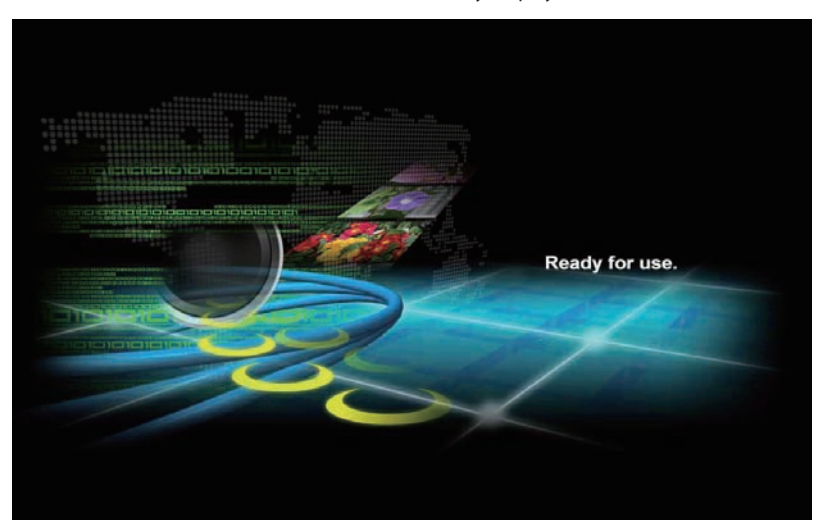

#### Network Connection Standby Display

#### <span id="page-22-0"></span>**Network Capture 5 window**

This software is to project the computer screen via the networks.

Select "All Programs" from the start menu --> Network Viewer & Capture 5" --> "Network Capture 5", then following screen will appear. Then the program will start.

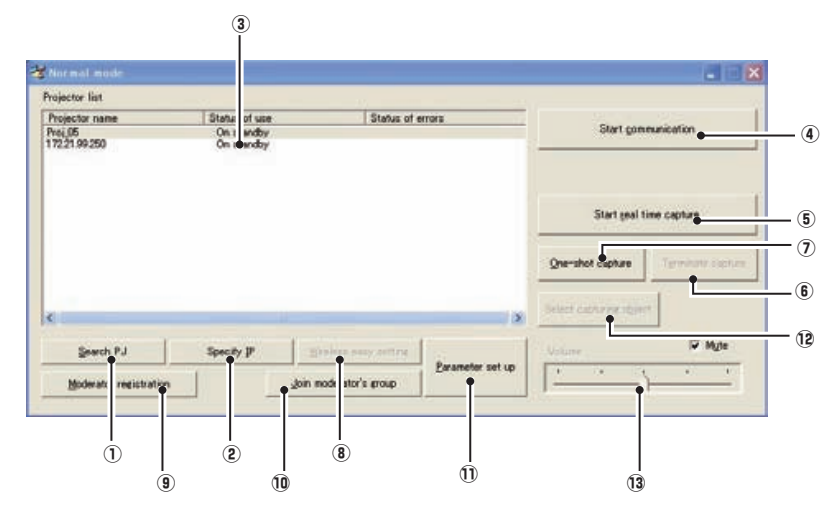

#### **Parts Names and Functions of the Screen**

(1) Search PJ button

Search the projector connected to the networks.

2 Specify IP button

When connected to a different segment network, the projector can not be retrieved automatically. In that case, press this button, the "Search specified IP address list" window appears, and then click Add button and enter the IP address directly to specify the projector in another window. The registered multiple IP addresses can be searched at a time.

<sup>3</sup> Network Projector List

Display all the projectors connected to the networks.

Show unoccupied projector as "On standby" and occupied projector as "Real time capturing" or "In One-shot mode". When registered in a moderator's group, "On Moderator mode" will be shown. The indication of the status of use with "#" indicates that your computer is now using the network capture function.

After double-clicking on a projector name, the web browser gets activated and the projector setup screen will be displayed.

#### **Note on Windows Vista**

When you use the Network Capture 5 software with Windows Vista, the warning dialog "User account control" will appear. In that case, click **Allow** button to use it.

- **4**) Start communication button Enter the Communication mode, and then , the capture edit window starts. The selected projector shows the capture edit window.
- $\ddot{\bm{5}}$  Start real time capture button Capture (Project) the computer screen in real time. After the execution of "Start real time capture", the application window disappears.  $\cdots$   $\diamond$
- $\left($ 6) Terminate capture button Terminate the real time capture and the One-shot capture.
- $\overline{u}$  One-shot capture button Copy and capture (project) the computer screen without modification. After the execution of Oneshot capture, the application window disappears.  $\cdots$
- $\delta$  Wireless easy setting button / Wireless easy release button Configure the Wireless LAN setting just by clicking this button. (The setting will be stored as AdHoc system) For details, refer to "5. Wireless LAN configurations"-->"Easy wireless setting" (p.39). To restore the easy setting, press the Wireless easy release button.
- **9**) Moderator registration button Register a computer user as a moderator.
- !0 Join moderator's group button

Join the moderator's group which is selected in the Network Projector list. It is not available if there is no moderator registered.

!1 Parameter setup button

Activate the parameter setup window, and execute the connections setting, the image setting, and the moderator's function setting. For detail, refer to "Parameter set up" (p.88).

12 Select capturing object button

It is possible to designate the window to capture individually. This button is disabled by default, so the full screen is captured. It is possible to change the capturing object function setting at parameter settings. For detail, refer to "Parameter set up" (p.88).

**13** Volume adjust slider and Mute check box

Adjust the audio output from the real time capturing computer. The mute check box is checked by default.

v To show the application window again, refer to the item "Commands on the task bar" (p.87).

#### **Using the multiple network adaptors**

When your computer provides multiple network adaptors, the network adaptor selecting window will appear each time the Network Capture 5 software starts. Select a network adaptor and check the "Set network adaptor as default" and then click OK. To change the setting, refer to the item "Parameter set up" (p.88).

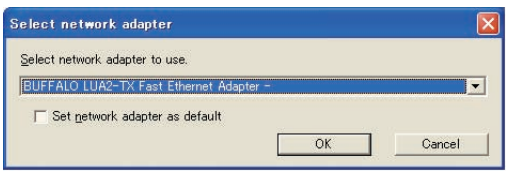

# <span id="page-24-0"></span>**Chapter 4**

#### *4. Wired LAN configurations*

This chapter describes the preparation for Wired LAN setting with projectors and how to set the LAN environment.

<span id="page-25-0"></span>Setting procedures and contents differ depending on the LAN installation location. When installing, consult your system administrator to set up the LAN appropriately.

#### **Connecting to the LAN line**

Connect the LAN cable to the LAN connection terminal of the projector.

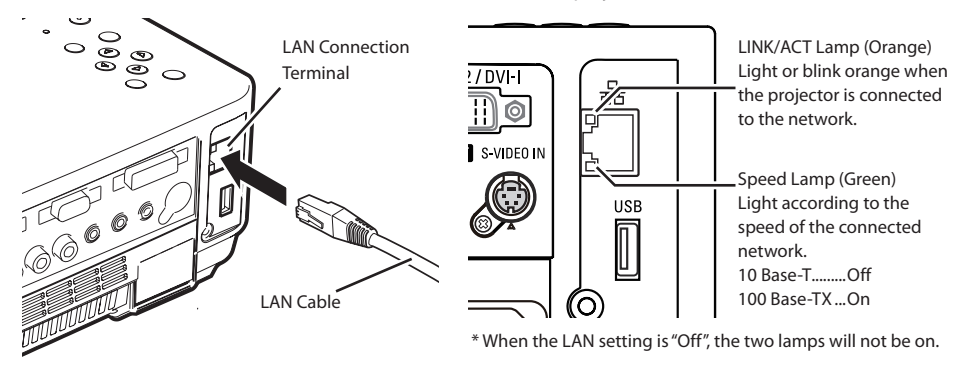

#### **Network environment settings**

Set the Wired LAN network through the projector menu. Detailed network settings will be made with browser. Refer to "6. Basic setting and operation" (p43-62). First, complete the settings described in this chapter before performing steps in "6. Basic setting and operation."

#### **Setting Procedure**

- 1. Turn on the projector and select "Network" from the input menu of the projector.
- 2. Select "LAN mode select" in the Network menu, and press Point  $\triangleright$  or **SELECT** button.
- 3. Select similar LAN environment among Wired1, 2 and 3 with the Point  $\blacktriangle \blacktriangledown$  buttons. Then the Menu will disappear, the "Please wait..." message will appear, and switching operation will start. Switching will take a while and after completing the operation, the "Ready for use" message will appear, and the projector's LINK/ACT Lamp will be on or blink.

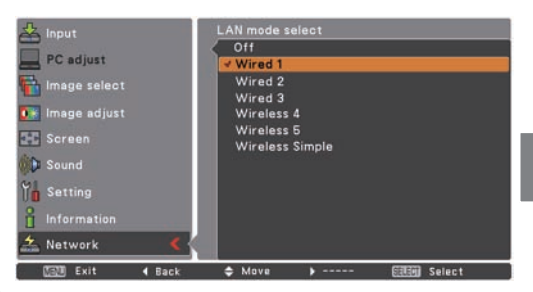

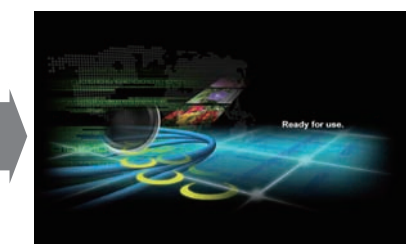

- 4. Select "Network setting" in the Network menu and press Point  $\blacktriangleright$  or **SELECT** button, and then the LAN setting screen will appear and selected LAN settings will be displayed. Adjust each item to the setting environment. Consult your system administrator about the detailed settings. Adjust the figures with the Point  $\blacktriangle \blacktriangledown$  buttons and move among the items with the Point  $\blacktriangle \blacktriangleright$  buttons.
- 5. After completing all the settings, select "Set" and press **SELECT** button. Now, all procedures have been done. To cancel the adjusted settings, select "Cancel" and press **SELECT** button. To confirm whether the settings are correct, follow the procedures described from the next page. You can confirm the LAN settings you have made from "Network Information" (p.30). In such cases that the LAN cannot be connected, see this screen.

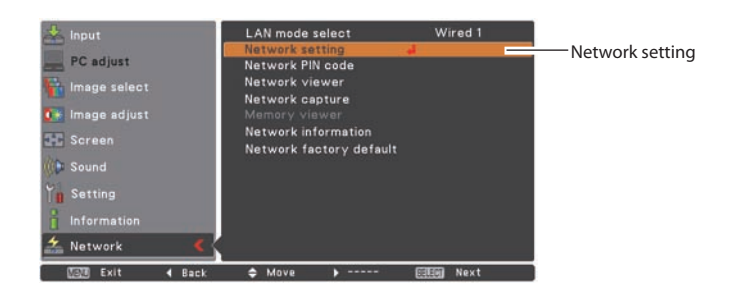

#### DHCP: On

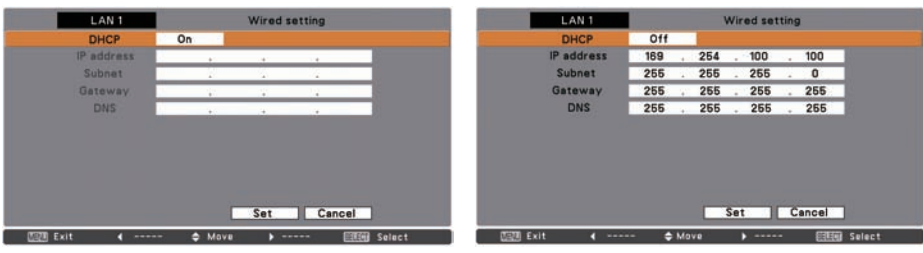

DHCP: Off

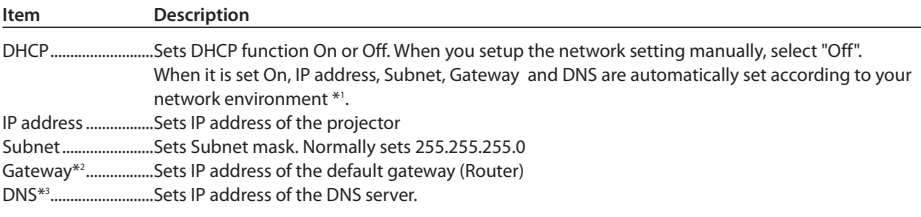

\*1 Set "On" only when the DHCP server is available on your network environment.

\*2 Set [255.255.255.255] if the network does not provide the gateway (router).

\*3 Set [255.255.255.255] if you do not use the function E-mail alert.

\* While the network communication function (p.94) or moderator function (p.103) is to be executing, the menus "Network capture", "Network viewer" and "Memory viewer" are displayed in gray.

#### <span id="page-27-0"></span>**Confirming the operation**

Confirm that the projector has connected to the LAN properly.

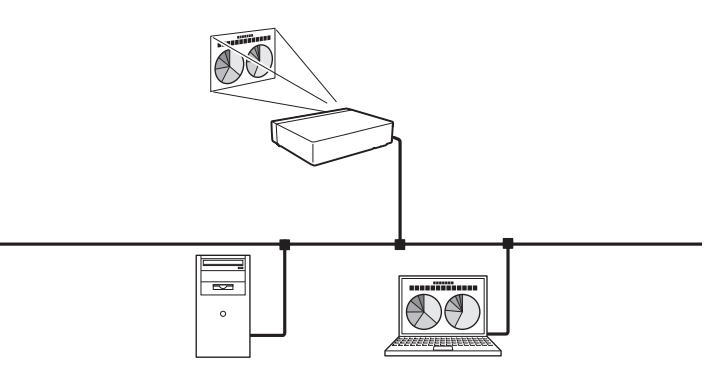

- 1. Activate "Network Capture 5" which is installed into the computer connected to the LAN .
- 2. After "Searching projector" message appears, the name of the projector\* appears on the Network Projector List, then the network setting has completed properly.

When the name of the projector does not appear and error screen appears, the network has not connected yet. Try searching again with the **Search PJ** button. If error screen appears again, reconfirm the LAN setting. When the projector is set in the location separated by the router, see next page.

When Firewall function (Anti-virus software) is effective, network projector may not be found. In that case, disable the Firewall function and try searching again.

 $*$  If the projector is named, the name will be displayed. The name can be set with the following procedures in "6. Basic setting and operation"  $\rightarrow$  "Initial setting" (p48) . If the projector is not named, IP address of the projector will be displayed.

Network Capture screen

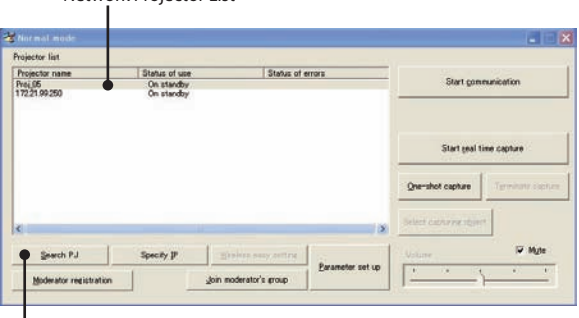

|<br>Search PJ button

Network Projector List

When set up the projector in the location separated by the router and the segment is different; Projector will not be found nor displayed. In that case, the projector needs to be searched directly by the IP address.

- 1. Press **Specify IP** button. "Search specified IP address" window appears.
- 2. Click **Add** button, "IP address set up" window appears. Enter the IP address of the projector and Click **OK** button. Then, the projector will be added on the "Search specified IP address" window. Multiple projectors are registered and they are stored even when the application is closed.
- 3. Click **OK** button on the "Search specified IP address" window, the registered multiple projectors will be searched. Then, the projector will be added on the Network Projector List of the application window.

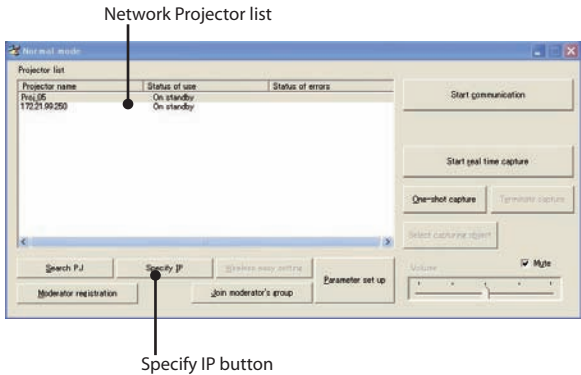

"Search specified IP address" window

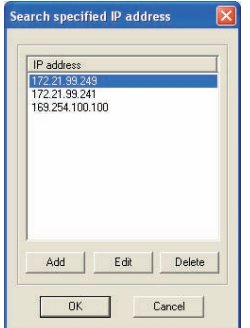

"IP address set up" window

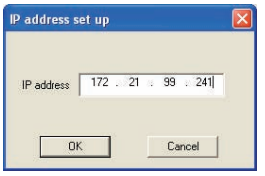

#### <span id="page-29-0"></span>**Network PIN code**

The Network PIN code is to restrict the access from the networks to the projector. After setting the Network PIN code, you need to enter it to operate the projector via the networks.

- 1. Select "Network PIN code" in the Network menu, and press **SELECT** button.
	- The Network PIN code screen will appear.
- 2. Set the Network PIN code.

Set the figures with the Point  $\blacktriangle \blacktriangledown$  buttons and move to the next items with the Point  $\blacktriangle \blacktriangleright$  buttons. Select "Set" and press **SELECT** button to set. To cancel the preset Network PIN code, select "Cancel". When you do not want to set the Network PIN code, set "0000".

It is recommended to set the Network PIN code if you use the projector via the networks. The Network PIN code can be set also through the networks. See "6. Basic setting and operation"  $\rightarrow$  "Initial setting" ➔ "Network PIN code setting" (p49).

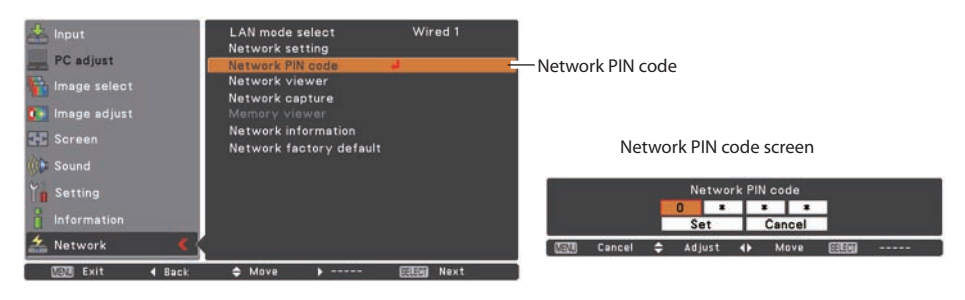

#### **Network information**

Select "Network information" in the Network menu and press Point **b** or **SELECT** button to show LAN setting environment of the currently selected projector. (The description below is an example and different from what will be shown.)

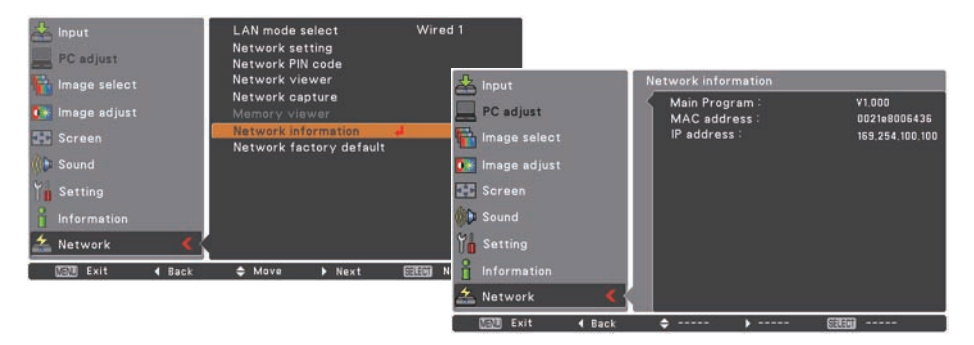

 $\sim$   $\sim$ 

# <span id="page-30-0"></span>**Wired factory default**

Select "Wired factory default" in the Network menu and press **SELECT** button. All the wired LAN settings will go back to the factory default settings. For details, refer to "Wired LAN factory default settings" (p.32).

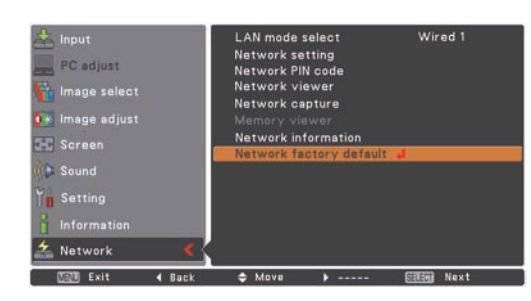

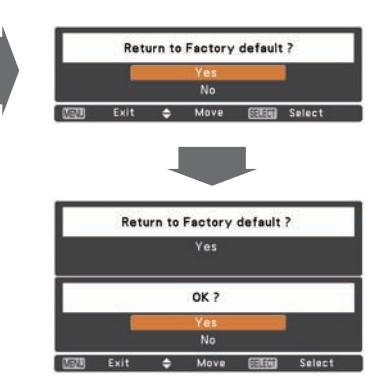

# <span id="page-31-0"></span>**Wired LAN factory default settings**

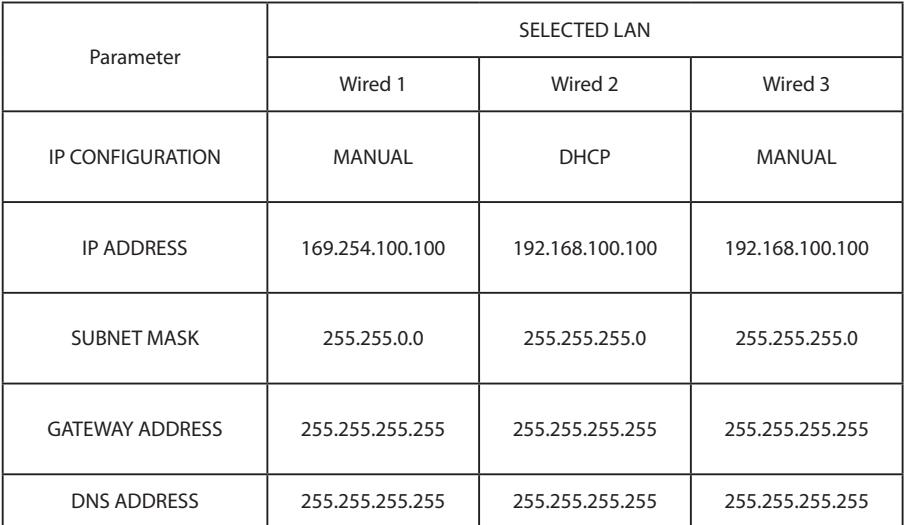

. . . . . . . . . . . . . .

### <span id="page-32-0"></span>**Chapter 5**

#### *5. Wireless LAN configurations*

This chapter describes the preparation for Wireless LAN setting with projectors and how to set the LAN environment.

This projector contains the Wireless LAN module.

The setting procedures and configurations differ depending on the LAN installation location. Consult your system administrator for installation and set the LAN appropriately.

To operate via Wireless LAN, your computer has to be equipped with a Wireless LAN card adapter which supports IEEE 802.11b/g.

If connecting in Infrastructure mode with an access point, the access point is required to support IEEE 802.11b/g.

Caution: Do not use a mobile phone or PHS near (within 20cm/8inch) the projector. It may cause malfunction.

#### <span id="page-33-0"></span>**Setting the network environment**

The projector contains the Wireless LAN adapter.

Set the Wireless LAN network through the projector menu.

Detailed network settings will be made with browser. Refer to "6. Basic setting and operation". ➔ "Network configuration" (p.51). Complete the settings described in this chapter before performing the steps in "6. Basic setting and operation."

#### **Setting procedures**

- 
- 1. Turn on the projector and select "Network" in the Input menu of the projector.
- 2. Select "LAN mode select" in the Network menu, and press Point **F** or **SELECT** button.
- 3. Select similar LAN environment among Wireless 4, Wireless 5 and Wireless Simple\* with the Point  $\blacktriangle\blacktriangledown$  buttons. Then the Menu will disappear, the "Please wait..." message will appear, and switching operation will start. Switching will take a while and after completing the operation, the "Ready for use" message will appear.

For each settings, refer to "Wireless LAN factory default settings" on page 42.

✳"SIMPLE" mode is used for simple setting without complicated LAN setting procedures to connect to the Wireless LAN. See "Easy wireless setting" (p.39) for details.

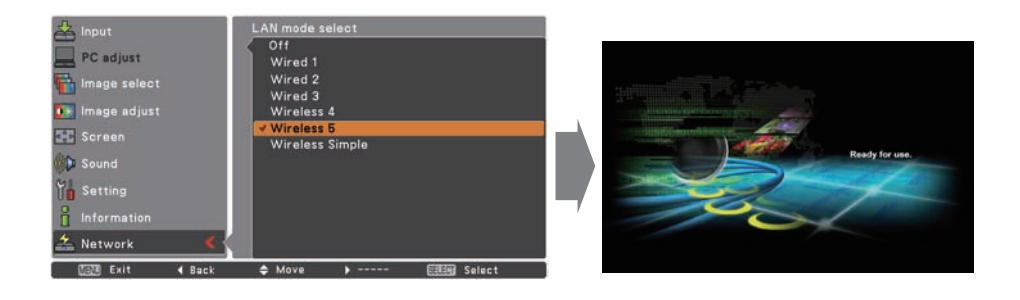

4. Select "Network setting" in the Network menu and press Point  $\blacktriangleright$  or **SELECT** button, and then the LAN setting screen will appear and the selected LAN settings will be displayed. Adjust each item to the setting environment. Consult your system administrator for the detailed settings.

Adjust the figures with the Point  $\blacktriangle \blacktriangledown$  buttons and move among the items with the Point  $\blacktriangle \blacktriangleright$ buttons. When the network type is "AdHoc", you do not have to change "Sub net" and "Gateway" and leave them as default settings.

SSID/ESSID for the network type "Infrastructure" and "AdHoc" are required to be entered the same characters into the projector, the access point, and the Wireless LAN compatible computer (up to 32 characters). Characters can be selected from A~Z, a~z, blank (space), 0–9, or - (hyphen) with the Point  $\blacktriangle$  buttons. Move to the next character with the Point  $\blacktriangle$  buttons.

You can confirm that the projector settings from "Network Information" in the projector menu (p.40).

5. After completing all the settings, select "Set" and press **SELECT** button. Now, all procedures have been done. To cancel the adjusted settings, select the "Cancel" and press **SELECT** button.

To confirm whether the settings are correct, follow the procedures in "4. Wired LAN configurations"  $\rightarrow$  "Confirming the Operation" (p.28).

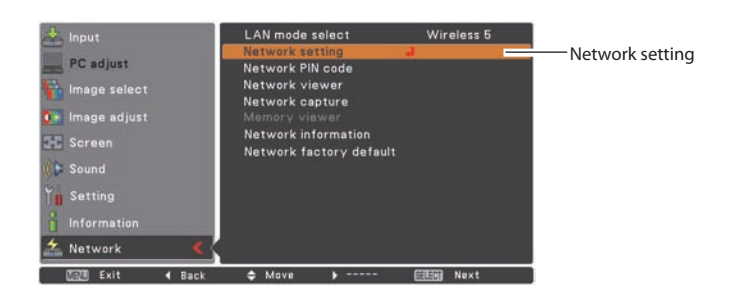

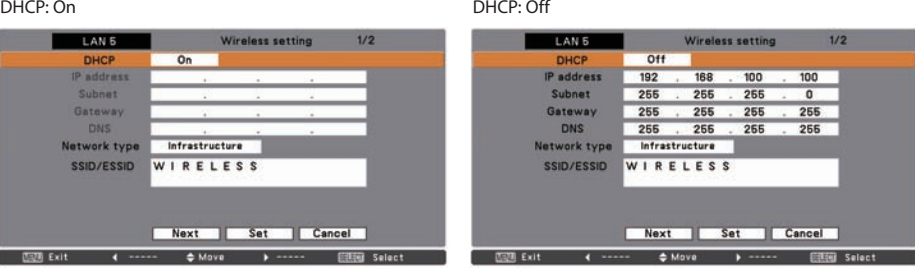

For configuring of WEP, WPA-PSK, WPA2-PSK security, select "Next". Refer to "Configuring security with the projector" on next page for details.

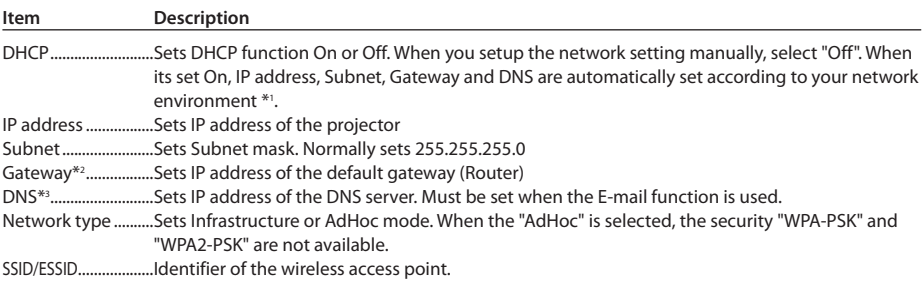

\*1 Set "On" only when the DHCP server is available on your network environment.

\*2 Set [255.255.255.255] if the network does not provide the gateway (router).

\*3 Set [255.255.255.255] if you do not use the function E-mail alert.

\* While the network communication function (p.94) or moderator function (p.103) is to be executing, the menus "Network capture", "Network viewer" and "Memory viewer" are displayed in gray.

#### <span id="page-35-0"></span>**Configuring security with the projector**

Configure security with the projector by following the steps below.

After configuring the network in "5. Wireless LAN Configurations" (p.33-42), select "Next" in the LAN setting screen and press **SELECT** button. The security configuration screen appears. Refer to "6. Basic setting and operation" → "Configuring wireless LAN setting and security setting" (p.53) as well.

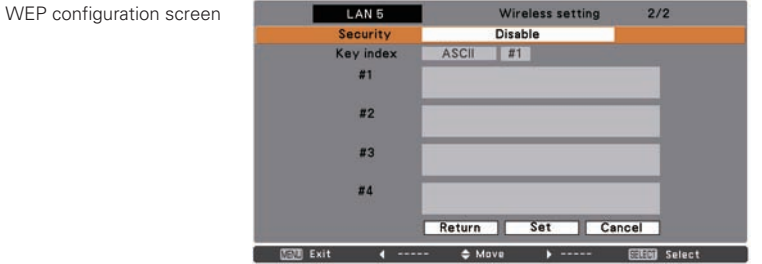

Use the Point  $\triangle \blacktriangledown$  buttons to select the security type. To disable the security, select "Disable." Use the Point  $\blacklozenge$  buttons to move among the items; use the Point  $\blacktriangle$   $\blacktriangledown$  buttons to adjust settings.

This projector provides the following security options. Use optimum security option on your network environment.

WEP64(40)bit Open WEP64(40)bit Share WEP128(104)bit Open WEP128(104)bit Share WPA-PSK(TKIP) WPA2-PSK(AES)

#### **Notes when entering characters:**

The "¥" symbol is displayed as "\" when the ASCII key is used. The "\*" symbol is treated as a character by the ASCII key, but it is not interpreted as a character by the HEX key. In HEX, the "\*" symbol is displayed in red and setting is denied.

You can not set all the characters with the "\*" symbol. This will be considered as no operation.

ASCII key characters : Space - 0 to 9 A to Z a to z ! " # \$ % & ' ()  $* +$  .  $\ldots$  :  $\lt =$   $>$  ? @ [ \times ]  $\lt \cdot$   $\cdot$  {  $|\cdot \sim$ HEX key characters : 0 to 9 a to f
## **Use of security type "WEP"**

- 1. Use the Point  $\blacktriangle\blacktriangledown$  buttons to select "WEP" security type.
- 2. Select "Key index". Use the Point  $\blacktriangle\blacktriangledown$  buttons to choose the HEX or ASCII key. The four (#1–#4) kinds of WEP keys can be configured. Use the Point  $\blacklozenge$  buttons to move to the right frame; use the Point  $\blacktriangle\blacktriangledown$  buttons to select a WEP key number (#1–#4).

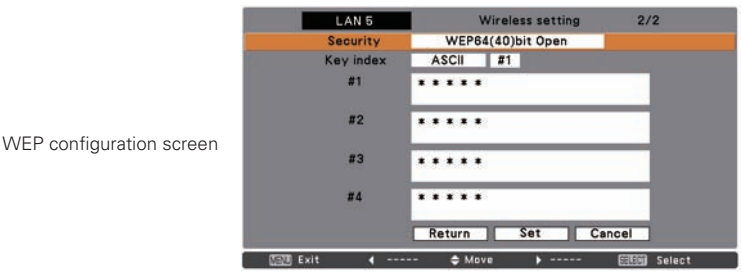

Refer the table below for the usable number of characters at the WEP security option.

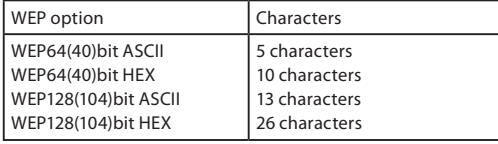

3. Use the Point  $\blacklozenge$  buttons to select the Type field of the WEP key number that corresponds to the one you selected above and press **SELECT** button. The WEP key entry screen appears. In the WEP key entry field, all characters are displayed in " $*$ ". Use the Point  $\blacktriangle \blacktriangledown$  buttons to select a character; use the Point  $\blacktriangle$  buttons to select a character position. Enter all the characters displayed with " $\divideontimes$ ".

When you select HEX at WEP key index and the entry key contains "\*", the "\*" symbol is displayed in red and setting is denied.

4. Use the Point <**>** buttons to select "Set" and press **SELECT** button to return to the Wireless setting screen. Select "Set" in the Wireless setting screen to complete the network setting.

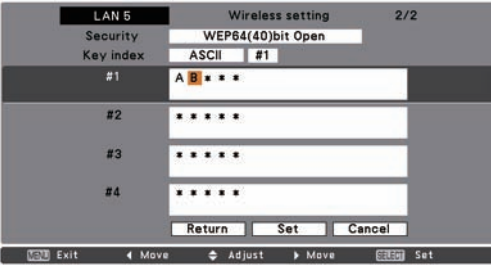

### **Use of security type "WPA-PSK", "WPA2-PSK"**

1. Use the Point  $\blacktriangle\blacktriangledown$  buttons to select "WPA-PSK" security type.

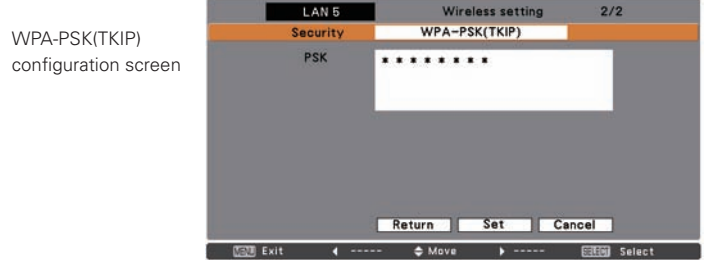

- 2. Use the Point  $\blacklozenge$  buttons to select the key field and press **SELECT** button. The PSK key entry screen appears. Enter the PSK key by using the Point buttons. If the input PSK key has an error, the PSK key is indicated in red.
- 4. Use the Point  $\blacktriangleleft$  buttons to select "Set" and press **SELECT** button to complete the network configuration, and return to the "Network setting" in the Network menu.

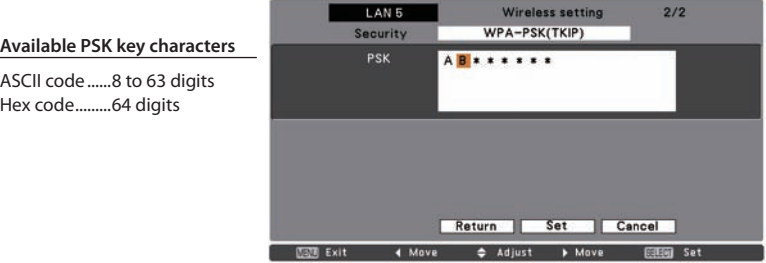

<sup>\*</sup> Security "WPA-PSK" and "WPA2-PSK" modes are not available when the "AdHoc" network type is selected.

<sup>\*</sup> When you set the PSK keys with 64 digits, the projector checks whether all of the entered PSK keys are in Hex code or not. If any of the ASCII code is included in the entered PSK keys, the entered PSK keys are indicated in red as error.

## **Easy wireless setting**

With this setting, you do not need any complicated LAN setting procedures. The network type will be AdHoc mode.

CAUTION: This function can be used only when logged in by Administrative right with Windows XP and Windows Vista, and cannot be used with Windows 2000. Windows XP should be Service Pack 1 or later version.

#### **Setting Procedures**

- 1. Turn on the projector and select "Wireless" from the input menu of the projector.
- 2. Select "LAN mode select" in the Network menu, and press **>** button or **SELECT** button.
- 3. Select "Wireless Simple" with the Point  $\blacktriangle\blacktriangledown$  buttons. Press the Point button then the "Please wait..." message will appear and switching operation will start. Switching will take a while and after completing the operation the message "Ready for use" will appear. During the switching period, the projector cannot be operated. ("SIMPLE" LAN settings will be shown by pressing **SELECT** button. The settings cannot be changed.)
- 4. Activate "Network Capture 5" which is installed in the computer.
- 5. Click **Wireless easy setting** button on the operation screen. The Wireless LAN setting screen will appear and the computer will start to set up the Wireless LAN setting. (Adjust the computer's Wireless LAN environment to the "SIMPLE" setting LAN environment.)

After completing the settings, the computer will start searching the projector which was set as "SIMPLE" and will display the name of the projector or the IP address on the projector list.

Confirm whether the LAN has been set correctly and works properly. Refer to "4. Wired LAN configurations" $\rightarrow$  "Confirming the operation" (p.28) for the confirmation procedures.

If the network setup is not succeeded, the error screen will appear.

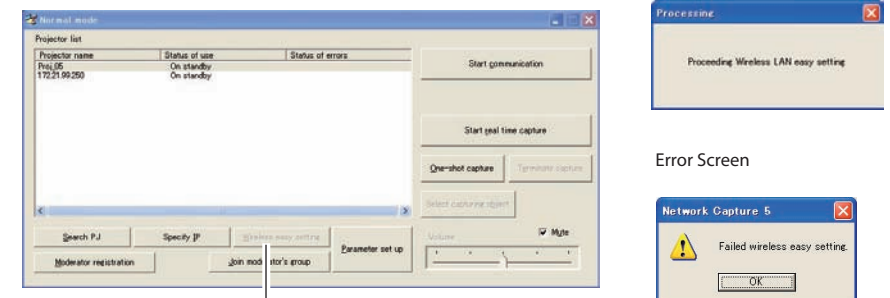

#### Setting screen

Wireless easy setting button

#### **Computer environment and Wireless LAN connection;**

Wireless LAN with Wireless Easy setting connection will be made via AdHoc mode. For setting contents, refer to "Wireless LAN factory default settings" (p.42).

With the Easy setting, computer's LAN environment setting will be switched to the setup environment. Because of that, the LAN cannot work for the other operation while using "Network Capture 5".

After terminating the application or pressing the Wireless Easy Setting button, the LAN environment will automatically go back to the previous state.

## **Network PIN code**

The Network PIN code is to restrict the access from the networks to the projector.

After setting the Network PIN code, you need to enter it to operate the projector via the networks. Select "Network PIN code" from the projector menu and press **SELECT** button. Set with the same procedures as setting Wired LAN Network PIN code. Refer to "4. Wired LAN Configurations" ➔ "Network PIN code" (p.30).

## **Network information**

Display the current LAN connecting environment. Select "Network Information" from the projector menu and press **SELECT** button.

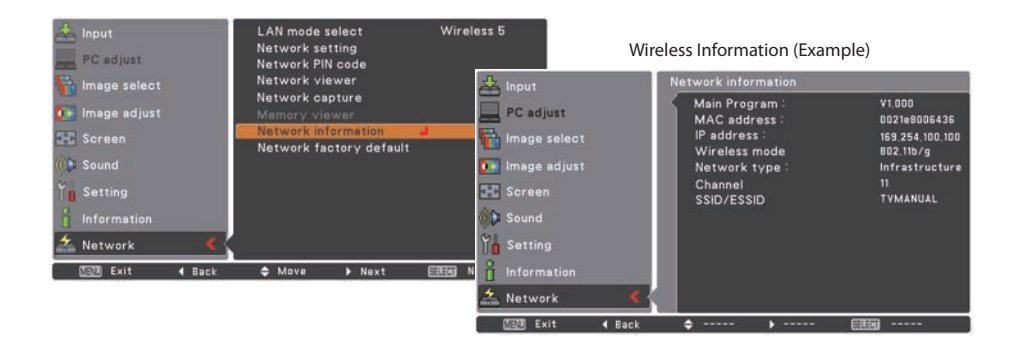

## **Wireless factory default**

Select "Network factory default" in the Network menu (p.31) and press **SELECT** button. All the wireless LAN settings will go back to the factory default settings. For details, refer to "Wireless LAN factory default settings" (p.42).

# **WIRELESS indicator display**

When the wireless LAN configuration is set up correctly and the wireless communication is established with the access-point or the computer in the network, the WIRELESS indicator on the top panel lights up. While the projector scans the equipment in the network, the WIRELESS indicator blinks.

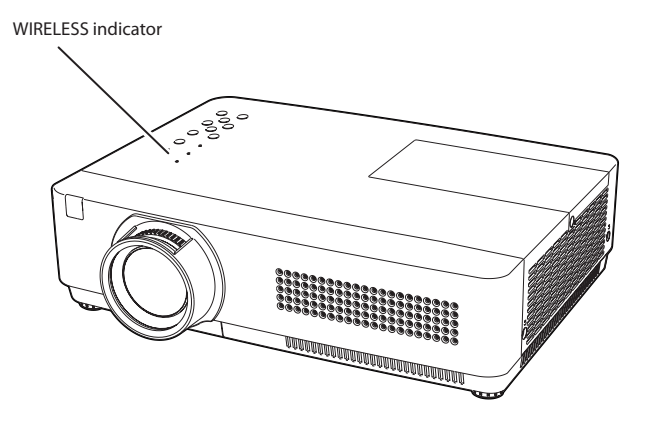

# **Wireless LAN factory default settings**

Factory default settings for Wireless 4, Wireless 5, and Wireless Simple as follows.

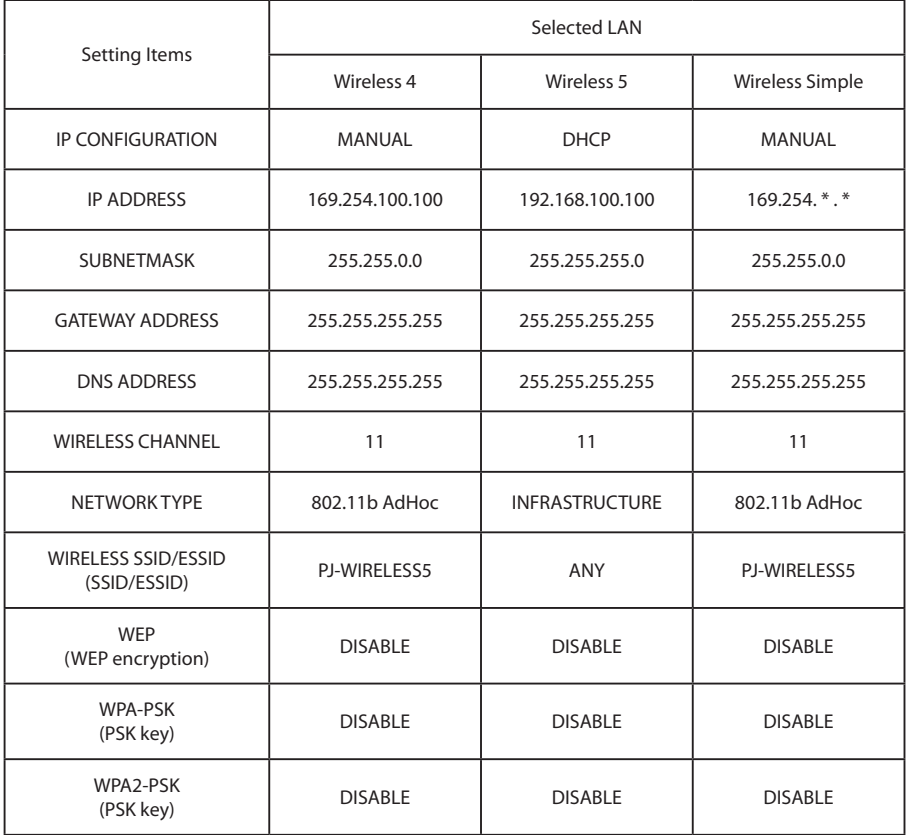

. . . . . . . . . .

## **Chapter** 6

## *6. Basic setting and operation*

Describes basic operation and settings below by using the web browser.

• Initial setting

Setup the basic setting such as Projector name, Network PIN code, Time setting, etc.

• Network setting

Configure Wired/Wireless LAN environment.

- E-mail Setting
- Configure E-mail function to manage the projector.
- SNMP Setting

Configure SNMP function to manage the projector.

Caution: When operating the projector with the browser, connect the projector to the computer with Wired or Wireless LAN. Complete the connection in advance.

## **Starting up the Browser**

- 1. Turn on the projector.
- 2. Start up the Network Capture 5. The Network Capture 5 searches projectors in the network and lists up the IP address or projector name of the projector on the Network Projector List.
- 3. Double click the projector to set from the Network Projector List.
- 4. The web browser will start up and display the setting page of the projector.

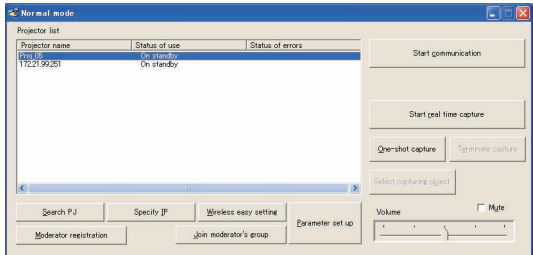

## **Select a display mode and login**

This product provides 2 types of control mode, Standard Mode and Light Mode as below. Select a proper mode to match your PC and network environment by clicking on the text link. Once you select your desired display mode, the setting page you selected display mode will be displayed automatically from the next login. To change the display mode, click "Top" on lower-right corner of the setting page (p.45).

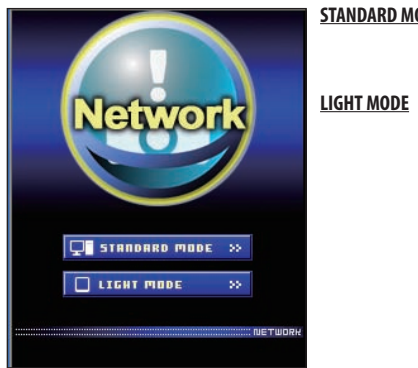

**STANDARD MODE** For computer display, displays graphical menus and settings. This mode is recommended for standard use. **LIGHT MODE** Displays with 200 x 300 dots. This mode is optimized for use of the handheld computer, PDA, etc. It is also convenient if the network traffic is heavy. (This mode has some limitations on the network

viewer and multi-control functions.)

If the password has been set on the setting page, the authentication window will appear. In that case, type "user" onto the **User Name** text area and the login Network PIN code onto the **Password** text area and then click **OK** button. \* The entered User Name must be "user" and it can not be changed.

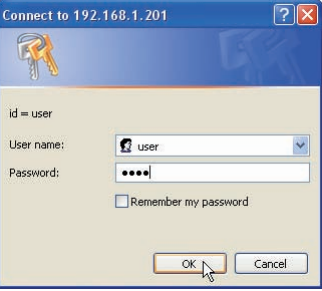

#### [Note]

When the projector is accessed for the first time or the Network PIN code "0000" is set, the auto-login is performed and the next main setting page is displayed.

## **Display of main setting page**

The following main setting page will be displayed depending on your display mode selection. Perform various kinds of settings through this page. Click on the menus to display the control and setting pages.

#### **Clock display** Display on or off by **itial** setting clicking text ON or OFF Control **2007/10/11(Thu) 13:55:52 DN** <sup>22</sup> Control  $BCA$ Input عنوری **Sub menu tab** Image adj Switches the sub menu tab. Contras  $\overline{32}$ Brightness 32 **Page numbers** ail notting Color Switches the pages by Tint clicking the number's tab. **SNMP** setting e <sup>ror</sup> Returns to Displav **Main menu Setting page** Mode selection page Displays the control and For selection of control and (☞ p.44) setting items of the projector. setting items according to the selected menu.

## *I* Main setting page in the Standard Mode display

\* To change the screen language, use the initial setting menu (p.48)

### ✐ **This Standard mode display is mainly used through this manual for the setting and control description.**

✐ If your computer does not have the Adobe Flash Player version 6 or later, follow the message on the control page to install the Adobe Flash Player. For further product information or installing, see the Adobe homepage. http://www.adobe.com

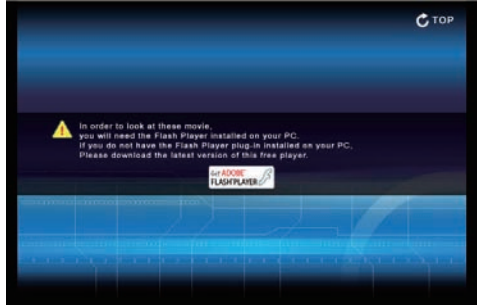

x *Main setting page in the Light Mode display*

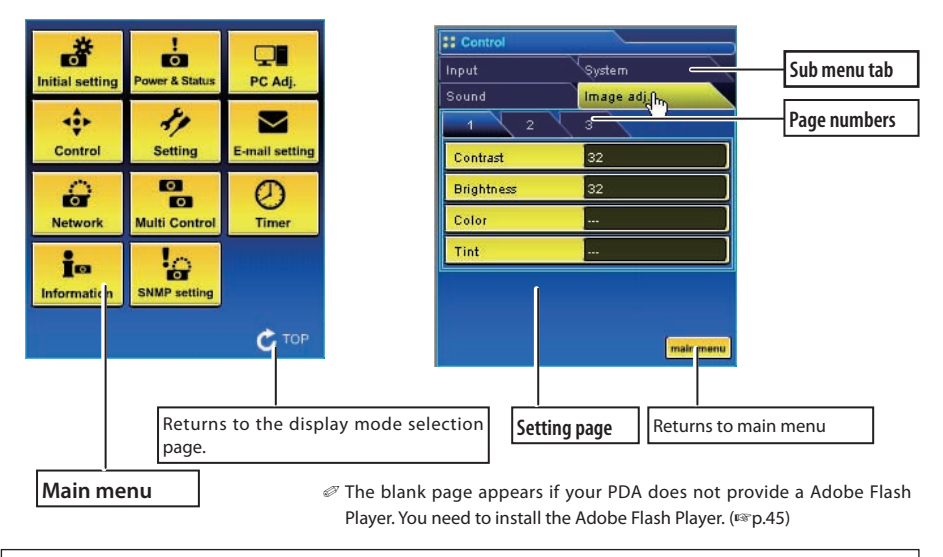

#### **The network viewer function in the Light mode has following limitations;**

- Cannot select the program or folder for the display.
- Cannot check up the images in the folder or program.

## **How to use the setting page**

To control and set up the projector, use the setting menus on the web browser. The basic operation and procedures commonly used on this manual are described below.

The setting pallet appears after clicking the item. Change the

#### **Example of the Setting Page**

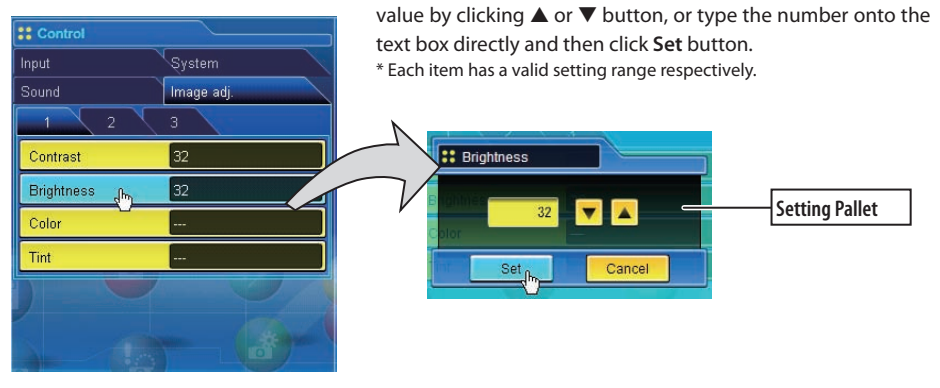

✐ The value in the text box indicates current value.

✐ Each item has a valid setting range. The setting value exceeding its range becomes invalid. Some control items can not be used depending on the selected input mode or functions of the projector you use. In that case, the values of those items are indicated with "---".

## **Type of the setting pallet**

#### **Text box setting**

Enter the number or text and then click **Set** button.

or

Change a value with  $\blacktriangle$  or  $\blacktriangledown$ button and then click **Set** button. The value changes quickly when  $\blacktriangle$  or  $\nabla$  button is kept pressing.

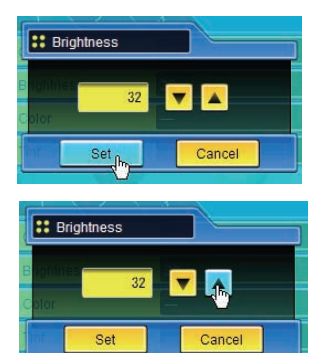

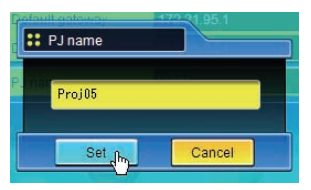

#### **Pull-down menu setting**

Select an item with pull-down menu button and then click **Set** button. or

Select an item by clicking  $\blacktriangle$  or  $\blacktriangledown$ button.

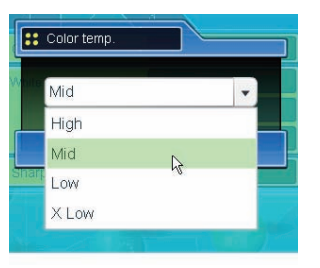

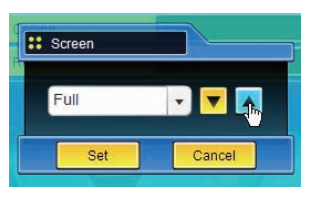

#### **Radio button setting**

Select an item by selecting a radio button

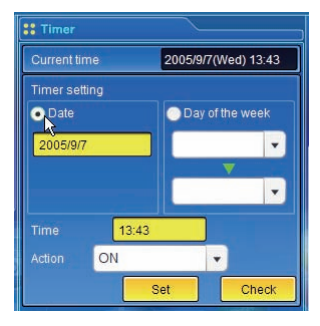

#### **Check box setting**

Select items by ticking on check boxes.

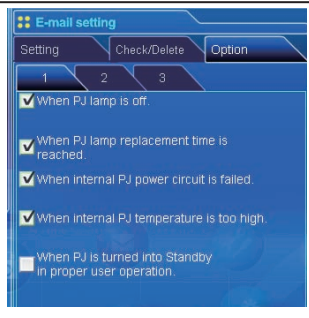

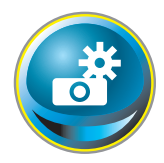

## **Initial setting**

 $\begin{array}{cccccccccccccc} a & a & b & c & a & a & a & a \end{array}$ After installing the projector, perform the following basic initial setting. Click **Initial Setting** on the main menu to display the initial setting page.

 $\sim$   $\sim$ 

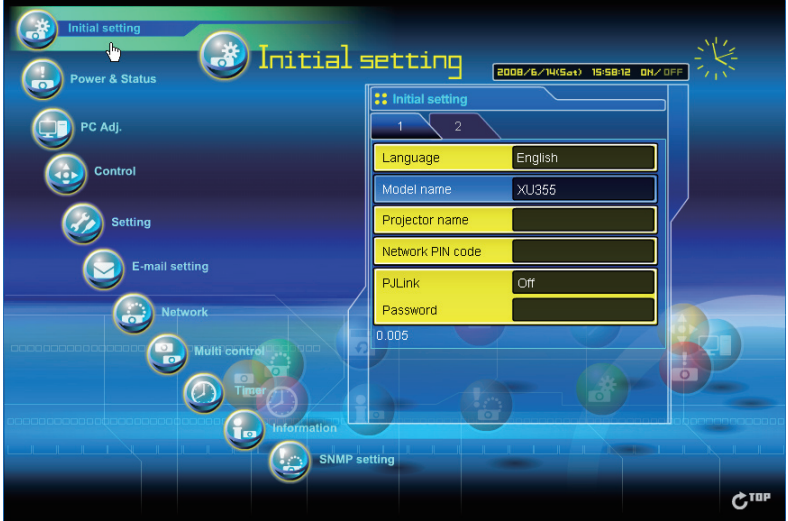

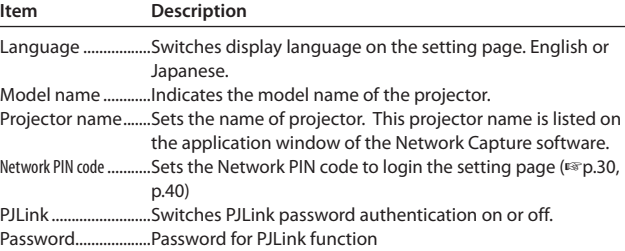

#### *Initial setting*

## **Network PIN code setting**

This is to set the Network PIN code to restrict the access from an unauthorized person through the network.

Enter a 4-digit number as the Network PIN code onto the text box and click **Set** button.

The projector's network part begins restarting and it takes about 20 seconds. Close (Quit) the web browser and access to the login page again in 20 seconds. This is to perform the login authentication firmly.

The default Network PIN code as [0000], which means no Network PIN code is set.

- ✐ When you connect the projector to the network, it is recommended to set a new Network PIN code. Only a fourdigit number is valid for the Network PIN code.
- ✐ If you forget the Network PIN code to the projector, you can check it by selecting "Network PIN code" sub menu from "Network" menu on the projector. For further information, please see item "Network PIN code setting" (+p.30, p.40).

## **PJLink and password setting**

This is to set the PJLink password authentication on or off. If "On" is set with the PJLink pull-down menu, the password must be required. Enter a **password**\* onto the text box and click **Set** button.

Refer to the projector owner's manual for further details of the PJLink function.

 $\mathcal O$  1 to 32 alphanumeric characters can be used for the password.

## **What's PJLink?**

The projectors equipped with PJLink function can be used together on the same network, regardless of model or brand, for centralized control and monitoring. This standard was established by the Japan Business Machine and Information System Industries Association (JBMIA). http://pjlink.jbmia.or.jp/

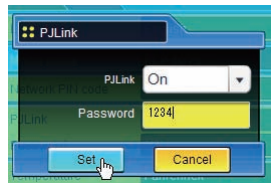

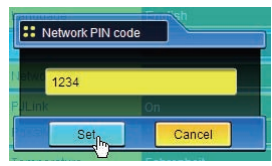

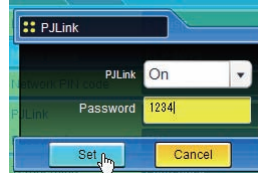

#### *Chapter 6 Basic setting and operation*

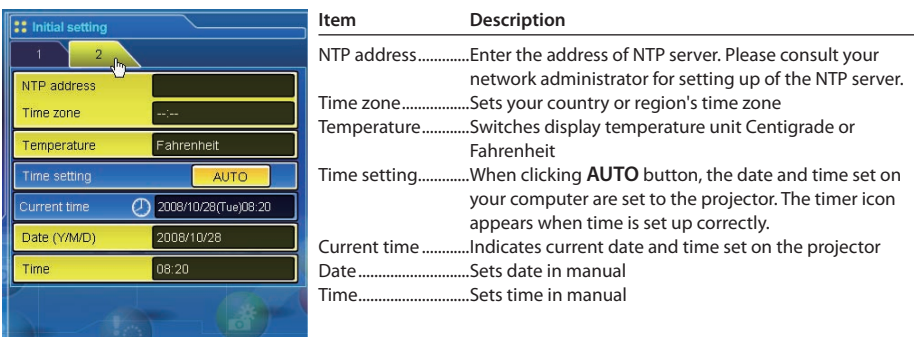

## **Date and time setting**

NTP is abbreviated expressions of Network Time Protocol. It is a protocol to acquire the exact current time via the network. This projector acquires the current time from the NTP server and update the time in the network module. After setting the NTP address, the projector acquires the time per 24 hours. If the projector fails acquiring the time from the NTP server, the projector tries to acquire the time every 1 hour until it succeeds.

✐ "Time zone" is the local time as an offset from Greenwich Mean Time (GMT). "Time zone" is in ± hour:minute format and is available from -23:59 to +23:59.

ex. Time zone: +09:00 in Tokyo, Japan

✐ Both of "NTP address" and "Time zone" should be set, otherwise the setting will be failed.

When the NTP address is not set, perform the time setting with "Auto-setting" or "manual setting" described below.

#### **Auto setting**

Click **AUTO** button on the page, the date and time set on your computer are set to the projector.

Note: Confirm that your computer has a correct clock time before performing the auto time setting.

#### **Manual setting**

Click the item **Date** or **Time** and enter the date or time on the input box with adequate format.

Date is in year/month/day format. ex. 2007/10/05 Time is in 24-hour:minute format. ex. 18:30

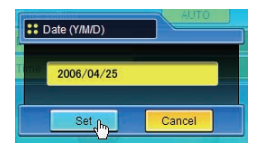

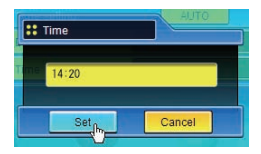

This projector does not provide the built-in battery. The date and time

information are lost when the projector turns off ( when "Eco" is set for the stand-by mode (Refer to p.72)), or the network configuration is reset, or the input mode "Wired" or "Wireless" is turned. The timer function is disable until time is set up correctly. When using the NTP address for time setting, the current time is acquired at the projector starting up and the timer function is activated after finishing the time setting correctly.

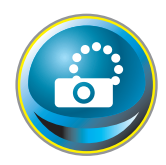

## **Network configuration**

 $\lambda$  $\sim$  $\overline{a}$  $\mathbf{a}$   $\mathbf{a}$   $\mathbf{a}$   $\mathbf{a}$  $\sim$   $\sim$   $\sim$ Click **Network** on the main menu. The following setting page is displayed. Set up the projector's network environment on this **Setting** sub menu.

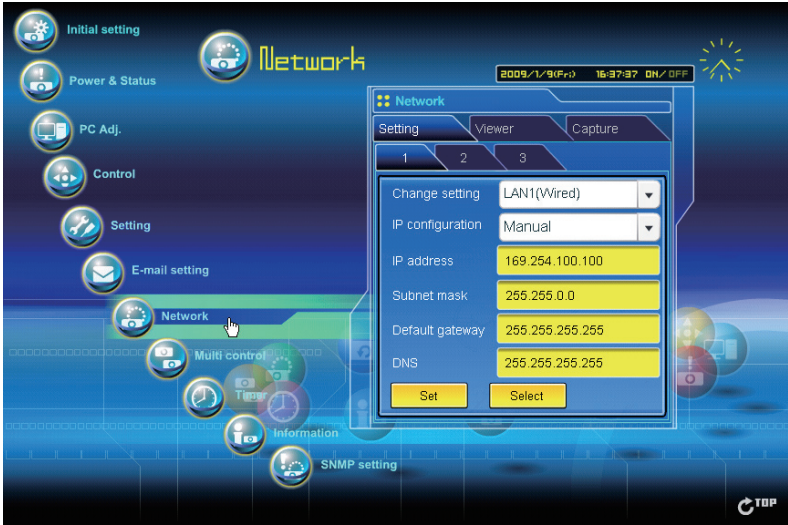

## **Setting of LAN**

1. Select a type of LAN from **Change setting** pull down menu.

LAN1(Wired) LAN2(Wired) LAN3(Wired) LAN4(Wireless) LAN5(Wireless) Simple(Wireless) For the default setting of the above LAN, see the items "Factory Default Setting".

> **Item Description** Change setting.......Selects LAN1 to LAN5 and Simple IP configuration......Sets DHCP or Manual IP address.................Sets IP address of the projector Subnet mask............Sets Subnet mask. Default gateway\*1 ...........Sets IP address of the default gateway (Router) DNS\*2 ..........................Sets IP address of the DNS server.

<sup>\*1</sup> Set [255.255.255.255] if the network does not provide the gateway (router).

<sup>\*2</sup> Set [255.255.255.255] if you do not use the function E-mail alert.

- 2. Select either "Manual" or "DHCP" from **IP configuration** pull down menu. When "DHCP" is selected, IP address, Subnet mask, Default Gateway, DNS are automatically configured by DHCP function. Only the DNS address allows you to set up manually if the DNS address information is not provided on your DHCP server. When selecting "Manual", configure all the items manually. For further information, contact your network administrator. The address must be entered as 4 number groups separated by a dot like [192.168.001.101].
- 3. After completing the network configuration, press **Regist** button to register the network information. The Simple(Wireless) setting is fixed, which cannot be changed from factory default value.

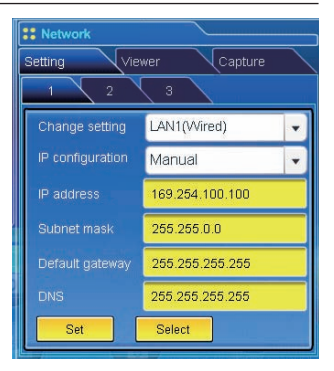

4. To apply the setting, press Set button. The network of the projector starts re-booting and applies the setting. It takes about 20 seconds to complete. Close the

web browser and access to the login page again in 20 seconds. On the screen of the projector, the "Please wait..." message will appear and switching operation will start. Switching will take a while and after completing the operation, the "Ready for use" message will appear. During the switching period, the projector cannot be operated.

When you use LAN4(wireless) or LAN5(Wireless), the setting items of page [2] and [3] are activated and you can setup Wireless LAN setting and Security setting. See the item " Configuring Wireless LAN Setting and Security Setting" for further setting.

## **Configuring wireless LAN setting and security setting**

Configure the wireless LAN setting and security setting for Wireless 4 and Wireless 5.

## *Configuring wireless LAN setting*

1. Click page [2] of setting pages. Following wireless LAN setting can be done. After completing the configuration, press **Set** button.

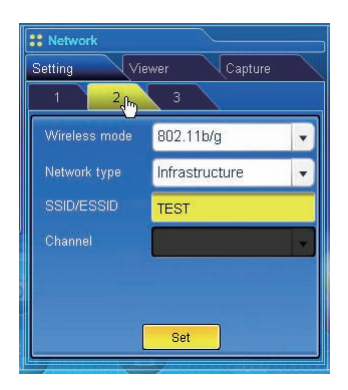

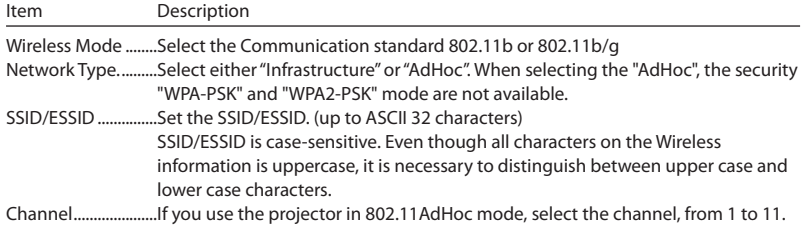

## *Configuring wireless LAN security setting*

Click page [3] of setting pages. Following wireless LAN security setting can be done. After completing the configuration, press **Set** button.

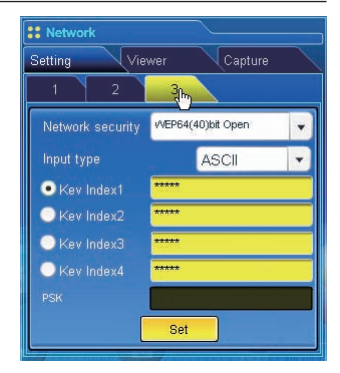

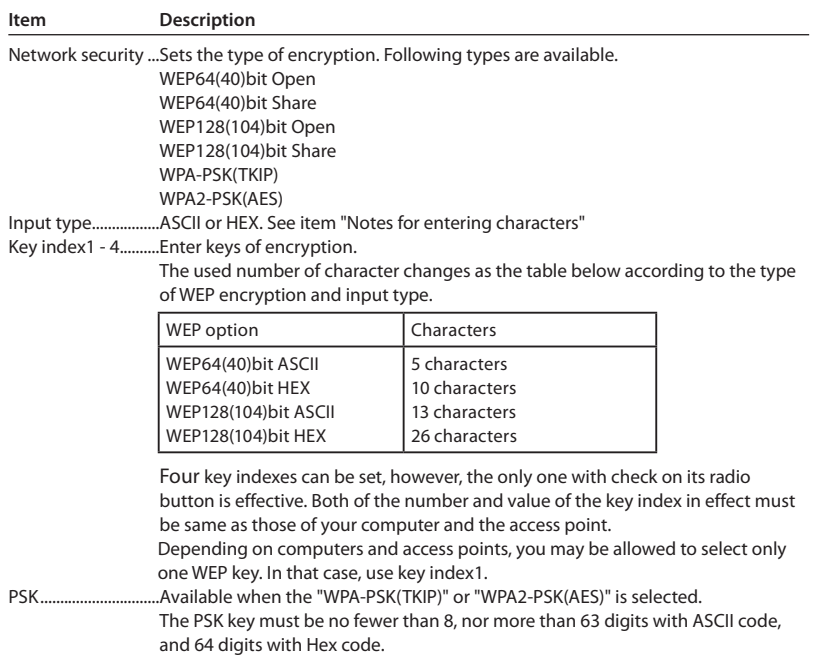

#### **Notes for entering characters:**

The "¥" symbol is displayed as "\" when the ASCII key is used. The "\*" symbol is treated as a character by the ASCII key, but it is not interpreted as a character by the HEX key. In HEX, the "\*" symbol is displayed in red and setting is denied.

You can not set all the characters with the "\*" symbol. It will be considered as no operation. ASCII key characters : Space - 0 to 9 A to Z a to z! " $\#\$\% \& '()^* +$ ,./:; < = > ? @ [\atapparent]  $\sim$  { $|\}$  ~ HEX key characters : 0 to 9 a to f

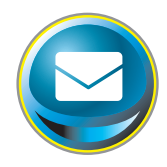

## **E-mail setting**

 $\sim$  $\alpha$  . This product has an E-mail function which can send an alert message to users or an administrator if it detects an abnormality on the projector or run out of the life span of the lamp. Click **E-mail Setting** on the main menu and follow the below steps.

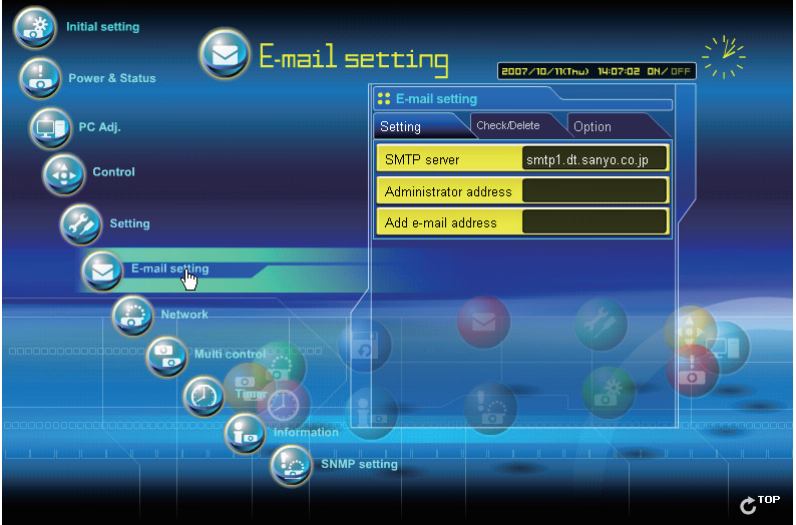

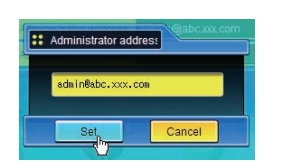

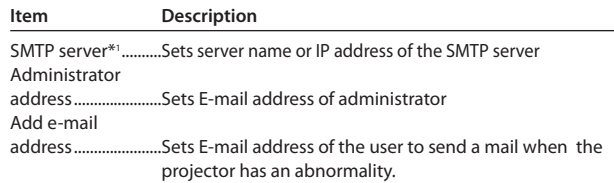

## *1 Setting SMTP server and administrator address*

Set the server name or IP address of the SMTP server\*1 and administrator address. The administrator address is set to "Reply-To" address of the message sent from the projector.

- \*1 The SMTP server is a server for sending E-mail. Please contact your network administrator to have this SMTP server address. When the server name for SMTP server is used, DNS must be set up to activate the E-mail function.(<sub>(\*\*p.51)</sub>
- ✐ If the projector sends an alert message due to the abnormality on the projector but the SMTP server is down in some other reason, the message will not be sent. In that case, the message "Unable to connect to server." will be displayed on the setting page. To clear this message, set up SMTP server address again.
- ✐ To use the E-mail function, it must be set the DNS address on the Network setting page correctly.
- ✐ You cannot use this E-mail function if the DNS server and SMTP server cannot be used in your network environment.
- ✐ The projector does not send message to the address set in "Administrator address" text box. If you want to send e-mails to the administrator address, enter the administrator address into "Add e-mail address" text box.

## *2 Registering and deleting E-mail addresses*

Click "Add E-mail address" and type the E-mail address onto the text box and click **Set** button. To check the registered addresses, click **Check/Delete** sub menu tab. The addresses are listed as the figure on the right.

✐ Up to 10 E-mail addresses can be registered.

To delete the registered addresses, check the address you want to delete and click **Delete** button.

## *3 Option selection for sending alert mail*

Click **Option** sub menu tab. Check the condition items under which alert mail will be sent and click **Set** button.

Please refer to the item "Examples :Type and contents of alert mail" described on the next page.

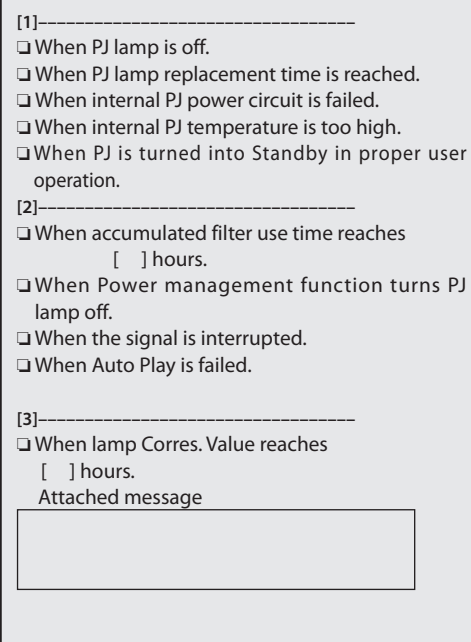

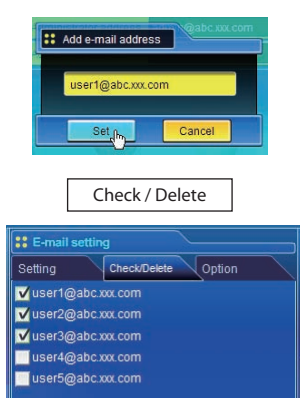

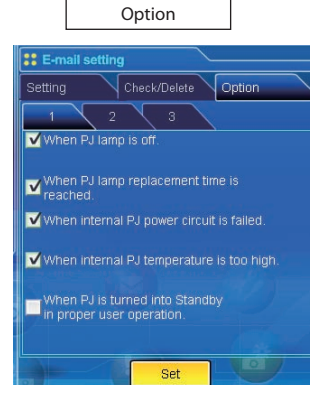

- ✐ "When PJ lamp is off" signifies the lamp goes out without user operation. "When PJ is turned into Standby in proper user operation" signifies that the projector is turned on by using the web browser and then it is turned into standby with ON/STANDBY button on the top control or the remote control.
- $\mathcal O$  If condition "When Auto Play is failed" is checked, the trap is sent when the error occurs during the auto display operation using with the network viewer function ( $\infty$ n.109). For further information of the error, refer to item "Auto Display setting and control page [3]"( $\exp 124$ ).
- ✐The length of message should be less than 255 characters.
- ✐ Up to 99,999 hours can be set for use time.

## **Examples: Type and contents of alert mail**

When the projector has an abnormality, the following alert messages are sent to the registered E-mail address depending on your selected condition. Administrator or user can take an efficient action quickly by receiving this message. This is very useful to maintain and service the projector. The following are examples of received messages.

## ● *When internal PJ temperature is too high:*

TITLE: Message from projector 10-03-2007 00:59 Projector Model Name: *model name* TCP/IP: 192.168.1.201 Projector Name: Proj05

It sends you following message.

\*The Projector lamp is turned off, because internal Projector temperature is too high. Wait for the completion of the cooling process and make sure the projector has been turned into Standby. Then turn the projector on again. If the Indicator continues flashing, check the air filter for dust accumulation.

[A] 81.5 degrees fahrenheit [B] 134 degrees fahrenheit [C] 95.6 degrees fahrenheit Temperature of Sensor B is too high.

✐ The projector let users know the information which thermal sensors inside the projector detected the abnormal temperature risen and so the projector was turned off. Please refer to item "Power control and status check" (☞ p.64) for the location of the sensors and each temperature . Also see the owner's manual of the projector for further details.

## ● *When internal PJ power circuit is failed:*

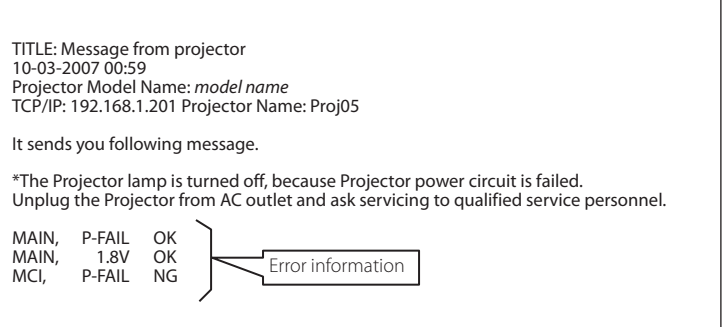

✐The projector lamp was turned off, because the projector power circuit failed. Unplug the projector from AC outlet and contact a qualified service personnel for service with the error information.

## ● *When PJ lamp replacement time is reached:*

TITLE: Message from projector 10-03-2007 00:59 Projector Model Name: *model name* TCP/IP: 192.168.1.201 Projector Name: Proj05

It sends you following message.

\*The PJ lamp replace time is reached.

✐ Replace it with a new lamp immediately and reset the lamp counter. If the projector is used without resetting the lamp counter, the alert mail is sent to users in every power-on of the projector. This alert mail will not be sent when the mail sending condition "When the life span of lamp is reached" is unchecked.

#### ● *When lamp corres. value reaches preselect use time:*

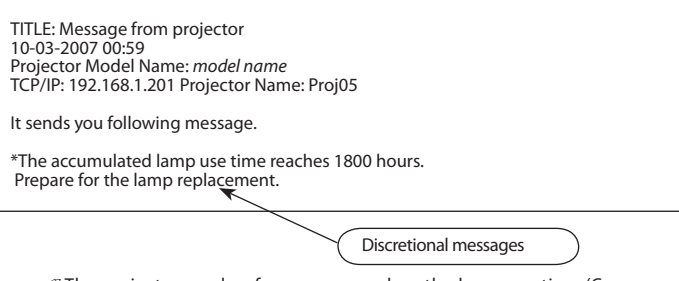

✐ The projector sends a free message when the lamp use time (Corresponding value) reaches the preselected lamp use time. It can be used for preparation of the lamp replacement and the maintenance required.

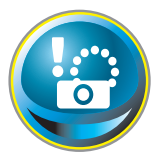

## **SNMP setting**

This product provides a SNMP (Simple Network Management Protocol) agent function. The SNMP consists of a manager and agents. The group which exchanges information with SNMP is called "Community". There are two access modes in a

community, Refer (read only) and Set (read- write). This product allows to use Refer (read only) only. The SNMP message informs the projector status called "Trap" to an administrator. Click **SNMP Setting** on the main menu and set up each item.

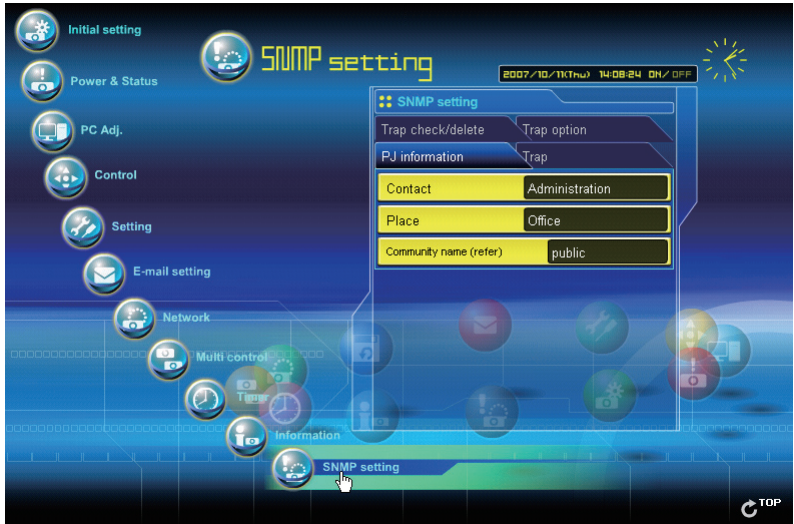

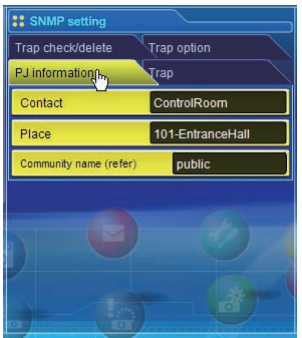

#### PJ information

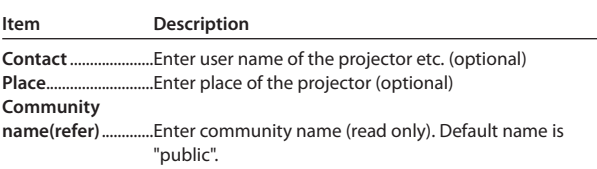

✐ The SNMP agent provided with this product is based upon MIB-2 defined by RFC1213. For private MIB information, refer to file "Mibinfo/XUPjNet.mib" in the CD-ROM.

#### *Chapter 6 Basic setting and operation*

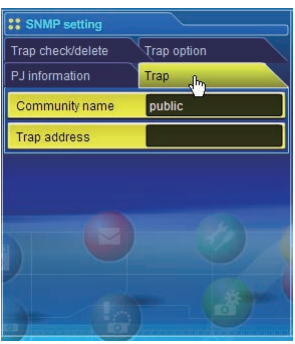

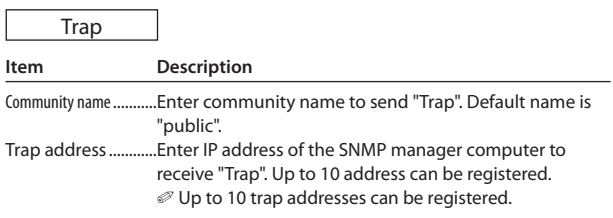

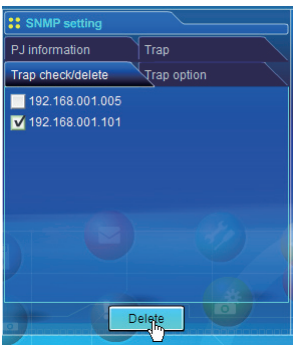

### Trap check/delete

#### **Check and delete the trap address**

Checking the registered trap address and deleting the address. To delete the address, tick the check box in front of the IP address and click **Delete** button.

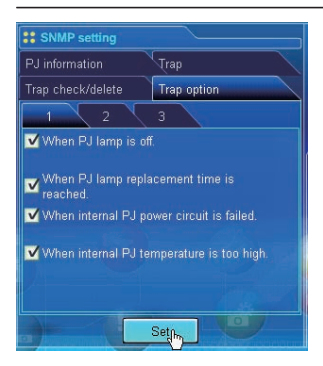

Trap option

#### **Trap option setting**

Tick the check boxes in front of the condition item to send the trap. ✐ Click **Set** button if you tick or un-tick the check box on a page.

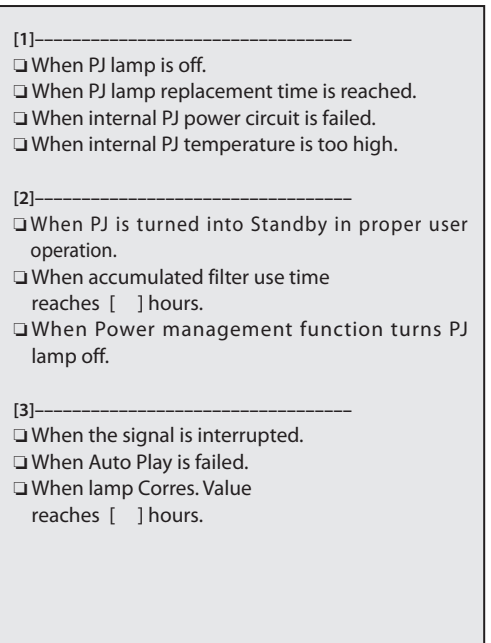

 $\mathcal O$  "When PJ lamp is off" signifies the lamp goes out without user operation. "When PJ is turned into Standby in proper user operation" signifies that the projector is turned on by using the web browser and then it is turned into standby with ON/ STANDBY button on the top control or the remote control.

<sup>✐</sup> Up to 99,999 hours can be set for the time setting.

<sup>✐</sup> If condition "When Auto Play is failed" is checked, the trap is sent when the error occurs during the auto display operation using with the network viewer function ([\*p.109). For further information of the error, refer to item "Auto Display setting and control page [3]"( $(\sqrt{p}$ .123).

# Chapter 7

## *7. Controlling the projector*

Describes controlling and setting of the projector by using the web browser.

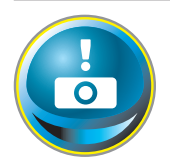

## **Power control and status check**

Click **Power & Status** on the main menu. The control page will be displayed. By clicking **ON** or **Standby** button on the page, the power of the projector can be controlled.

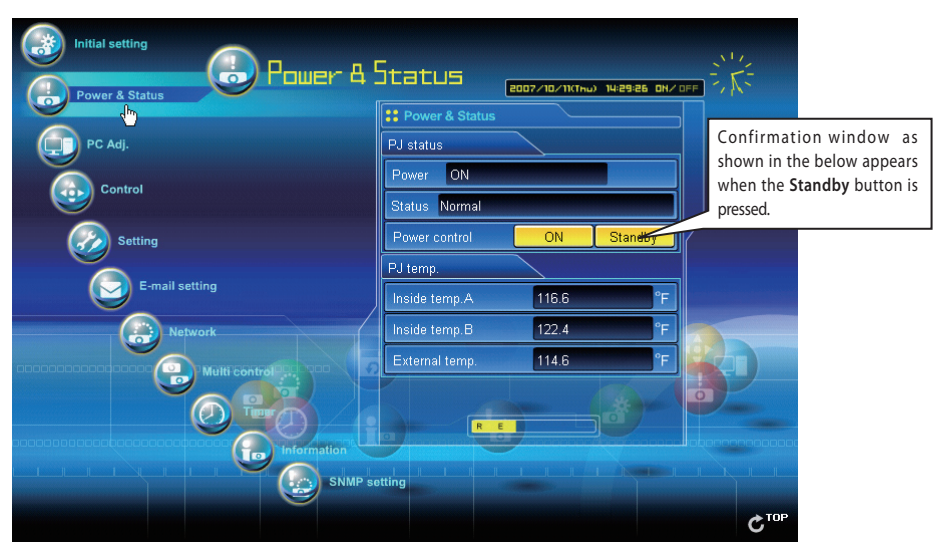

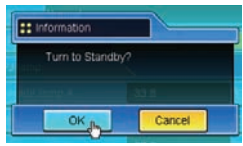

Popup confirmation window

## **PJ status**

**Item Description**

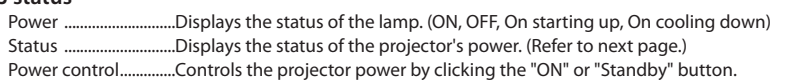

#### **PJ temp.**

| Inside temp.A Displays the surrounding temperature of lamp in the projector.                  |
|-----------------------------------------------------------------------------------------------|
| Inside temp.B Displays the surrounding temperature of panel in the projector.                 |
| External temp. Displays the surrounding temperature of the intake vent.                       |
| The warning icon will appear if the temperature exceeds a specified value. Check if there     |
| is no object to obstruct the airflow around the intake or exhaust vent. It might be airfilter |
| clogged. Clean up the airfilter.                                                              |
| * The temperature unit can be set either Centigrade or Fahrenheit in the item "Initial"       |
| Setting". $(\sqrt{100} + 50)$                                                                 |

<sup>✐</sup> The projector cannot be turned on while the projector is cooling down.

<sup>✐</sup> The web browser checks and updates the projector's condition every 30 seconds automatically.

## **About projector condition**

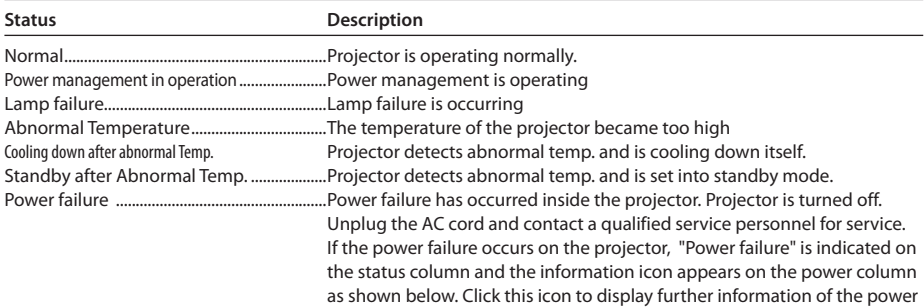

failure.

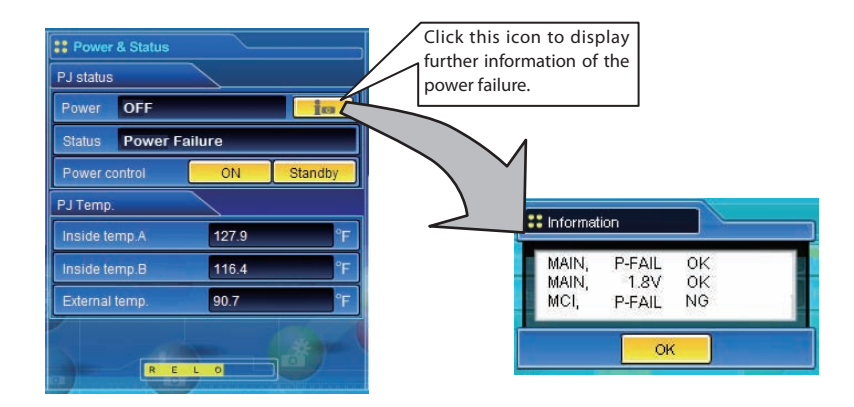

**When a security (PIN code lock) has been set on the projector, you also cannot control it through the network. To control the projector through the network, unlock the security on the projector using with the projector's menu control.**

#### **Caution about turning on/off the projector via the networks**

 **When turning on/off the projector via the networks, preset the projector as follows:**

**1. Select "Setting" from the Projector menu.**

**2. Select "Standby mode" from the Setting menu and set it as "Normal".**

**If you set this function as Normal, the network part of the projector is constantly provided with power even if the projector is turned off. If you set this as Eco, then the network part will be turned off when you turn off the projector. Consequently, you cannot turn on/off the projector via the networks.** 

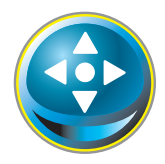

## **Controls**

Click **Control** on the main menu. The setting method differs depending on the contents of the page. Click on the page number to change pages and select desired setting items.

✐ **Please see the owner's manual of the projector to have the further information of each control item.** 

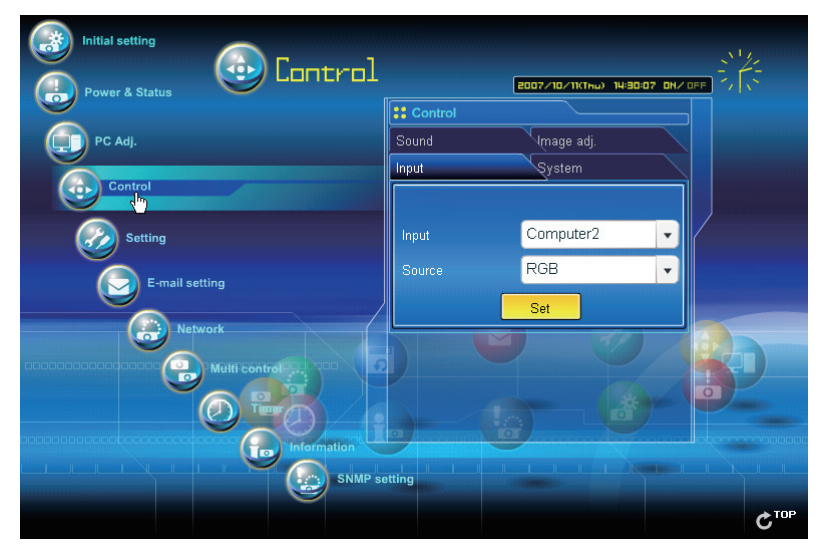

## **Input**

This function is to select the input mode and source mode of the projector. Click **Set** button after selecting the input and source mode.

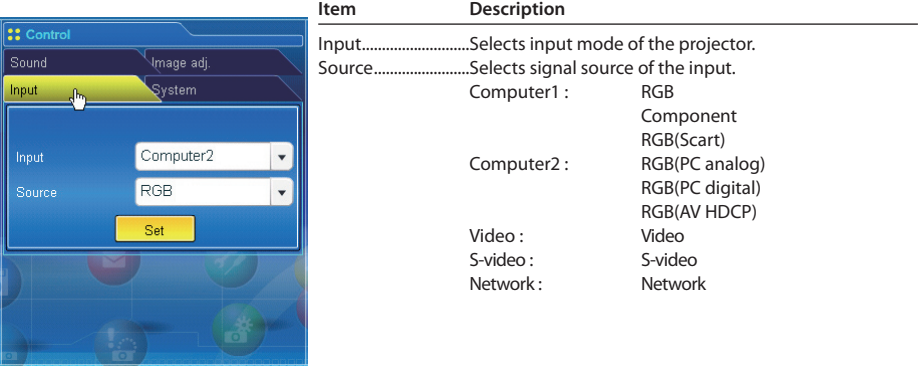

✐ The control page displays valid control items depending on the selected input mode, signal or functions of the projector you use, therefore, there may be different controls between the described items and actual control items on the page display. For further information , refer to the projector's owner's manual.

✐ When the projector is standby, only the timer on the setting menu is available; others are not available.

## **System**

This function is to select the system of signal input to the projector. The available system mode are listed on the pull-down menu button according to the input signal. Select a system and then click **Set** button.

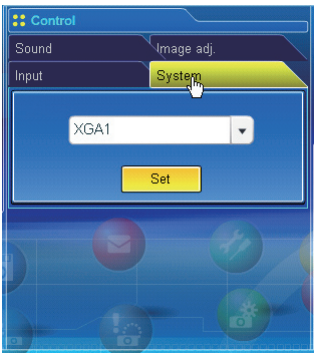

## **Available selection at the RGB(PC analog) input**

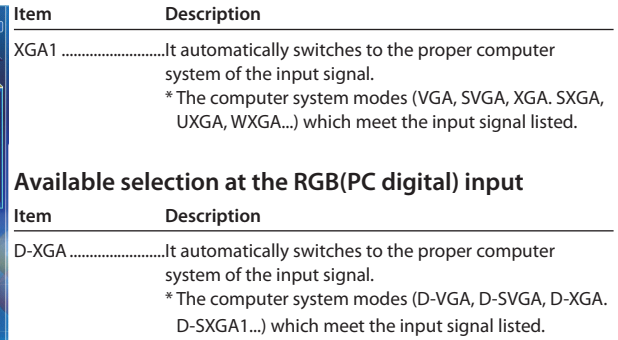

#### **Available selection at the Video/S-video/Scart input**

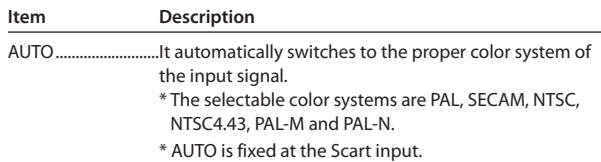

#### **Available selection at the RGB(AV HDCP) input Description**

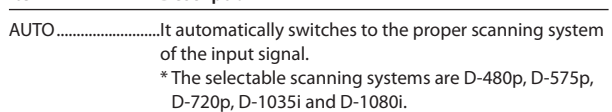

#### **Available selection at the Component input Description**

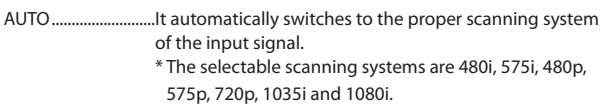

#### ✐ If the modes (Mode1 to Mode5) stored in the item "PC Adjustment" (☞ p.70) are available, they are also listed together with the above mode.

## **Image adjustment**

This function is to adjust the projected picture image and save the image mode. To store the adjusted value, click **Store** button, and to load the adjusted value, click **Load** button.

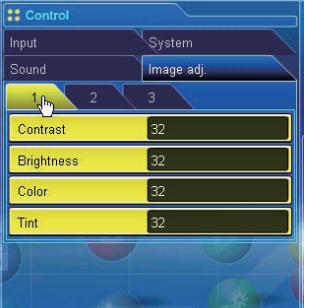

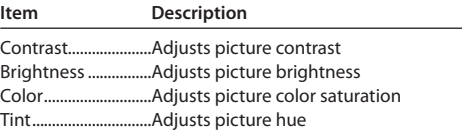

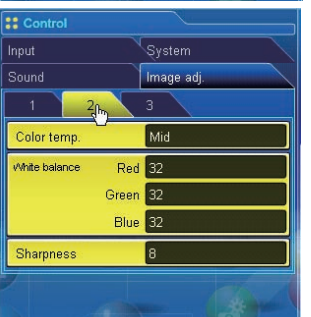

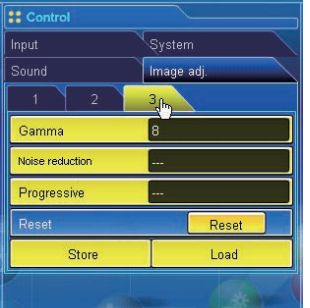

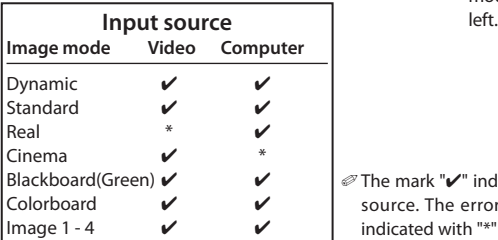

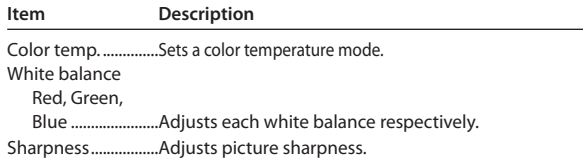

\* When the value of the white balance is changed, the color temp. indicates "Adj."

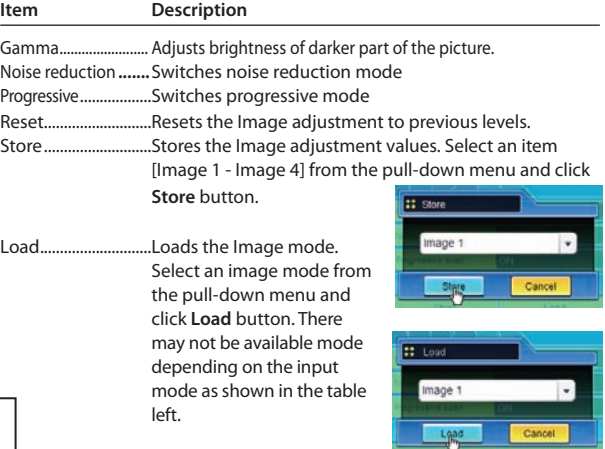

 $\mathcal O$  The mark " $\mathcal V$ " indicates the available image mode in the selected input source. The error message appears when the disabled image mode indicated with "\*" is selected.

## **Sound**

This function is to adjust the sound of the projector. The values in the text box represent the current control value or status.

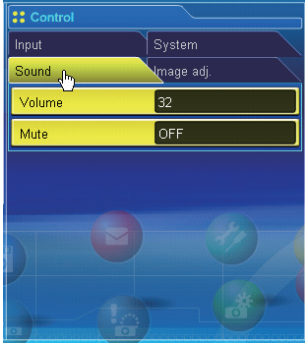

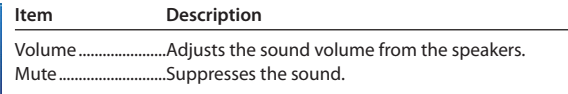

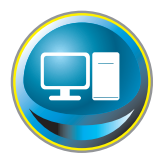

## **PC adjustment**

Click **PC Adj.** on the main menu. This function is to adjust the signal from the computer connected to the projector to obtain the proper picture image on the screen.

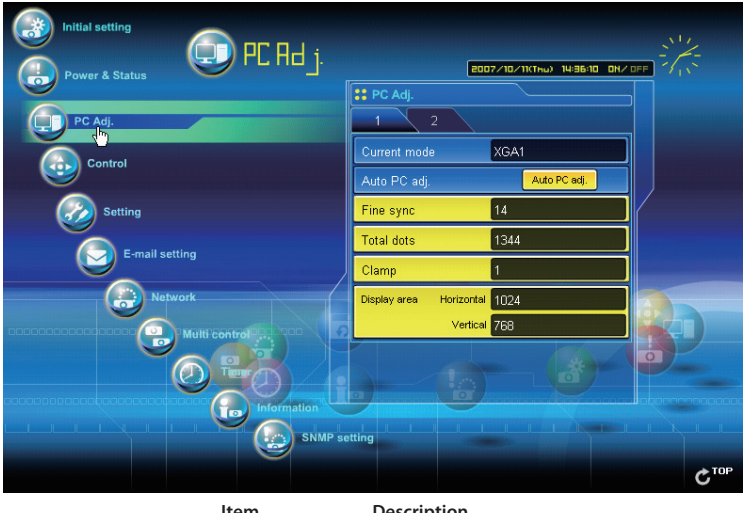

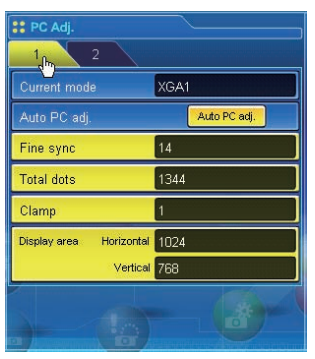

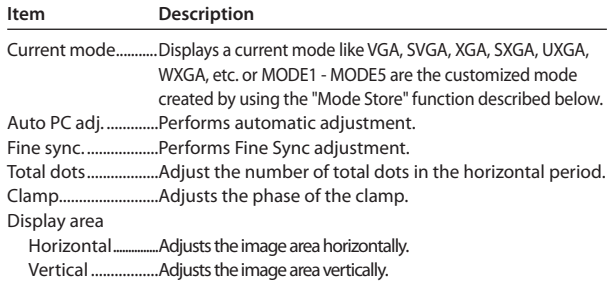

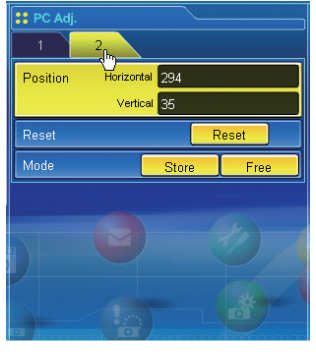

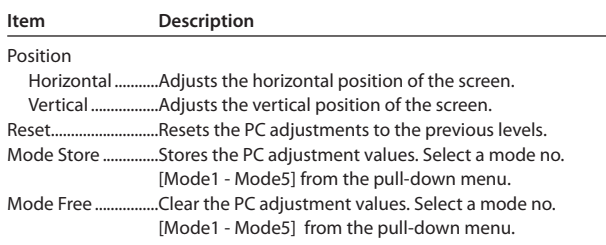

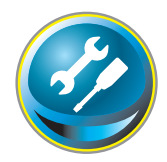

# **Setting up the projector**

 $\sim$ Click **Setting** on the main menu. This function is to set up the projector. Select the sub menu [Screen setting], [Setting 1] or , [Setting 2] and then set up each setting.

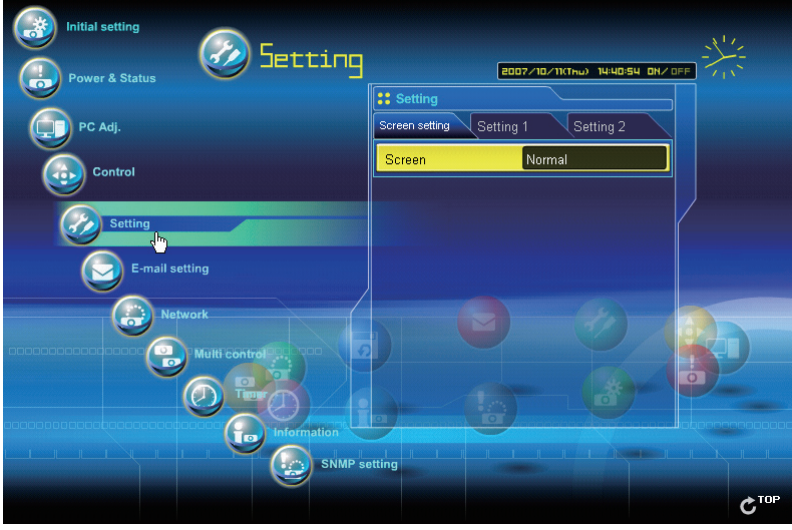

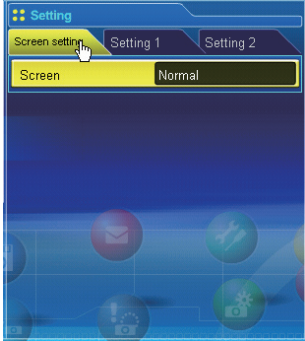

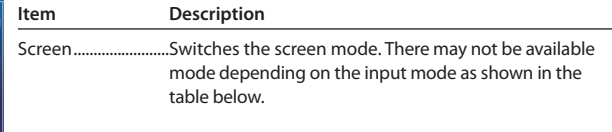

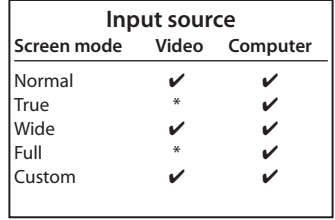

 $\mathcal O$  The mark " $\mathcal V$ " indicates the available screen mode in the selected input source system. The error message appears when the disabled screen mode indicated with "\*" is selected.

## *Chapter 7 Controlling the projector*

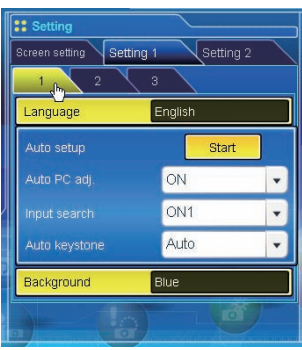

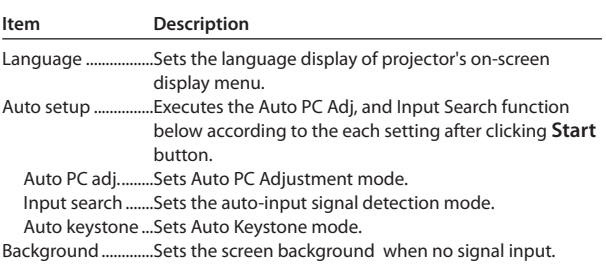

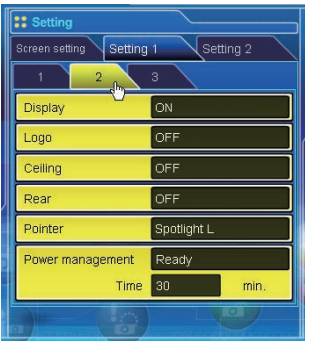

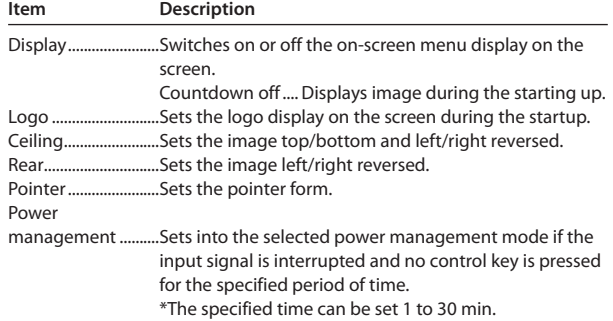

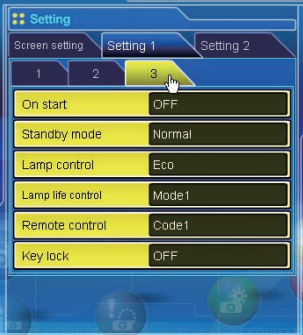

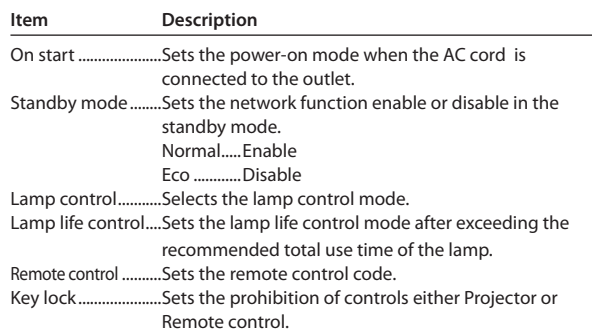
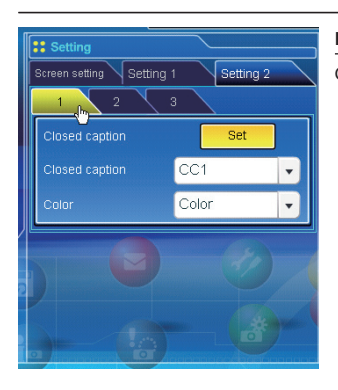

#### **Item Description**

Closed caption........Sets the closed caption function. Closed caption..Sets the closed caption mode. (OFF/CC1/CC2/CC3/CC4) Color.....................Sets the color of the contents. (Color/White)

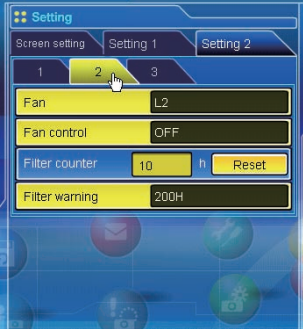

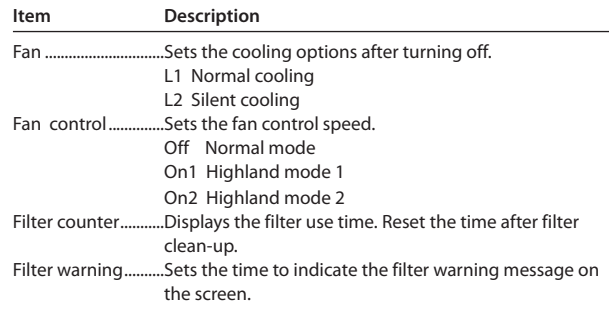

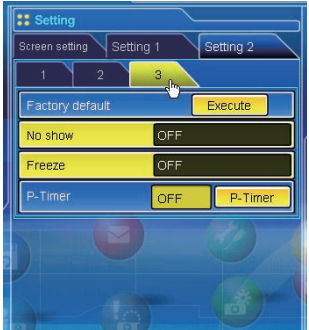

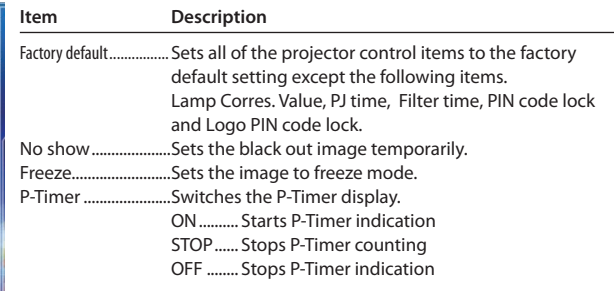

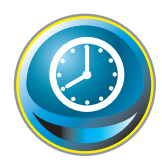

#### **Timer setting**

This page is to set the timer to turn the projector off or on at a programmed day/date and time. Follow the steps below for setting.

Click **Timer** on the main menu.

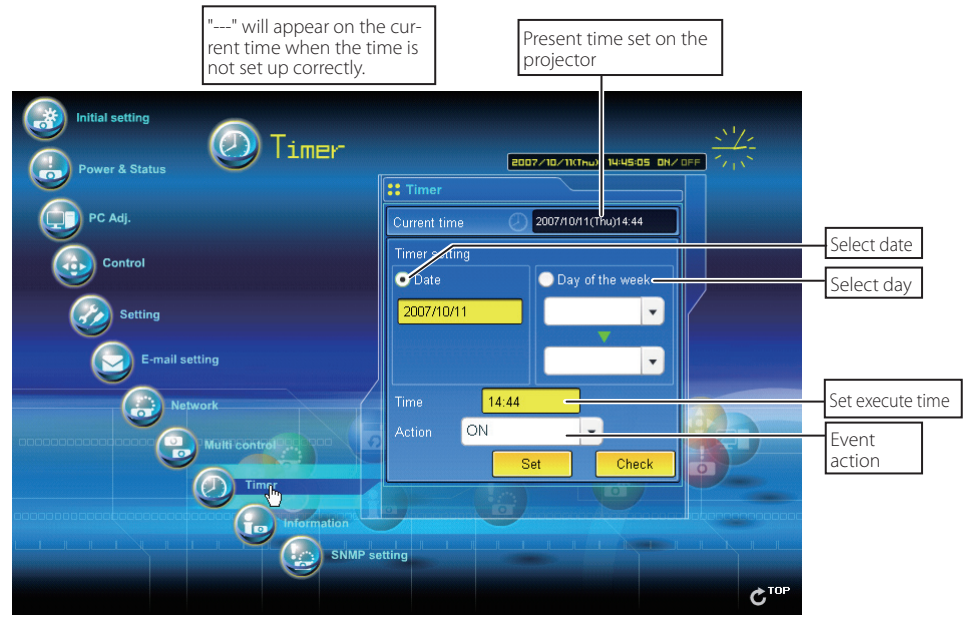

#### **How to set the timer**

#### *1 Set a day or date*

 **To set the timer event at the same time everyday or every week,** 

Select **day** entry with radio button and then select desired day from the pull-down menu button. The selectable days are as follows:

**- Same time everyday - Every week (days from Monday to Sunday)**

#### **To set the timer event on specified date,**

select **date** entry with radio button and then type the date with (Year/Month/Date) format.

#### **Ex.: Type [2007/12/20] if you specify [December 20, 2007].**

This projector does not provide the built-in battery. The date and time information are lost when the projector turns off (when "Eco" is set for the stand-by mode (Refer to p.72)), or the network configuration is reset, or the input mode "Wired" or "Wireless" is turned. The timer function is disable until time is set up correctly. When using the NTP address for time setting, the current time is acquired at the projector starting up and the timer function is activated after finishing the time setting correctly.

#### *2 Set an execute time*

Type the time with (Hour:Minute) and 24 hours format. **Ex.: Type [18:25] if you specify [PM 6 o'clock and 25 minutes].**

#### *3 Select an event action*

Select an event action from the pull-down menu.

**Event Action** ON.................................. Turns on the projector OFF ................................ Turns off the projector Lamp Normal .............Changes lamp mode to "Normal" Lamp Eco ........................Changes lamp mode to "Eco"

#### *4 Register an event*

Click **Set** button to register the set timer event. Repeat steps 1 to 4 for another timer event setting.

#### **Check the timer events**

To check the set timer events, click **Check** button. The timer events are listed. The event with blue background color represents the timer-OFF event.

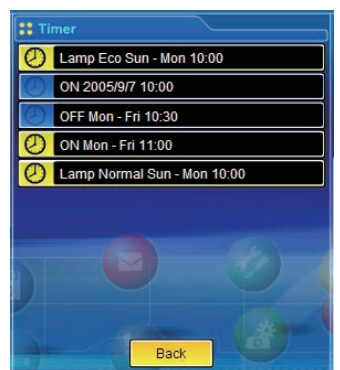

#### **Change the event mode**

On the event list appearing by clicking **Check** button, click on the event you want to delete, disable or enable. Click **Cancel**, **Delete**, **Timer ON** or **Timer OFF** button on the popup pallet.

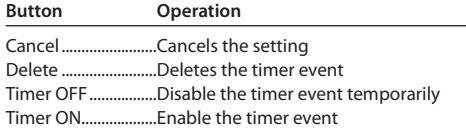

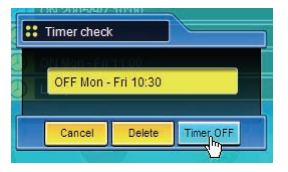

## **Notes on timer setting**

✐ Up to 10 timer events can be registered. Timer events always operate according to the next valid event depending on the projector's power status. In the example below, event 3 turns on the projector so next event 4 (also turning on projector) will not be effective because the projector is already turned on. Similarly, when the projector is turned off by event 5, event 6 OFF will not be effective in turning it off again. But these secondary events (event 4 and event 6) will become effective if a person turns off the projector (after event 3 and before event 4) or turns on the projector (after event 5 and before event 6).

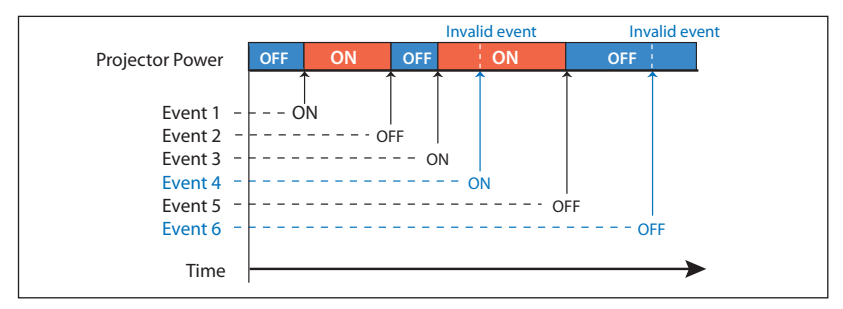

- ✐ When the timer events are set at the same time, the last event set will override the previous events. For example, if there is an event like "ON at 8:00 everyday" and then new event is set like "OFF at 8:00 everyday", only the last setting event is effective.
- ✐ When the timer event **ON** occurs during cooling down period, this is invalid event because the projector cannot be turned on during that cooling down period.

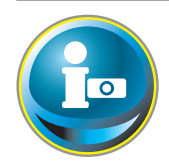

## **Projector information**

 $\ddot{\phantom{a}}$  $\dot{\alpha} = 0$  $\blacksquare$  $\triangle$  $\blacksquare$  $\bullet$  $\triangle$ This page is to display the basic information of the projector status. Click **Information** on the main menu.

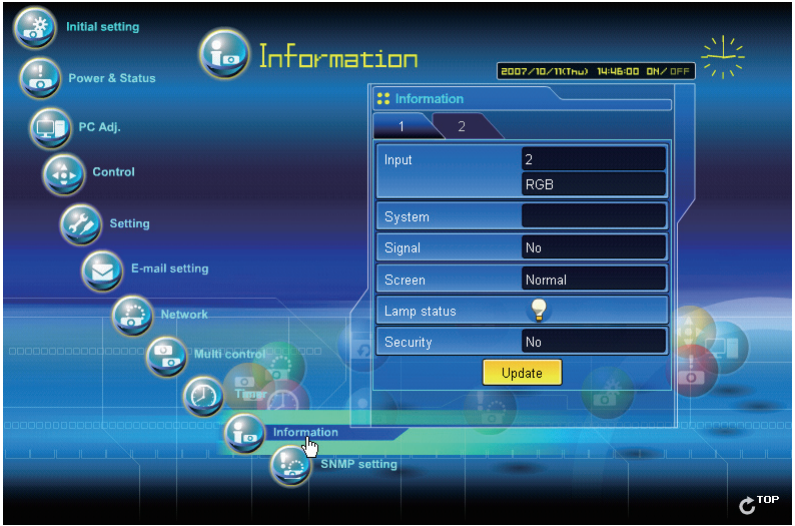

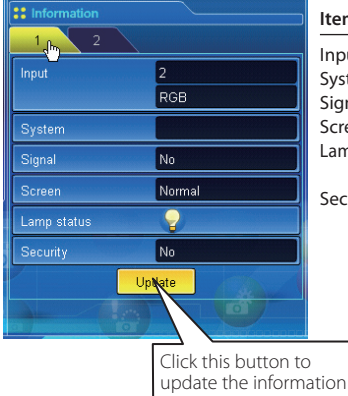

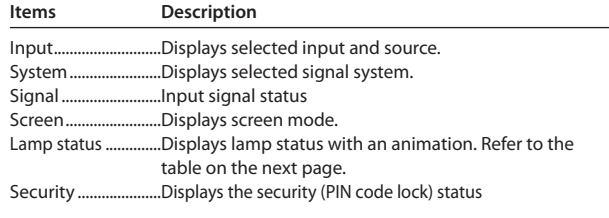

## *Indication of the lamp status*

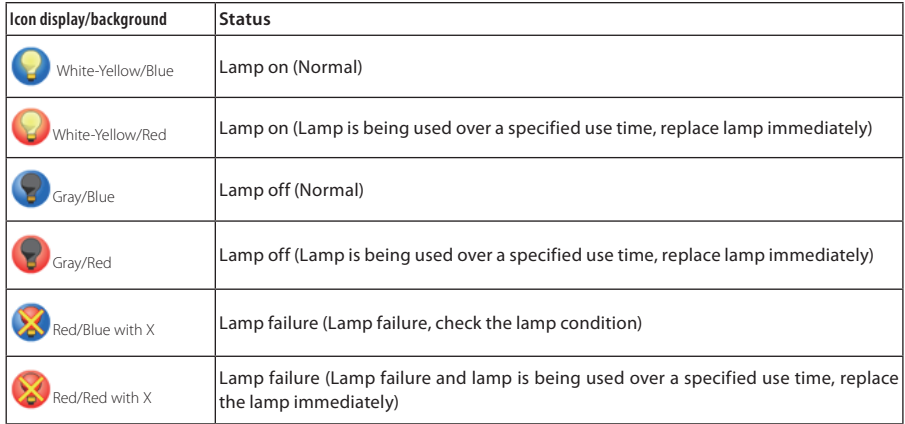

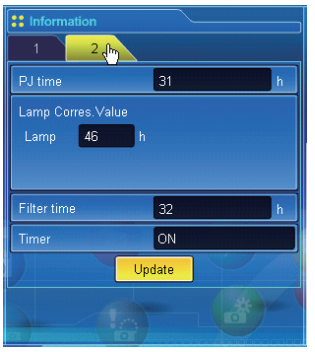

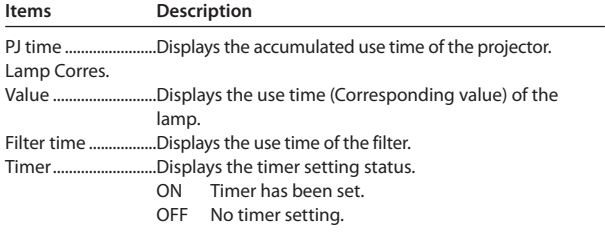

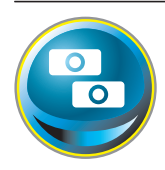

## **Multi-control Controlling and setting the multi-projectors**

When you install multiple projectors in the network, you can control and set up them together. Click **Multi Control** on the main menu to display the control page.

#### *Note:*

**To control the multiple projectors, each projector must be set the same Network PIN code.**

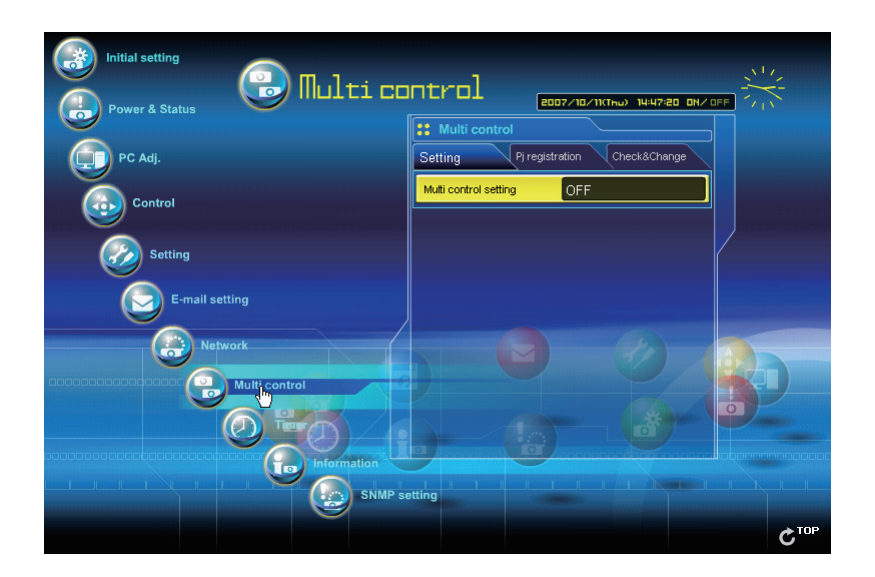

## **Example of multi control**

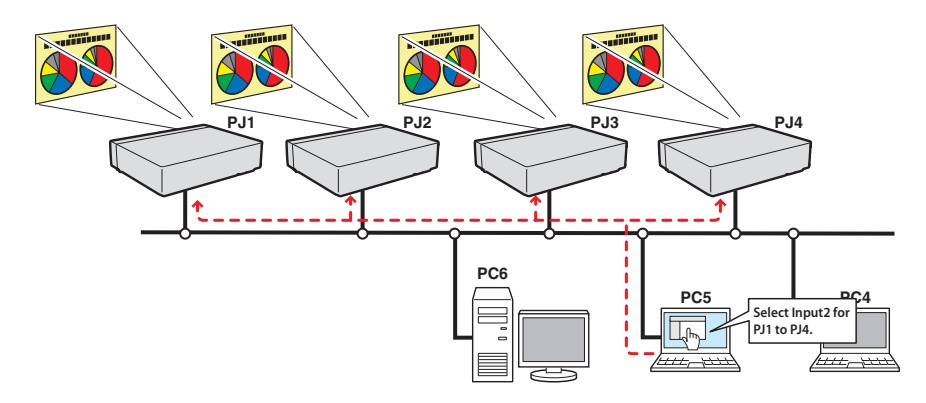

#### **Start/stop the multi control**

To start or stop controlling the multi-projectors, click Multi control setting menu and select ON or OFF.

#### **Multi control setting**

- OFF..........Stops multi control function
- ON............Starts multi control function. The multi control menu will appear when ON is set. These items of menu are linked to the main menu.

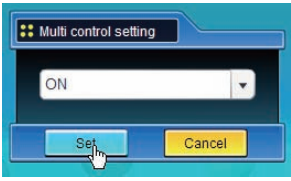

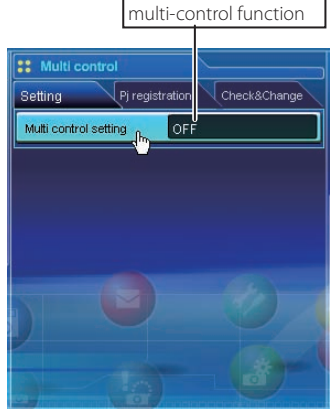

Switches on and off the

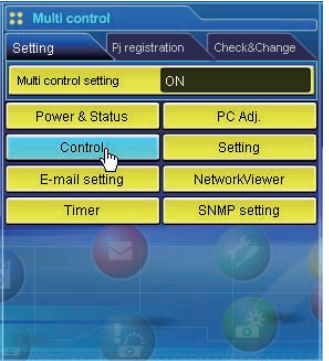

The multi controllable menus are "Power & Status", "PC adjustment", "Control", "Setting", "E-mail setting", "Timer", "SNMP setting" and "Network Viewer". Click each menu and perform setting and adjustment.

✐ The word "MULTI CONTROL" appears on the each control page while the multi control is operating.

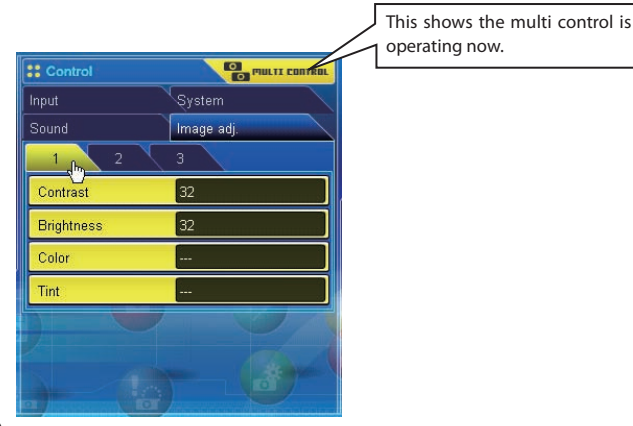

## **Register the projector**

To use the multi control function, register the IP address of the projector you intend to control. Click Pj registration sub menu tab and set the IP address, Memo and Multi control item, then click **Set** button.

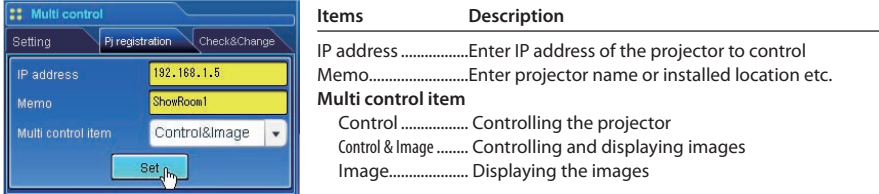

## **Confirmation of registered projector**

To check the registered information, click **Check & Change** sub menu tab. The registered information of the projector is listed as the below.

\* The word "none" is displayed if the "Memo" function is used.

\* When you click on a listed IP address, the login page for the selected projector will be displayed with a new window.

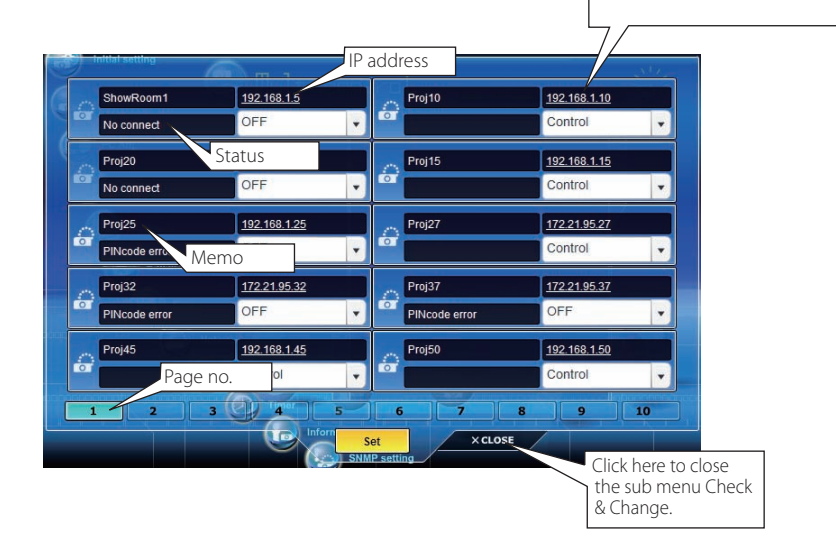

✐ 10 projectors can be registered per page and up to 100 sets can be registered for the multi-control.

## **Change the mode of the registered projector**

To change the mode of the registered projector, select a mode with the pull-down menu button under the IP address of the target projector and then click **Set** button.

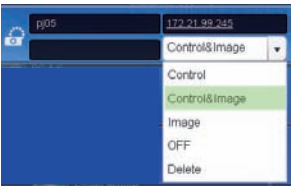

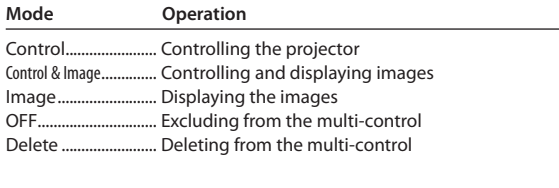

\* The multi control item is not changed during using the network viewer function. It is not available with the light mode.

### **Status**

If some of the registered projectors are disabled by some reasons (such as disconnecting the power source, disconnecting the LAN cable, disconnecting from the network), control changes will continue to be effective for the projectors that are still active. At the same time, the deactivated projectors are excluded from the multi-control. The status of the registered projectors are indicated under the projector name. See the table below for status indications.

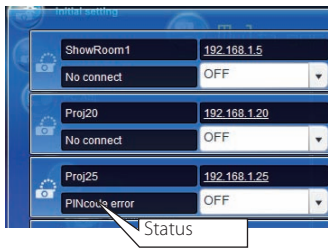

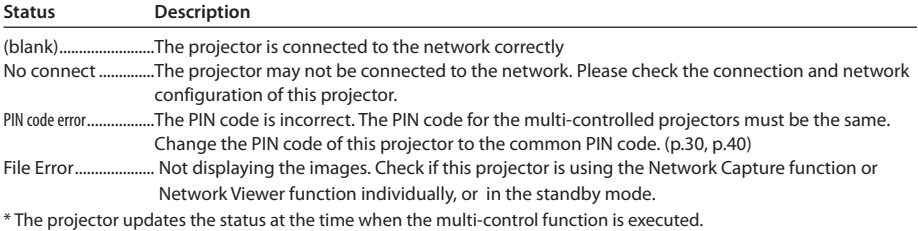

✐ If the multi-controlled projector is in the standby mode, items of "PC adj.", "Control" and "Setting" cannot be operated.

✐ Cannot register, delete or change the multi-control setting during using the network viewer function.

 $\mathscr O$  It is recommended that a specified projector should be chosen for setting as a master when you use this multicontrol function. The control for the multi-controlled projectors will become too complicated operation if this function is used for each projector.

✐ If the registered projector is not connected to the network, it will take a while to complete the multi-control operation because of waiting for the response from each registered projector.

 $\mathcal O$  There are some disabled items in the multi-control function for the light mode.

## **Check & Change page in the light mode**

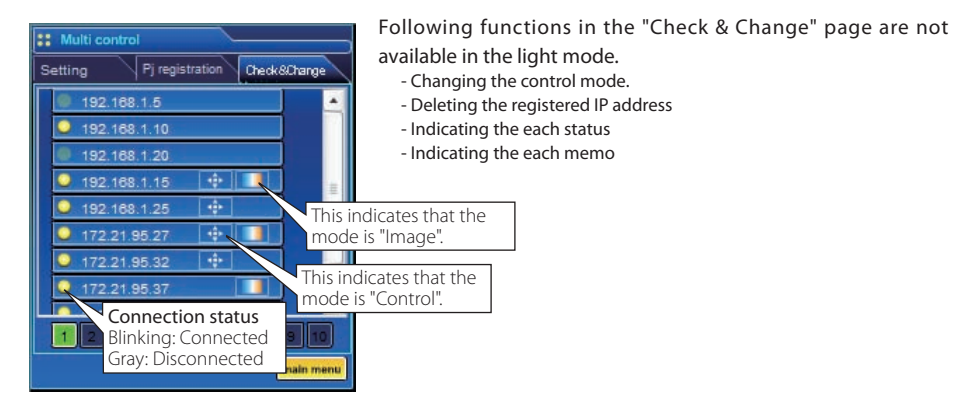

(Check & Change page in the light mode)

## **Controlling all together**

"Power & Status", "PC adjustment", "Control" and "Setting" can be controlled all together. Set "ON" the multi control setting and adjust controls of each menu. The setting value is applied to the registered projectors sequentially .

 $\mathcal O$  This is effective only if the multi control item of the registered projector is set to either "Control & Image" or "Control".

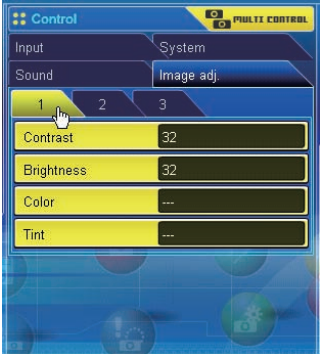

## **Setting all together**

"E-mail setting", "SNMP setting" and "Timer" can be set all together. Set "ON" the multi control setting and items of each menu. The setting value is applied to the registered projectors sequentially.

 $\mathcal O$  This is effective only if the multi control item of the registered projector is set to either "Control & Image" or "Control".

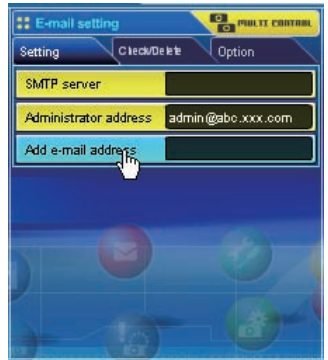

#### **Viewer auto setting all together**

"Viewer auto display" can be set all together. Set "ON" the multi control setting and select **[3] Auto display** from **Viewer** sub menu (selected by 'Multi-control' - "Network Viewer" menu). Set the display time periods and repeat times for the auto image display. After clicking **Start** button, the registered projectors start playing back the auto image display in sequential.

- ✐ For further information of the Auto display, see "Using the network viewer function". (<sub>(\*\*</sub>p.120)
- ✐ This is effective only if the multi control item of the registered projector is set to either "Control & Image" or "Image".

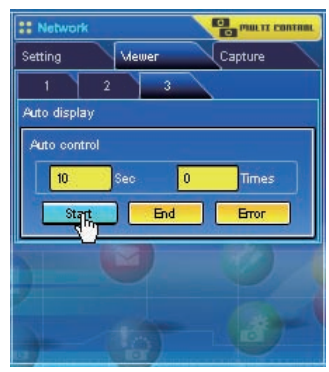

## **Chapter** 8

## *8. Network capture functions*

Network Capture is a function to display the screen image and reproduce the sound of the computer via the network.

- Real Time Capture
- Network Communication
- Moderator Function

## **About Network Capture function**

The Network Capture is a function to display the screen image and reproduce the sound of the computer which has a Network Capture 5 software by the projector through the network. This function has 3 kinds of mode as below.

#### *- Real Time Capture (*+*p.89)*

 A function to display the screen image and reproduce the sound of the computer by the projector through the network in real time.

#### *- Network Communication (*+*p.94)*

This mode is to communicate by sharing the capture image of a computer with multiple computers and a projector. User can draw the text and figure on the captured image by using a drawing tool.

#### *- Moderator Function (*+*p.103)*

The moderator can project the participants' computer screen through the projector in meetings or in classes.

✐ Up to 30 computers can be registered.

✐ The Network Capture function cannot be used when the Network Viewer function is used. The Real Time Capture, Network Communication, Moderator function and Memory Viewer function cannot be used at the same time.

#### **Start up the Network Capture 5**

To start up the Network Capture 5, click "Network Capture 5" from "Start" - "All Programs" - "Network Viewer & Capture 5" menu. The application window will appear and search the projectors in the network and list them on the projector list.

If any projector is not listed, check followings and then search again by pressing **PJ Search** button.

- Is the projector turning on and connected to the network?
- Is the network setting of projector and computer configuring correct?
- Is the same capture port no. used among computer and projectors?

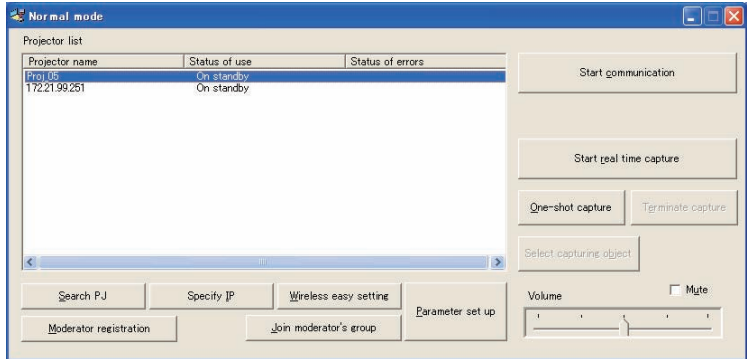

## **Commands on the task bar**

When the **Network Viewer & Capture 5** icon on the task bar is clicked, the popup menu will appear. It provides according to the operating modes as shown in the table below.

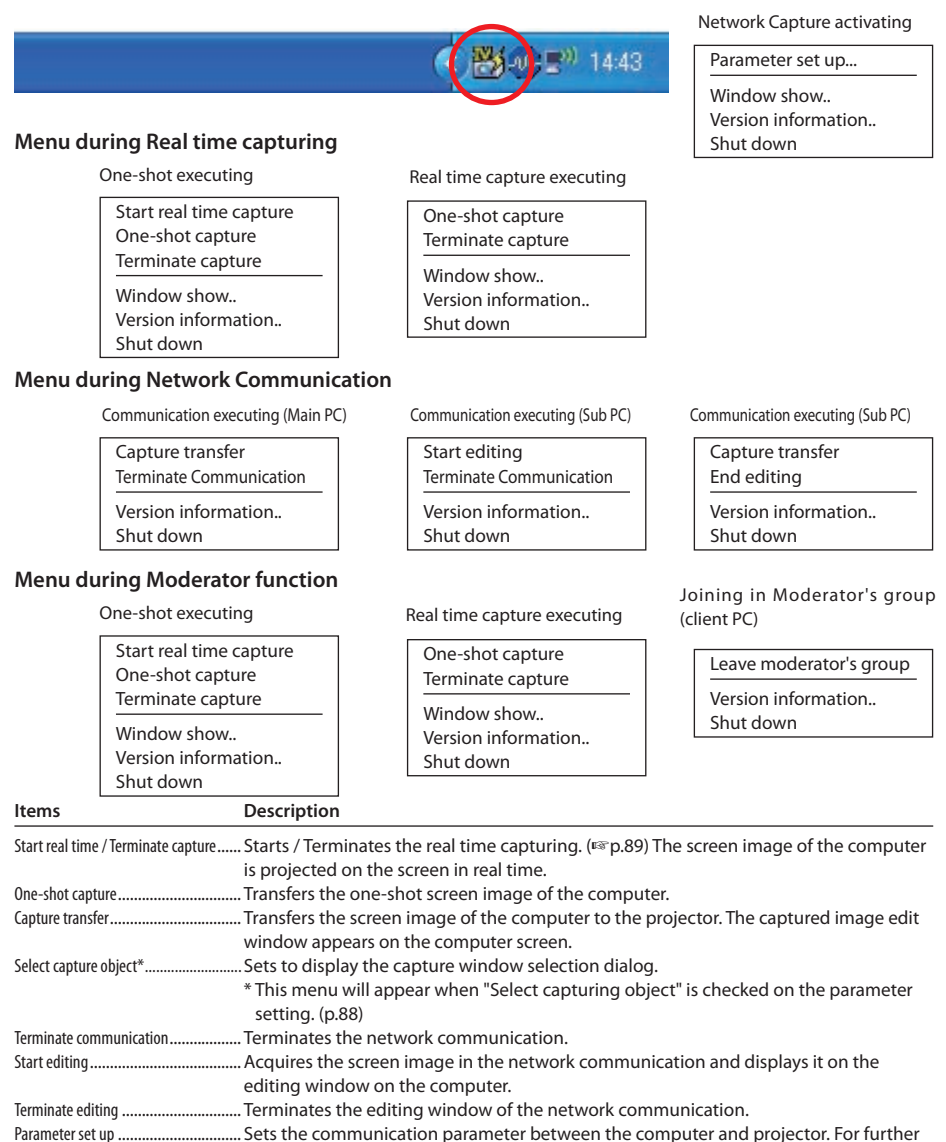

information, see item "Parameter set up" on the next page.

Shut down.........................................Quits the Network Capture 5 application.

#### **Parameter set up**

Click **Parameter set up** button and setup the parameters on the Parameter setup window.

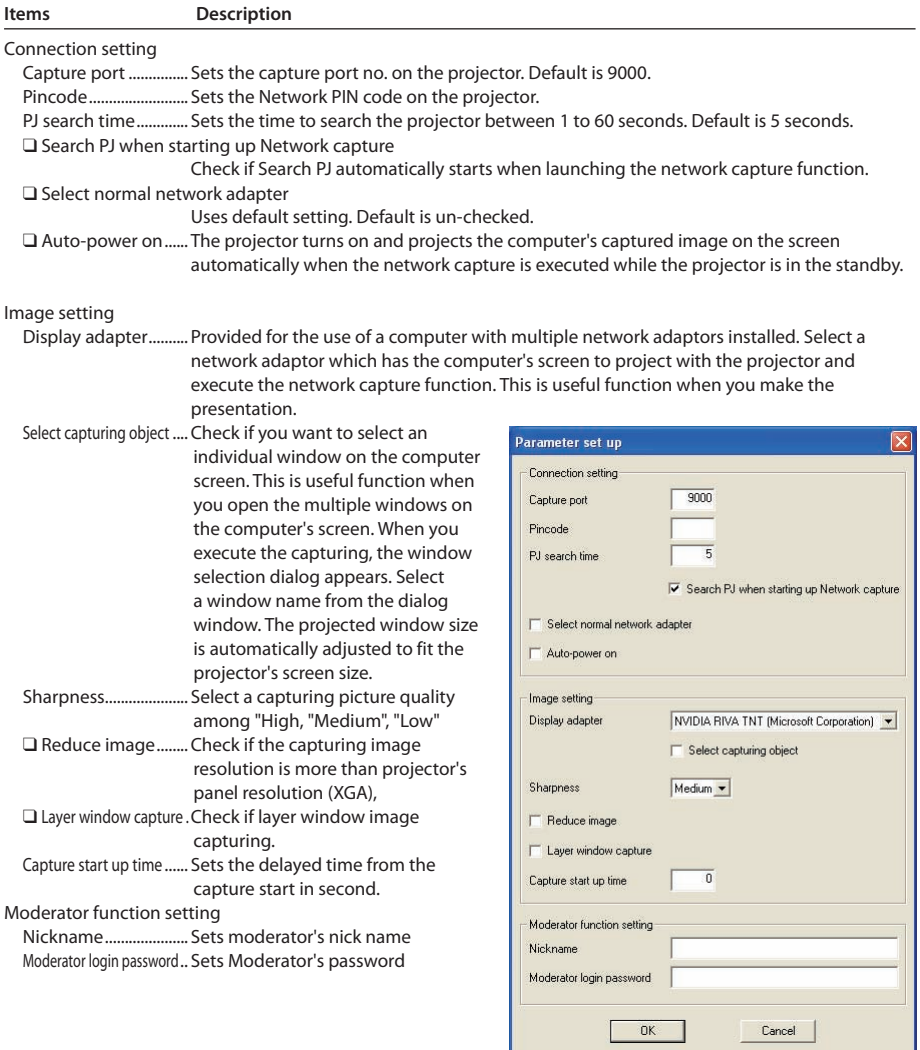

✐ To check the Capture Port number, see item "Control by the web browser" (☞ p.91). To check the PIN code, see item "Network PIN code setting" (☞ p.30, p.40).

- ✐ Specify the port number of TCP/IP. The default port setting is 9000. There are some reserved port numbers and also some applications may use their own port numbers. If one of those port numbers is used, the alert dialog window will appear and let you know that it is an invalid port number. In that case, use another port number.
- ✐ The reserved port numbers are http (80), ftp (21), telnet (23), (25), (110), etc. The port no. 4352, 10000, 10001 are reserved to control the projector through the LAN port.

## **Using the Real Time Capture**

This is a function to project the screen image and reproduce the sound of the computer by the projector in real time. The captured image projected by the projector can be selected from the computer, web browser and the projector respectively.

#### **Registering the computers**

Up to 30 computers can be registered.

- *1* Access to the control page of the projector by using the web browser. From the **Network** menu, click **Capture** tab to display the setting page.
- *2* Switch to **Connection Setting** page by clicking the page number tab [3]. Enter the IP address of the computer to the PC number, and then click **Set** button. Click **Set** button to register the IP address for each page.

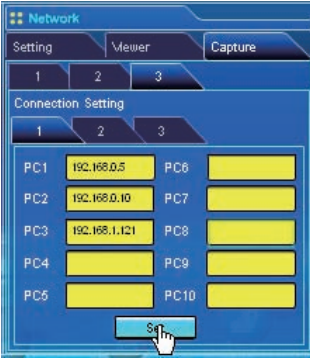

- ✐ When you capture the screen image of the movie player software with the real time capture function, the projector may not be able to reproduce the sound. To reproduce the sound in the projector correctly, follow the procedures below;
	- Start up the Network Capture 5 software first, start up the real time capture and then start up the movie player software.
	- Terminate the movie player software first and then terminate the real time capture.
- ✐ The registered computer enables to start capturing if only the Network Capture 5 is activated.
- ✐ The transfer speed of the captured image using the Real Time Capture function is depending on the network environment and data volume of the image. It cannot be supported for movie pictures.
- ✐ If you start capturing with the Select capturing object on the parameter set up window checked, the Select

capturing object window below (right side) appears. Select the desired window title from the window list and click OK button.

If no window is opened, no window title is displayed on the window list as shown on the left figure. Even the new window is opened, the display of the Select capturing object window would not change. If you would like to capture the new window opened, click Update button to show the window title on the window list, select it and click OK button.

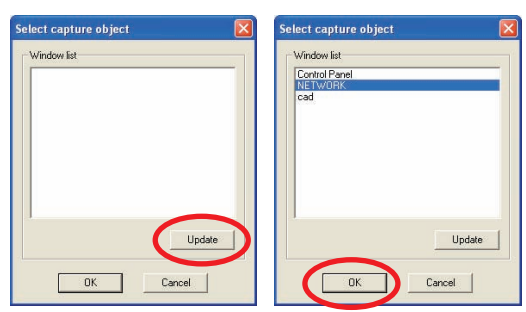

### **[1] Control by the computer**

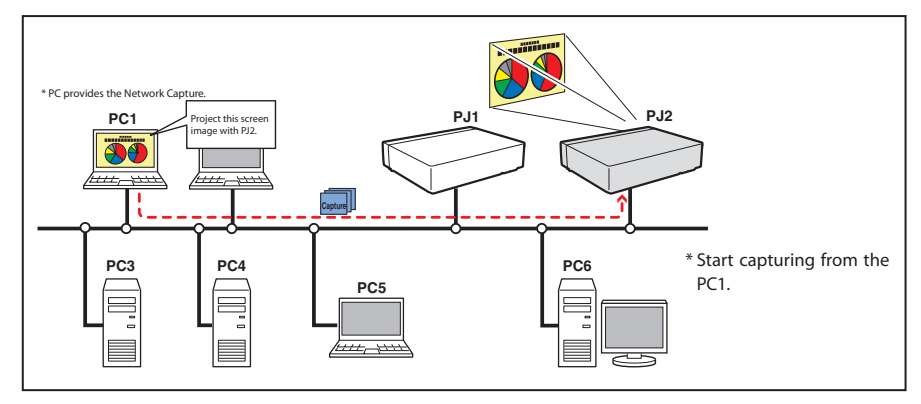

Select input mode to "Network" previously.

- *1* Start up Network Capture 5.
- *2* Select the projector(s) listed on the projector list on the application window and click **Start real time capture**. The application window will disappear and then the screen image of the computer will appear on the projected screen in real time.
	- \* You can select multiple projectors (up to 5) on the projector list.
	- To stop capturing, click **One-shot capture** on the popup menu appearing by clicking on the Network Capture 5 icon on the task bar. The captured image of the computer on the screen is frozen.
	- To restart capturing, click **Start real time capture** on the popup menu.
- *3* To end capturing, click **Terminate capture** on the popup menu appeared by clicking on the Network Capture 5 icon on the task bar.

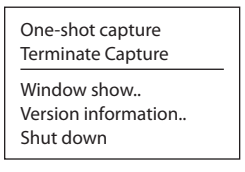

 $\mathcal O$  If the error message appears, check the item "Parameter set up" ( $\mathfrak V$  p.88).

<sup>✐</sup> The sound output from the projector can be controlled with the volume slider and mute item on the application window of the Network Capture 5 software ( $\sqrt{p}$  p.23-24, p.86).

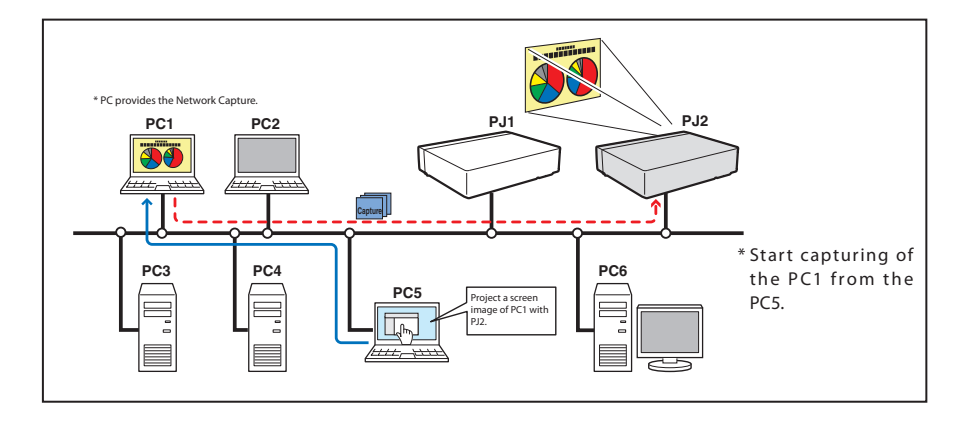

## **[2] Control by the web browser**

Select "Network" as input mode previously.

- *1* Access to the control page of the projector by using the web browser. From the **Network** menu, click **Capture** tab to display the setting page.
- *2* Select the computer number from the pull-down menu button of "Connecting PC" and click **Start** button. The screen image of the selected computer will appear on the projected screen in real time.
	- To stop capturing, click **One-shot** button. The captured image of the computer on the screen is frozen.
	- To restart capturing, click **Start** button.
- *3* To end capturing, click **End** button.

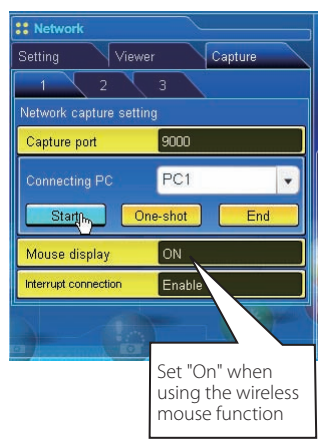

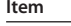

**Description** 

Interrupt connection...............Set enable or disable the real time capturing connection from other computers during executing the real time capturing operation.

<sup>✐</sup> The IP address of the connecting PC should be registered previously (☞ p.89).

 $\mathcal O$  If the error message appears, check item "Parameter set up" ( $\mathcal P$  p.88).

<sup>✐</sup> To use the capture function from the web browser or projector, the Network Capture 5 on the captured computer must be activated.

## **[3] Control by the projector**

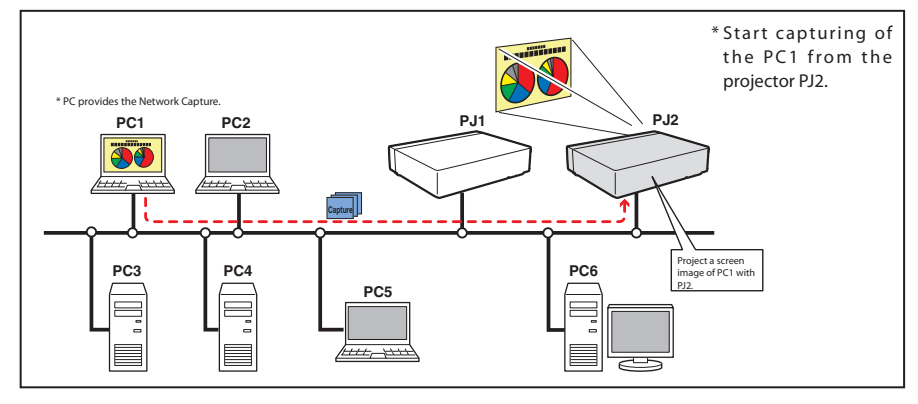

Select "Network" in the Input menu previously.

- **1** Select "Network capture" in the Network menu. Press Point ▶ or SELECT button.
- $2$  Select "PC number" and press **SELECT** button and using Point  $\triangle \blacktriangledown$  buttons to select the PC number to connect, and then press **SELECT** button.
- *3* Select "Connected" and then press **SELECT** button to start capturing. The screen image of the selected computer will appear on the projected screen in real time.
- *4* To end capturing, select "Disconnect" and then press **SELECT** button.

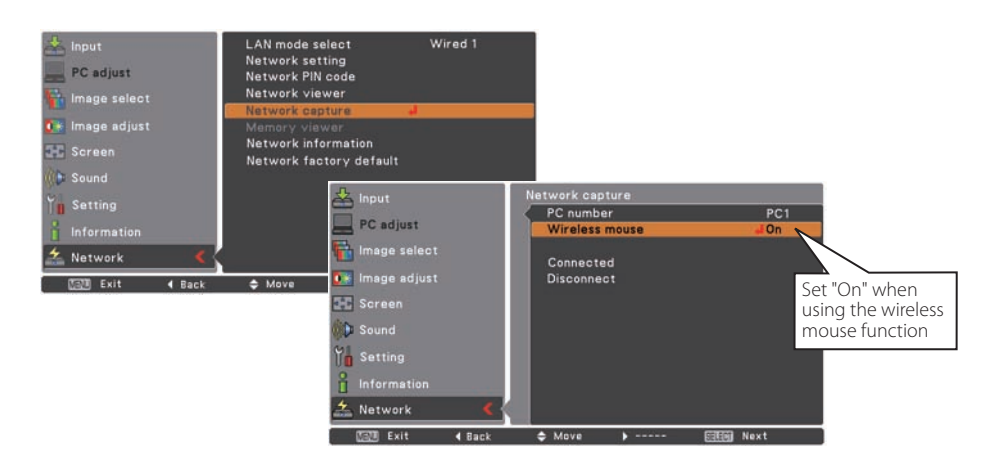

✐ The IP address of the connecting PC should be registered previously (☞ p.89).

 $\mathcal O$  If the error message appears, check item "Parameter set up" ( $\mathfrak{v}$  p.88).

- ✐ The projector does not provide the function to register the IP address of the computer and to set the parameter of the capturing. They should be registered by using the web browser previously (<sup>®</sup> p.89).
- ✐ The remote control which is provided with the projector does not have the mouse operating function.

#### **[4] Control by the computer with USB memory**

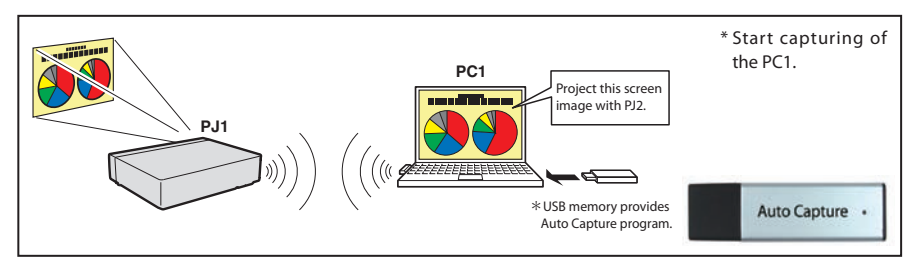

The real time capture function can run automatically on the computer without the Network Viewer & Capture 5 software installed by executing the Auto Capture program in the USB thumb drive connected to the computer. The USB thumb drive for Auto Capture is supplied with this projector.

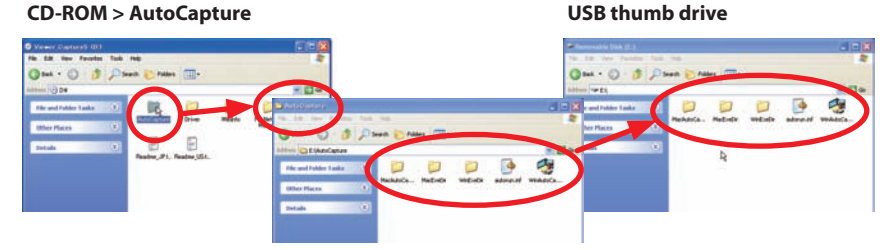

- 1. Copy all of the folders and files in the "AutoCapture" folder on the Network Viewer & Capture 5 CD-ROM to the root of a commercial-release USB thumb drive by drag and drop.
- 2. Turn on the projector and select "Wireless" from the input menu of the projector.
- 3. Select "Wireless Setting" from the "Network" menu of the projector and press **SELECT** button. Select "SIMPLE" with the Point  $\blacklozenge$  buttons. (☞ p.39)
- 4. By connecting the above USB thumb drive, the removable disk window appears. Select "[Network Capture 5] Open Program using the program provided on the device." and then click **OK**.
- 5. Automatically, the activated executable file configures the Easy wireless setting. (If the network adaptor selecting window appears, select an option according to your network environment.) Then, it searches the projector, and starts the real time capture of the computer screen.
- 6. If the auto-run program does not start automatically, double-click "WinAutoCap5" in the USB thumb drive. (The auto-run program works only with Windows XP and Windows Vista.)
- 7. For the following operations, refer to Page 90.

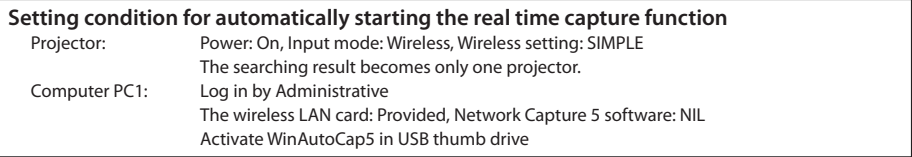

 $\mathscr{D}$  If the error message appears, check item "Parameter set up" ( $\mathscr{D}$  p.88).

- ✐ When you start capturing with "Select capturing object" on the parameter set up window checked, the Select capturing object window ( $\approx$  p.89) appears.
- ✐ When your computer provides multiple network adaptors, and "Select normal network adaptor" on the parameter setup window is un-checked, the network adaptor selecting window ( $\approx$  p.24) will appear.

#### **Example of advanced use**

#### **Displays the presentation data stored in the computer by using the wireless mouse function from the projector.**

- *1* Start capturing of the computer PC1 by using the projector. Select "Network Capture" icon from the menu and select "PC1" and then select "Connect" (☞ p.92).
	- => The Network Capture software installed in the selected computer will start capturing.
- $2$  On the image of the PC1 projected on the screen, search a presentation file data stored in the PC1 by using the wireless mouse function of the remote control supplied with the projector.
- *3* Select a desired file and double click with the remote control .
	- => The application by which the document was created starts and the projector projects the presentation picture on the screen.
- *4* Start the presentation.
	- $\Rightarrow$  By using wireless mouse function, control the page browsing and some other operations for the PC1.

✐ For further instructions of the wireless mouse, please refer to the projector's owners manual.

✐ On the projected screen using with the network capture, the shape of the mouse pointer differs from the one on the computer's screen.

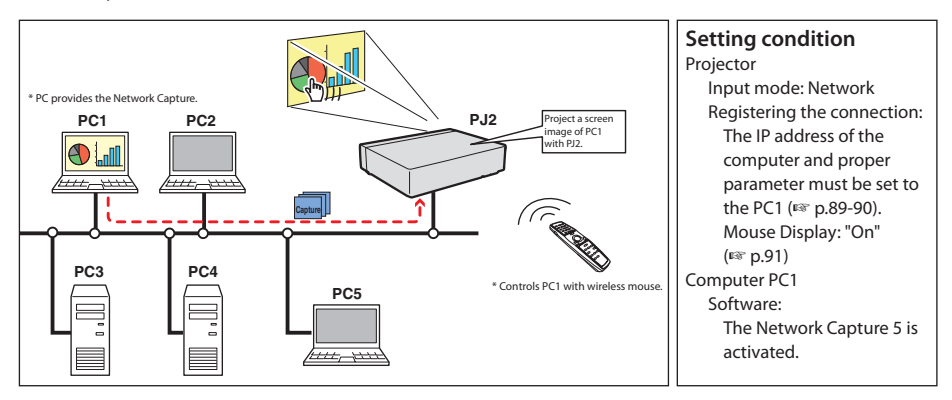

## **Using the Network Communication**

This Network Communication is to communicate by sharing the captured image of a computer with multiple computers and a projector. Users can draw the text and figure on the captured image by using a drawing tool.

The data that has the captured image of a Main PC and communication information is sent to the projector. The projector projects this data onto the screen and serves this data to other computers (Sub PC) at the same time. The Sub PC receives served captured data and displays it on the screen. The Main PC and Sub PC also can edit the captured image by using the drawing tool. This edited image is applied to all the computers automatically.

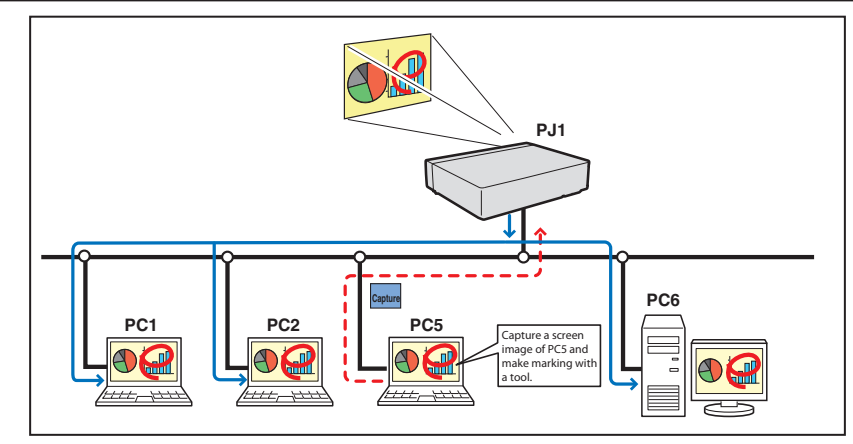

- \* The Main PC is a computer which started using communication function, and serves own computer screen captured image to the Sub PC. The Main PC has an authority to quit using whole communication. To become the Main PC, execute the command "Start Communication" or "Capture transfer". For further information, see item "How to use the Network Communication". (☞p.98)
- \* The Sub PC is a computer which receives a captured image from the Main PC. On the communication mode, the Sub PC can become the Main PC.

## **Settings before using the Network Communication**

To use the Network Communication, the capture setting of the projector must be set either [1] or [2] as described below.

- **[1] Projector searches all the available subject computers in the network automatically.**
- **[2] Subject computers are registered to the projector.**

Perform capture setting following to the description below.

*[1] When serving the capture data to all the subject computers in the network.*

By using the web browser, display "Communication Setting" from menu "Network"-"Capture"-"Page 2". Confirm that the item Auto search subject PC is "ON". If "OFF", change mode to "ON". \* Projector can find up to 30 computers in the network.

#### *[2] When serving the capture data to the specific subject computers in the network.*

Set the item Auto search subject PC "OFF" described in the above and then display "Connection Setting" from menu "Network"-"Capture"-"Page 3" with the web browser. Enter the IP address of subject computer and click **Set** button to register. \* Up to 30 computers can be registered to the projector.

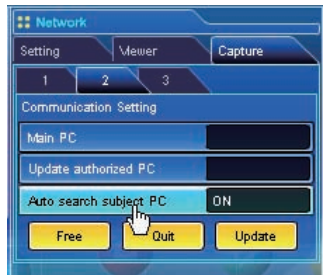

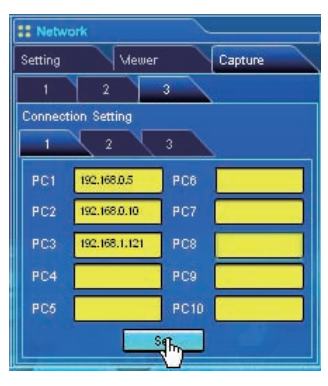

✐ To display the served capture data, the software Network Capture 5 must be installed on the computer.

## **Description of capture editing window**

Start Network Capture 5 and select the projector(s) on the projector list on the application window and click **Communication Start** button. The application window will disappear and the capture editing window will appear on the computer screen as below. For basic operation of each menu, refer to the item "Menu tree" below.

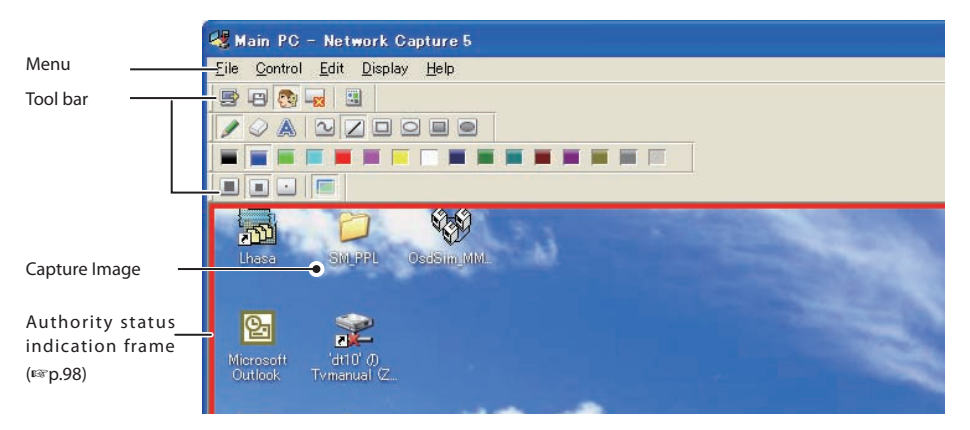

### **Menu tree**

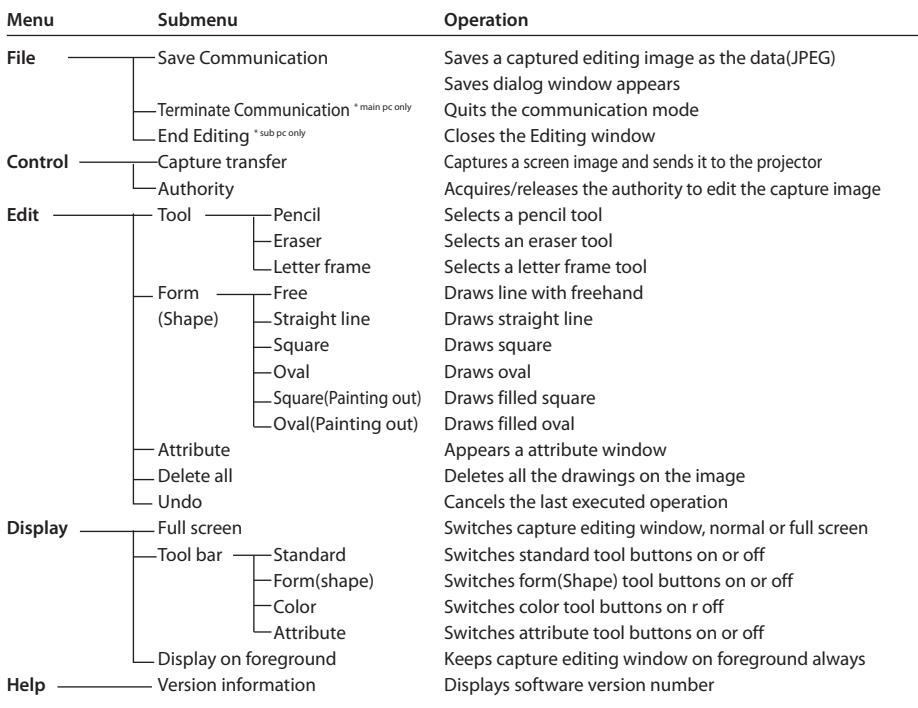

## **Tool bar button names**

The following commands are assigned to the tool bar buttons. For each operation, refer to the description of the item "Menu tree".

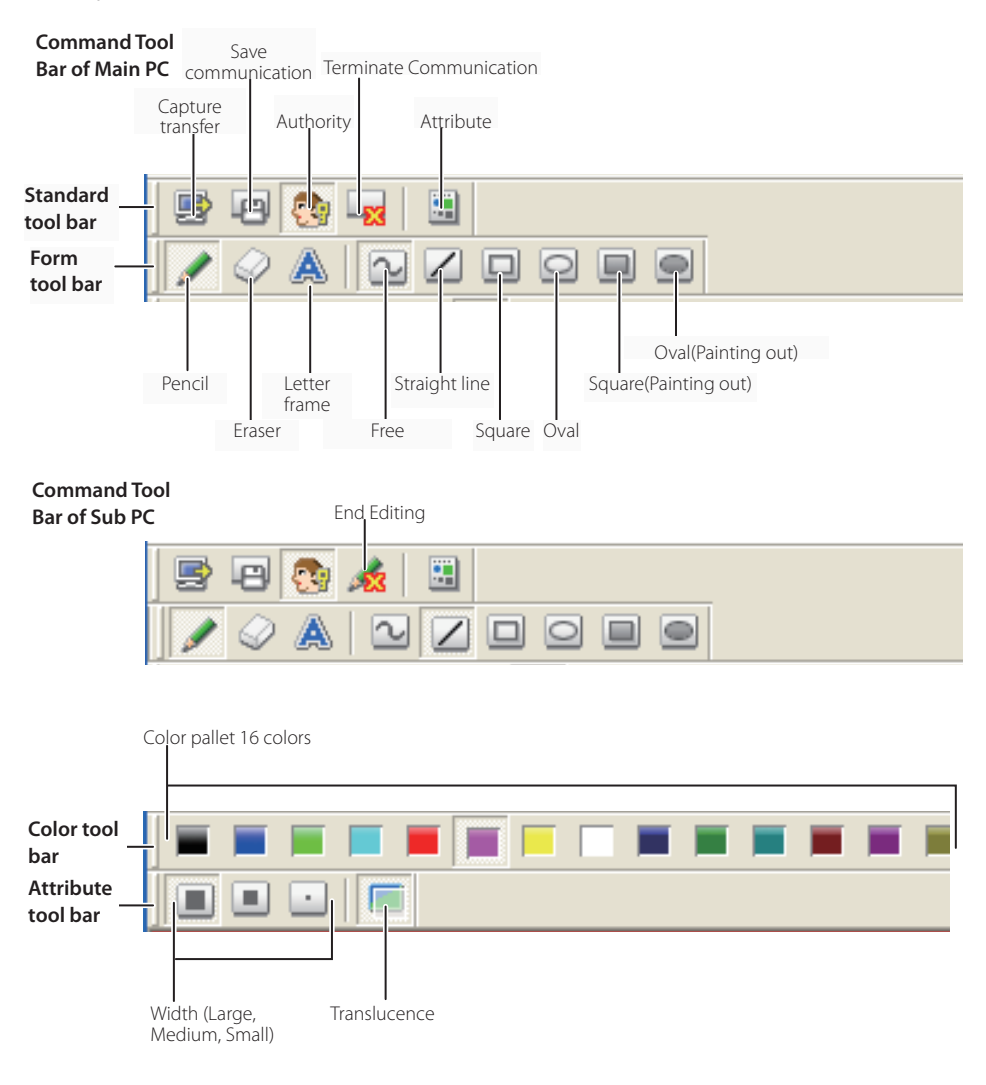

<sup>✐</sup>To switch the tool bars displaying on or off, select each command from menu "Display"-"Tool bar".

<sup>✐</sup> User can realign and join the tool bars (Standard, Shape, Color, Attribute), and change it to the floating pallet by a drag and drop of the tool bars.

<sup>✐</sup> There are some disable buttons depending on the tools and authority mode. In that case the button appears in gray.

## **How to use the Network communication**

## **Start the communication**

- *1* Display an image on the computer screen.
- 2 Start Network Capture 5. The application window appears and the projectors in the network are listed.
- *3* Select the projector(s) and click **Start Communication** button. The application window disappears and the capture editing window with a captured image appears on the computer screen. The projector displays captured image on the screen.

✐ If an error message appears, check the item "Parameter set up". (☞p.88)

#### **Join the communication** (only for Sub PC)

- *1* Start Network Capture 5. The application window appears and lists the projector in the network.
- *2* Select a projector whose status on the projector list indicates "Communication starting", and click **Start communication** button. The application window disappears.
- *3* Click **Start editing** menu on the popup menu appeared by clicking the Network Capture 5 icon on the task bar. The capture editing window with a captured image appears on the computer screen.

### **Exit from the communication** (only for Sub PC)

- Click " is indeptriend editing" button on the standard tool bar. The capture editing window will be closed.  $\mathcal O$  This command is available with the Sub PC only.
	- ✐ When "End editing" with the authority provided is executed, the authority will be released.

#### **End the communication**

Click " $\Box$ <sub>x</sub>: Terminate Communication" button on the standard tool bar.

The capture editing window will be closed.

- ✐ This command is available with the Main PC only.
- ✐ The communication cannot be ended while other PC has the authority. To end communication forcibly, click the Capture 5 icon on the task bar and select "Shut down" on the popup menu.

#### **How to acquire and release the editing authority**

To edit the capture image, each computer needs to acquire the authority respectively. To acquire the authority, click "  $\mathbb{R}$ : Authority" button on the standard tool bar and then edit the capture image. The capture editing window indicates the authority status by changing the frame color depending on the current authority mode as follows.

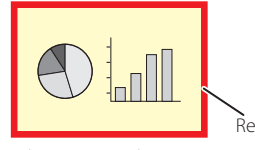

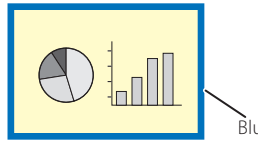

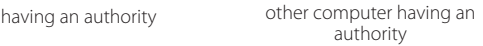

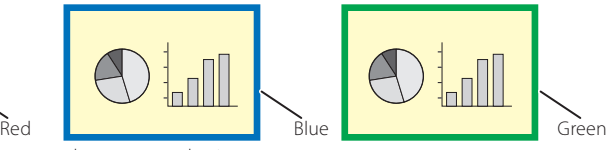

ready to acquire an authority

#### **Edit capture image**

#### *Drawing figures*

- *1* Click " :Pencil" button on the form tool bar.
- $2$  Select its attribute (shape, width, color and translucence) from the form and attribute tool bar.
- *3* Drag a mouse pointer on the screen image to draw the figure.

#### *Erase drawn objects*

 $1$  Click " $\oslash$ : Eraser" button on the form tool bar.

- *2* Select its attribute (shape, width) from the form and attribute tool bar.
- *3* Drag a mouse pointer on the screen image to erase the figure.

#### **Hints of the drawing**

- ✐ Straight line tool...................To draw the vertical line or horizontal line, drag a mouse pointer with shift key pressed.
- ✐ Square tool.............................To draw the quadrate, drag a mouse pointer with shift key pressed.
- ✐ Oval tool..................................To draw the perfect circle, drag a mouse pointer with shift key pressed.
- ✐ To cancel the drawing, select command "Edit"-"Undo" from the menu.
- $\mathcal O$  To erase all the drawing at once, select command "Edit"-"Delete all" from the menu.
- ✐ The popup menu appeared by right clicking of the mouse is also available to select the tool and change the attribute.

#### *Setting of the drawing tool attribute*

When clicking " :Attribute" button on the standard tool bar, the following window will appear. This window appears only if the pencil or eraser tool is selected.

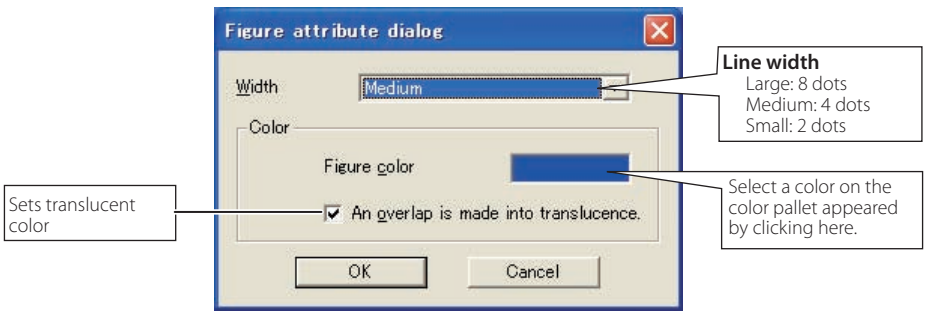

#### *Drawing letter*

- $1$  Click " $\triangle$  :Letter frame" button on the form tool bar.
- *2* Select a color of text with color tool bar.
- *3* Drag a mouse pointer on the screen image to specify the area of the letter frame. The letter input dialog window will appear.
- *4* Enter the letter onto the window.

To change the letter attribute, click **Letter attribute** button. See the item "letter attribute setting" below.

- *5* Click **OK** button to fix the content. The entered letter appears on the captured image.
- $\mathcal O$  If the entered letter overflows the area of letter frame, the letter frame is automatically extended downward.
- ✐ Up to 1000 characters can be used for a letter frame.

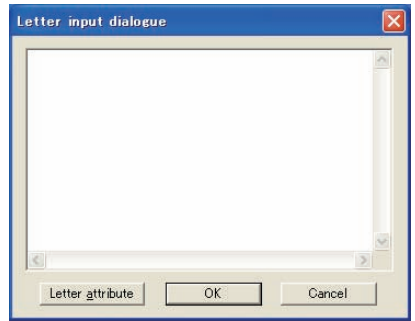

#### **Letter attribute setting**

The font attribute setting window appears when clicking " :Attribute" button on the standard tool bar with the letter frame tool selected, or clicking **Letter attribute** button on the letter input dialog window described the above.

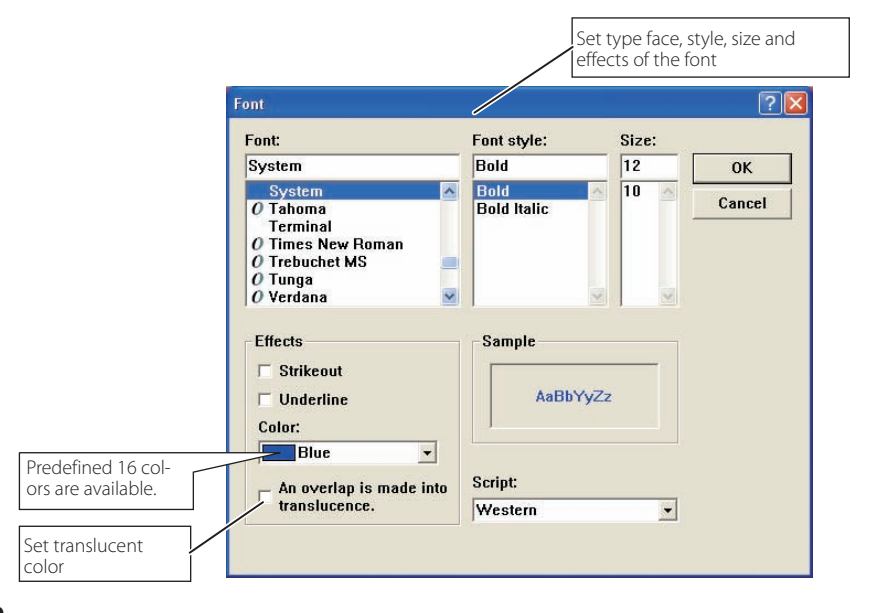

## **Network Communication operation and change of state**

 $\sim$   $\sim$   $\sim$ Network Communication can be used under the environment which one or more computers are connected to the projector via the network.

#### **Preparation**

Start up the Network Capture 5 software on the subject computer. Set standby the projector or turn it on. Check IP address of the subject computer is registered in the connection list (☞p.95).

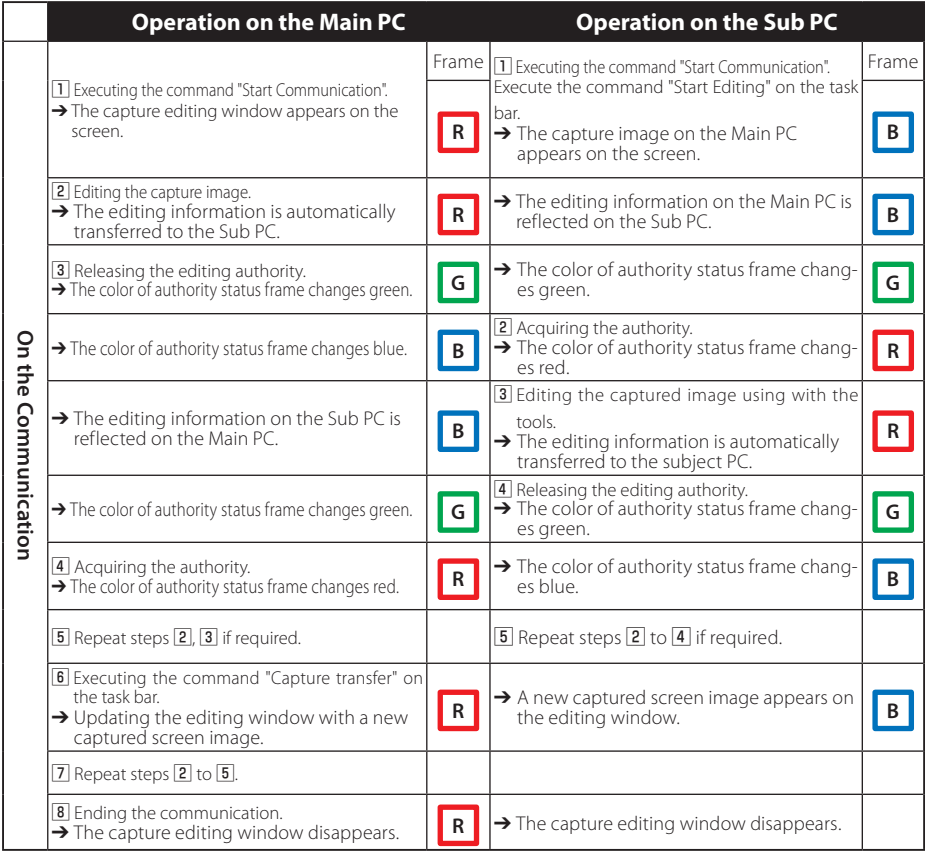

- ✐ The projector projects the edited captured image on the screen when the input mode of the projector is set "Network".
- ✐ The command "Save Communication" can be executed in any of the mode even if the PC does not have the authority.
- $\mathcal O$  The arrow  $(\rightarrow)$  shows a response to the command executed.
- ✐ The execution of the command "Terminate Communication" or "End Editing" on the Sub PC has no effect on the other subject computers.

## **Executing the forcing mode**

The network capture setting of the web page provides a forcing executing command. This command executes the release of authority or ending the communication forcibly. This is useful when the other subject PC keeps an authority all the time, or when the condition of the communication is not stable. Click page 2 **Communication Setting** from the menu "Network"-"Capture". Execute command by clicking the button **Free**, **Quit** or **Update**.

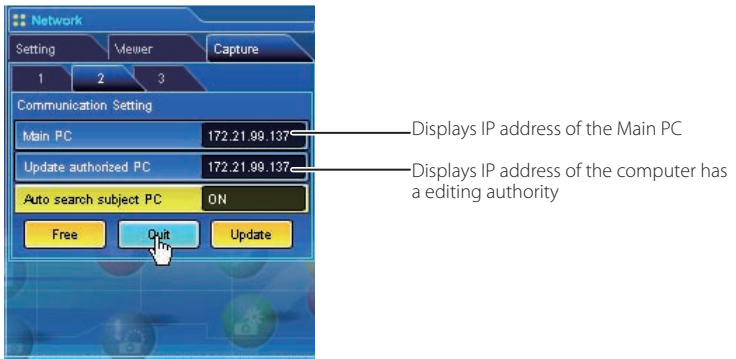

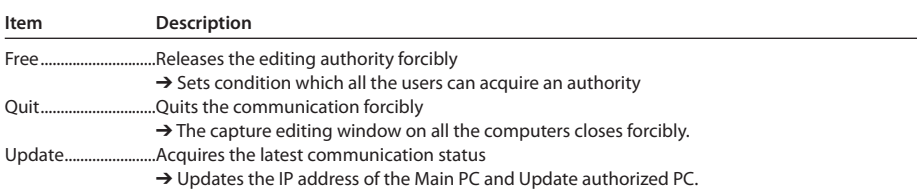

## **Moderator function**

This function is useful for a moderator or a teacher to conduct a meeting or a class, where all the participants including the moderator (teacher) are assigned a computer, to project images from each participant's computer. A moderator (teacher) has the right to decide which computer image should be projected. One moderator (teacher) can conduct up to 50 computers.

This function enables you to project the participants' data directly in a short time and in real time without taking time to transfer the data to the computer connected to the projector.

The image data will not be limited by the computer's application because the data transfer of each computer adopts the screen capturing system.

Names and terms used in this chapter have following meanings.

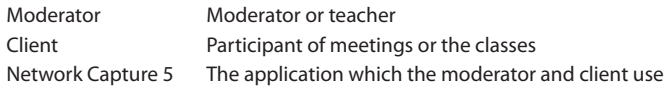

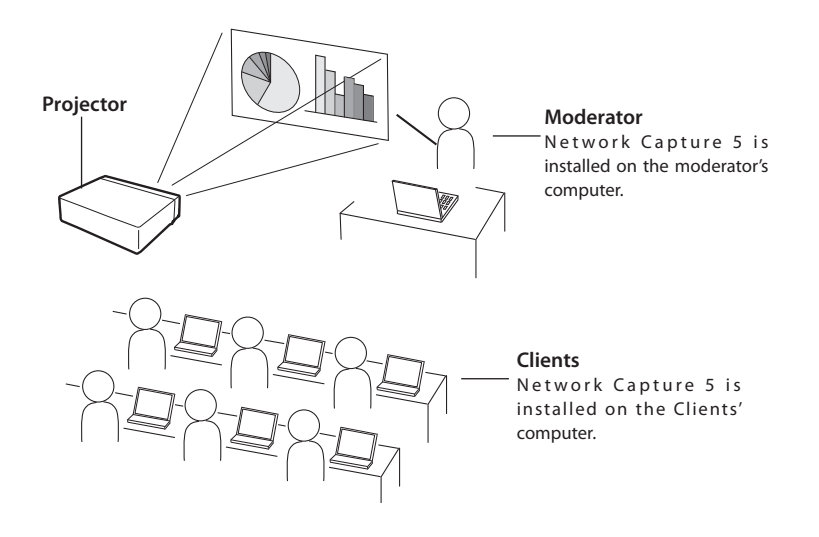

## **Preparation for using the moderator function**

First, follow the procedure in "2. Setup Procedure"  $\rightarrow$  "Step 1-3" (p.16) and confirm that the setting status is set as written below.

> •Network Capture 5 is installed on the moderator's computer and each client's computer and each computer image can be projected.

Following application window appears when the Network Capture starts. After clicking **Moderator registration** button, the application window changes to "Moderator mode" window as shown in the lower picture below.

#### **Normal mode application window**

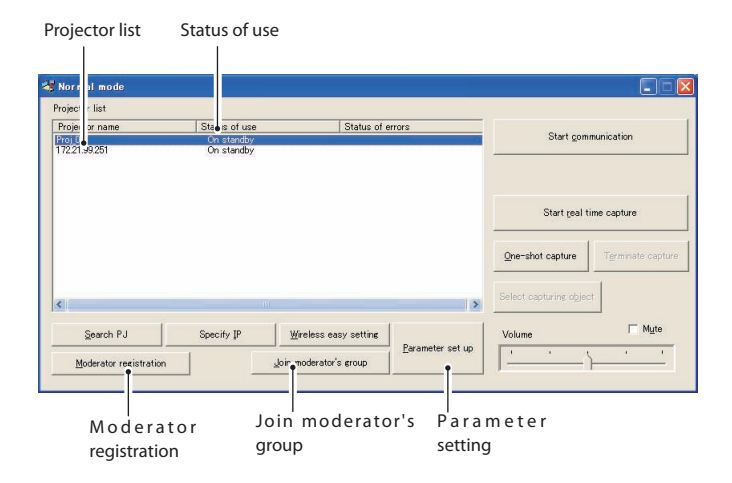

#### **Moderator mode application window**

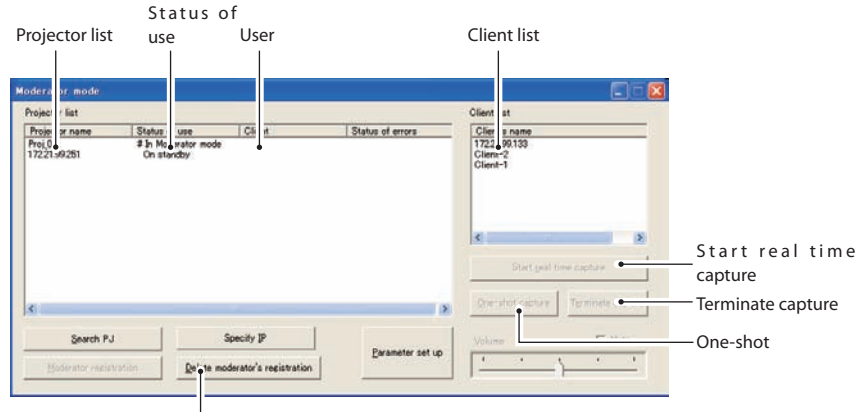

Delete moderator's registration

#### *Description of application window*

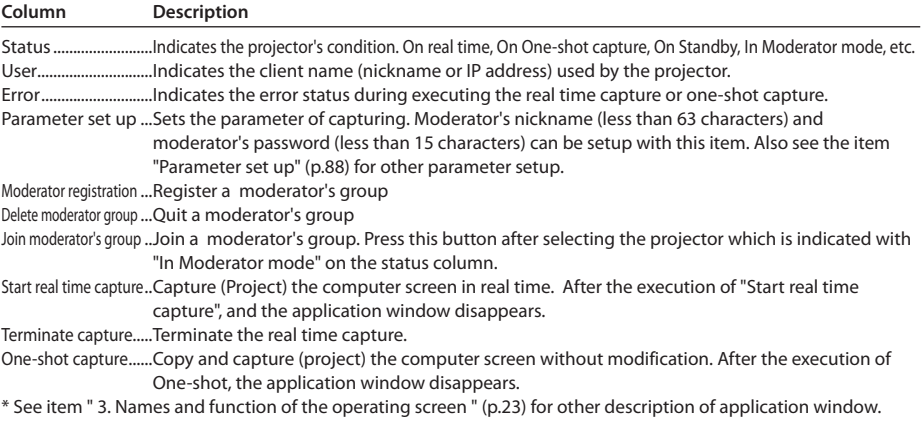

## **Using the moderator function**

#### **Moderator operation**

1. A moderator starts up the Network Capture 5. On the application window, select a projector on the projector list to use and then click **Moderator registration** button. The mode of the application window changes from "Normal mode" to "Moderator mode".

#### **Client operation**

2. Each client starts up the Network Capture 5. On the application window, select a projector which is indicated with "In Moderator mode" on the status column and then click **Join moderator's group** button. The application window disappears.

When exiting from the moderator's group, click **Exit moderator group** on the popup menu appearing by clicking the Network Capture 5 icon on the task bar.

Exit moderator's group Version information.. Shut down

#### **Moderator operation**

- 3. The client's and moderator's nicknames or IP addresses of the computer appear on the client list of the application window of the moderator when the client joins into the moderator's group.
- 4. The moderator selects a projector on the projector list and selects a client computer on the client list to display the client computer's screen.

 When you register the multiple projectors in the moderator's group, select a projector on the projector in the moderator mode and click **Moderator registration** button to register it in the moderator's group one by one.

5. Click **Start real time capture** or **One-shot capture** button. The selected projector projects the selected client computer's screen on the screen.

> When you project the capture image with the multiple projectors, select projectors on the projector list by holding the [Ctrl] key or [Shift] key.

The moderator and the clients can start the meeting with Moderator function.

## **Moderator's password setting up**

This enables you to set up the password to join in the moderator's group.

Start up the network Capture 5 and click **Parameter set up** button on the application window. On the moderator function setting item on the parameter set up window, set up the password of **Moderator 's password**. Up to 15 characters can be used for the password. Default password is blank.

Following password input window appears on the screen when the client clicks **Join moderator's group** button on the application window to join in the moderator's group.

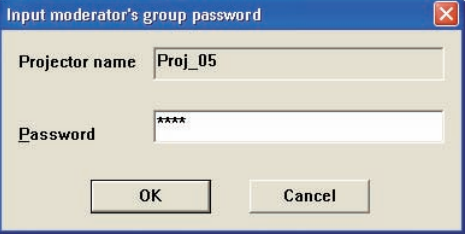

Enter a password and click **OK** button. When the password is authenticated correctly, the client can join in the moderator's group. The input password is registered in the moderator's password of the client.

## **Unregister moderator status**

- . . . . . . . . . . . . 1. Select the projector(s) which is registered as a moderator from the moderator mode application window.
- 2. Click the **Delete moderator's group** button. Selected projector will be unregistered on a moderator, and the application window changes "Normal mode". The column of status changes from "#On Moderating" to "On Standby". When there are multiple projectors to unregister, the application window maintains "Moderator mode" until all the registered moderator's groups are unregistered.
- $*$  Even after the moderator is unregistered, the application window of the Network Capture 5 appears on the screen to indicate that the moderator function is unregistered.
- $*$  After terminating the Network Capture 5, all the clients joined in the session will be unregistered.

# **Error information**

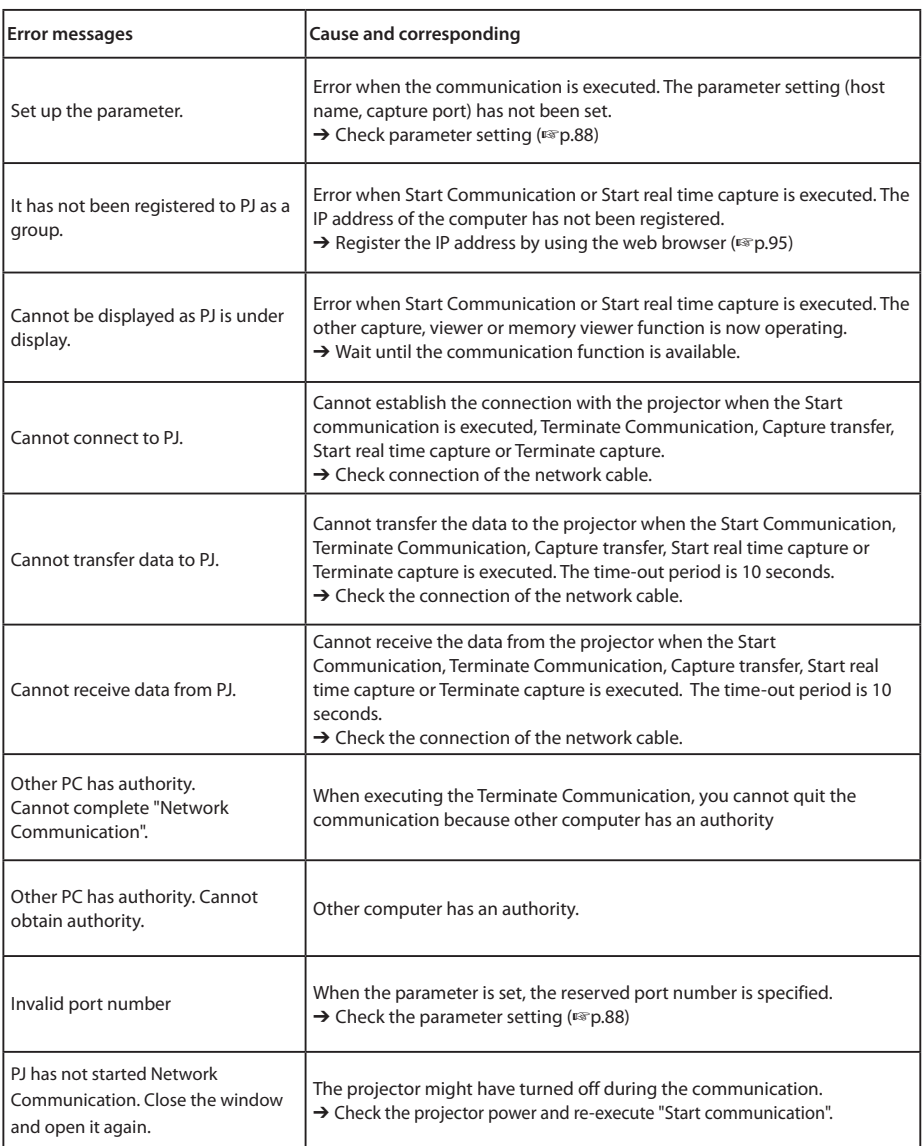

 $\lambda$ .  $\mathbf{r}$  $\Delta$  $\overline{a}$  $\sim$ 

Ä  $\overline{a}$   $\mathbf{a} = \mathbf{a} + \mathbf{a} + \mathbf{a}$
# **Chapter** 9

# *9. Network Viewer functions*

Network Viewer is a function to display the image data stored in the file servers by the projector through the network.

Describes the file converter software File Converter 1, File Converter 2, the program creator software Program Editor, and how to use Network Viewer.

# **Creating the available data [Network Viewer 5]**

The image available with this projector is the JPEG format (.jpg). There are several types of JPEG data. Some data may not be projected. Before using the images with the Network Viewer function, it should be converted to the optimized JPEG data for this projector.

# **[1] How to use the Network Viewer 5 (File Converter 1)**

The File Converter 1 is a software to convert the images from the JPEG, bitmap or Power Point data to the optimized JPEG data for the projector.

# *Start up and quit the File Converter 1*

To start up the File Converter 1, click "Network Viewer 5 (File Converter 1)" menu from "Start" - "All Programs" - "Network Viewer & Capture 5" menu.

To quit the File Converter 1, click on the close box on the upper right-hand of the window.

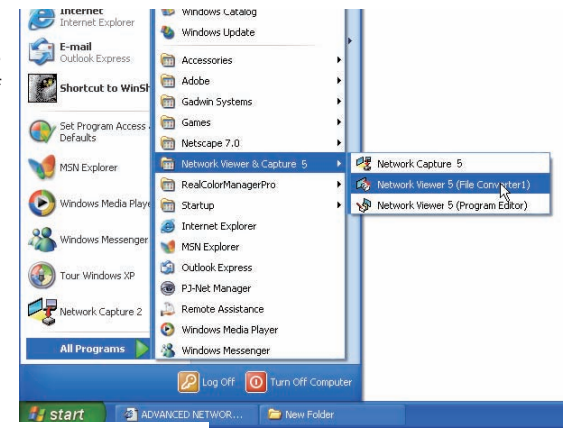

#### **File Converter 1 window**

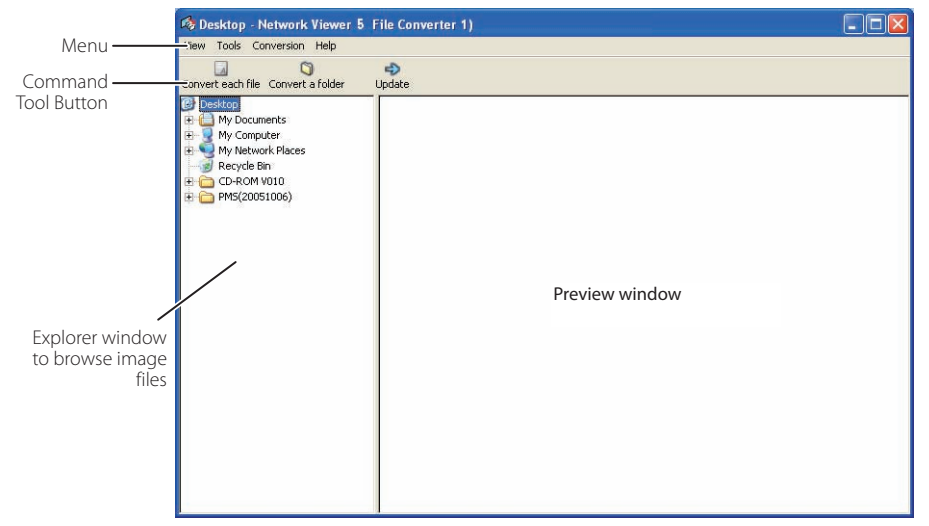

# **Menu Tree**

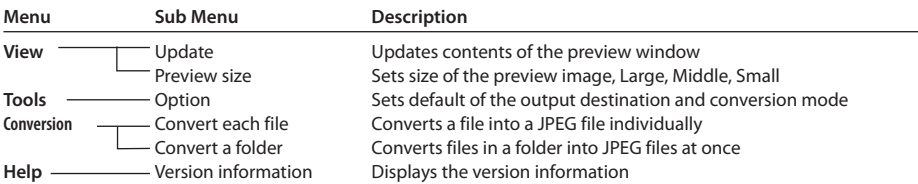

# **Command Tool Button**

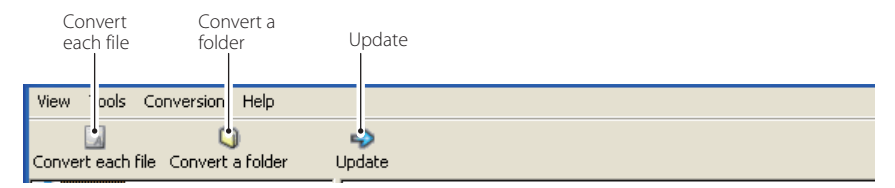

# **Creating the available data**

*1* Select a folder in which the image files are stored by the explorer window.

The preview images of the available image data (JPEG file, Bitmap file, power point file) in the selected folder are displayed on the preview window.

✐ On the preview window, the preview displayed with the red frame represents the unoptimized JPEG file nor Bitmap file for the projection. The preview without the red frame represents the optimized JPEG file for the projection. So you do not need to convert them again, but if you change the size or image quality, reconvert them.

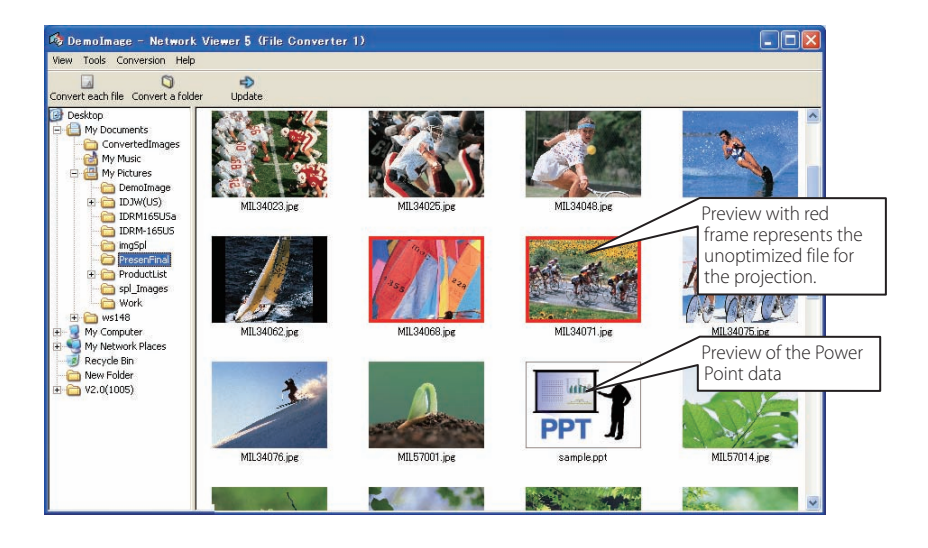

*2* When converting each file, select a preview image first and then click **Convert each file**.

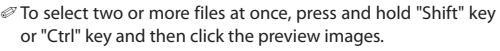

When converting all the files in a folder, select a folder and click **Convert a folder**.

- **3** As the confirmation window appears, check the conversion object and conversion type and then click **OK** button. The File converter 1 starts converting and stores the optimized files into the output folder. It enables you to select a local hard disk of your computer, shared computer in the network, and a directory of the FTP server. To change the conversion type or output destination, click **Change** button.
	- ✐ If the power point file is included in the conversion object, the Microsoft Power Point software will start running and converting automatically.

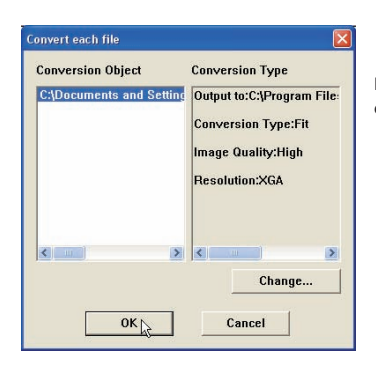

Dialog window shown during using "Convert each file" and "Convert a folder"

✐ To convert images from the power point file, Microsoft Power Point software is should be installed in your computer.

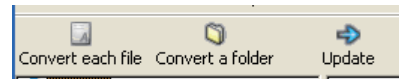

<sup>✐</sup> In the power point file conversion, all the pages are converted into JPEG files separately.

# **Setting of output destination and conversion mode**

When clicking **Change** button on the confirmation window in the step 3 on the previous page, following option setting window appears.

# **Output destination**

Select either **Folder** or **FTP server** as the output destination of the converted files.

# *Folder*

Output folder..........Specify a folder in the local hard disk or shared computer in the network

## *FTP server*

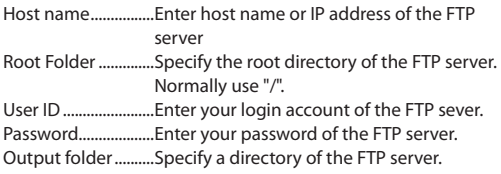

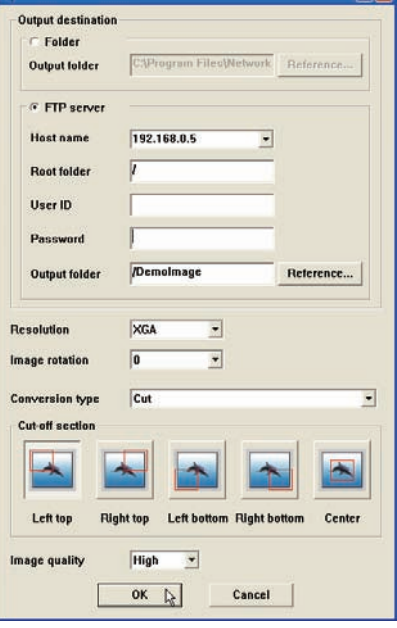

# **Conversion mode**

Resolution................Selects output image resolution (VGA to SXGA+)

✐ The image resolution higher than the projector's panel resolution cannot be displayed.

Image rotation..........Selects image rotation (0, 90, 180, 270).

#### Conversion Type

Fit ...............................Converts either width or height of the image to fix the maximum screen width or height. Justify

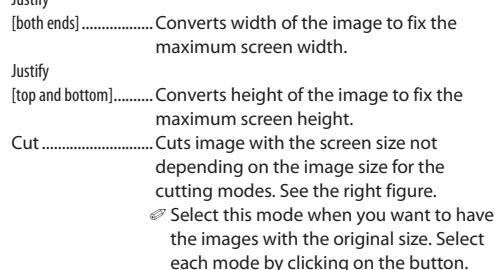

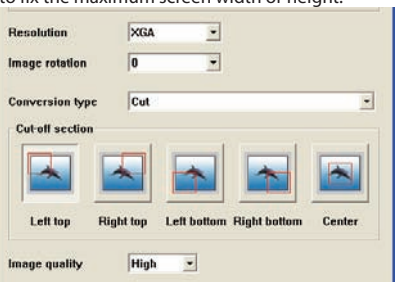

Image Quality .........Selects an image conversion quality with "High", "Mid" or "Low".

# **[2] How to use the Network Viewer 5 (File Converter 2)**

The File Converter 2 is a kind of the printer driver software to convert to the optimized JPEG data for the projection from the any documents created by the other software such as text editor, spreadsheet or presentation software. It is possible to convert to the JPEG file from the any kinds of documents created by the software which has a "print" menu.

# **Creating the available data**

- *1* Open a document with the individual software.
- *2* Select a "Print" sub menu and open the printing dialog. On the window, select "Network Viewer 5 (File Converter 2)" icon on "Select Printer" item and click **Print** button.

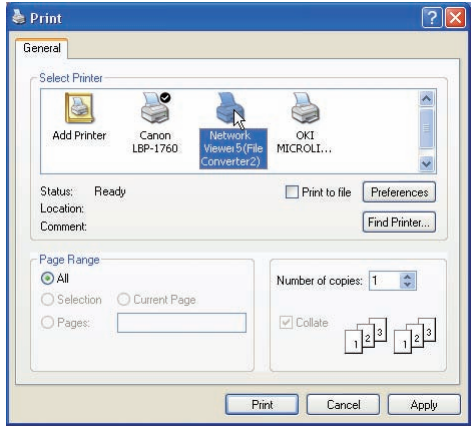

✐ Set the option setting for the page layout or paper setting by clicking **Preferences** button if required.

*3* Select a folder and click **Save** button.

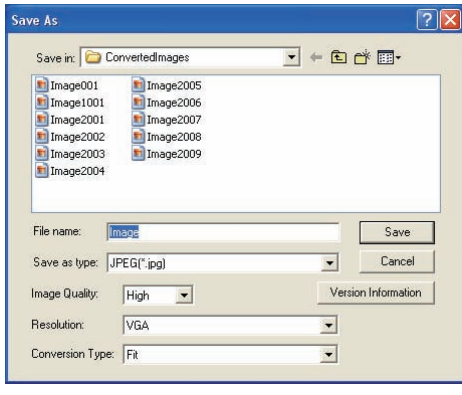

- ✐ The file name is named with "Image001" as default. If the converted image has 2 or more pages, the file names are numbered from "001" to "999" in serial order.
- $\mathcal O$  Image quality and Conversion type can be set up on this window. For further information, please see "Setting of output destination and conversion mode" (☞ p.113).
- $\mathcal O$  The white space may appear around the edges on the converted image depending on the type of the image data.

✐ The above procedure may differ in each computer environment and applications.

✐ The image data over 2 M bytes cannot be projected with Network viewer 5.

# **Creating a program file [Program Editor]**

Network Viewer 5 (Program Editor) is a tool to make a program file which specifies the display order of the images and its file path in the file server (FTP server). The Program Editor creates a folder "DispParam" at the login root directory in the FTP server, and files with each program name into this folder. These files are called "Program". By specifying the program file with the Network Viewer function, you can display the images in programmed order with the projector .

# **Procedure of making program**

- *1* To start up the Program Editor, click "Network Viewer 5 (Program Editor)" menu from "Start" - "All Programs" - "Network Viewer & Capture 5" menu.
- *2* Click **Connect** button.
- **3** If the connection setting window appears, enter the each item and then click **OK** button.

The setting window disappears and then the programs are listed on the window if there are program files at the login directory in the connected FTP server.

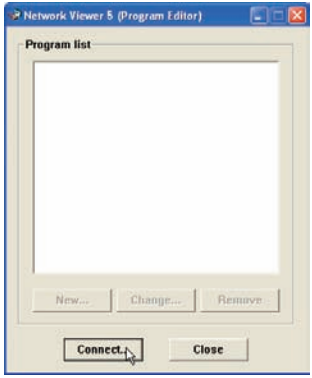

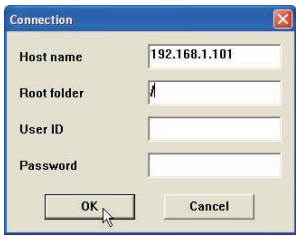

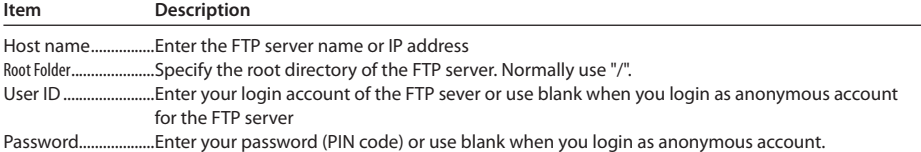

#### **IMPORTANT It is required to set the write permission mode for the login directory of the FTP server. In the read only mode, you will have an error when you register a new program.**

- *4* Click **New** button.
- *5* Enter a program name and click **Add** button.

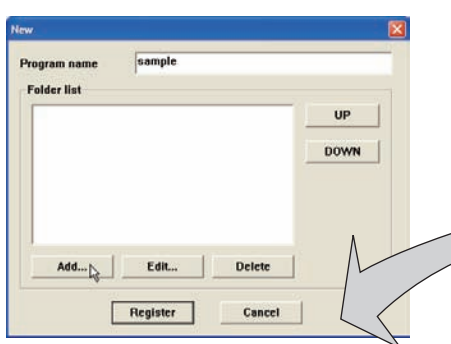

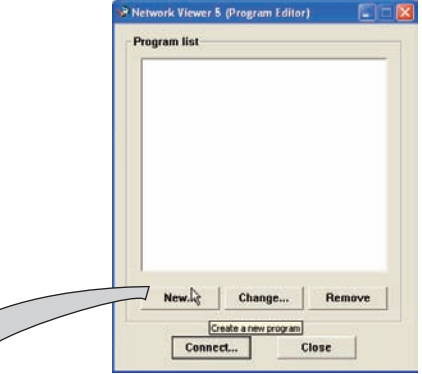

**Folder Selection** 

- Change : Changes the contents of the program file.
- Remove : Removes the program from the list.

*6* The folder selection window appears and select a folder in which the JPEG data are stored and then click **Add** button to register into the folder lists.

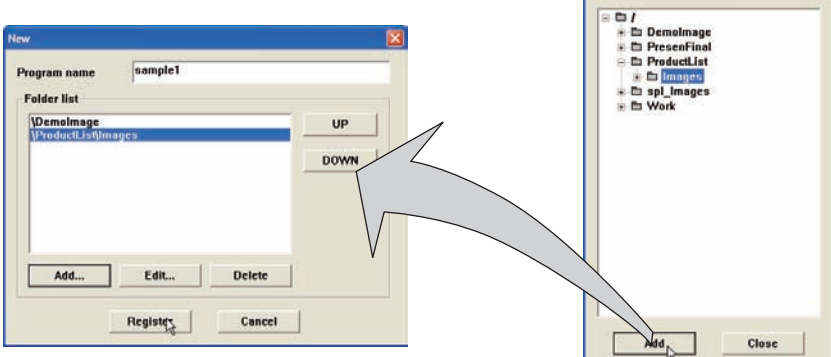

- Add......................Displays the folder selection window.
- Delete.................Deletes the folder path from the folder list.
- UP ........................Moves up the selected folder path.
- DOWN................Moves down the selected folder path.
- Edit......................Used to set up the display order or display time of the image individually. For further information, see the item "Setting up the display order and time of the images" on the next page.
- ✐ The order of the display is listed in the folder list window. To change the order of the display, change the list order of the folder list by using **UP** or **DOWN** button.
- ✐ The programs are stored into the "DispParam" folder at the login root directory and this "DispParam" folder is made by software automatically.
- *7* Click **Register** button to register the folder list into the program.

*8* Click **Close** button to quit the Program Editor.

# **Setting up the display order and time of the images**

In the default setting, the display order of the images is the same as ASCII code order of the file name. To change the display order or to set up the display time, take the following procedures.

Display the folder list window in step 6 of the previous page.

*1* Select a folder list contains images to change.

*2* Click **Edit** button. The images in the selected folder are displayed with the file name on the index window.

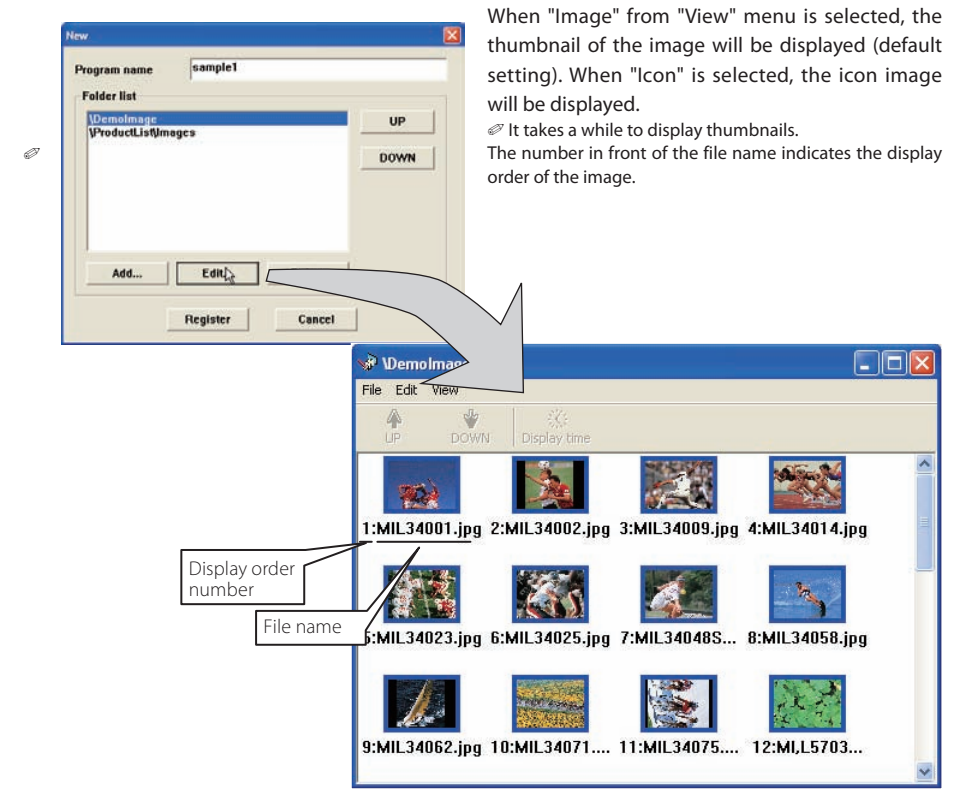

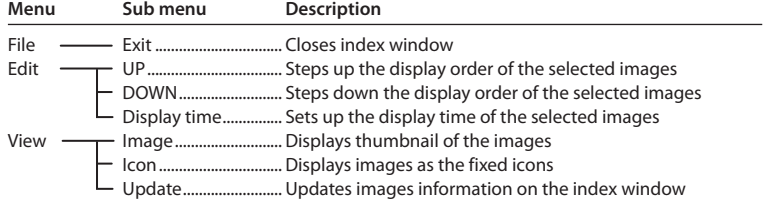

- $\boldsymbol{\beta}$  To change the display order, select\*<sup>1</sup> files and then click **UP** or **DOWN** button on the menu bar to move them onto your desired place, or select files and then drag and drop them onto your desired place with mouse.
- $\boldsymbol{4}$ To change the display time $^{\ast_2}$ , select $^{\ast_1}$  files and then click **Display time** button on the menu bar to display the Display time setting window. Check "Display time" in the check box and set the display time. To cancel the display time, un-check the "Display time" in the check box.

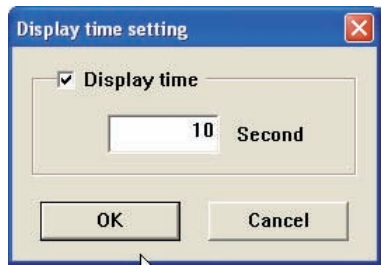

# **Image frame on the index window**

Image frame on the index window has 3 kinds of display modes as follows.

- 
- No frame : Shows that the image in the folder is unchanged Blue frame : Shows that image is added into the folder newly
- 
- Red frame : Shows that image is deleted from the folder

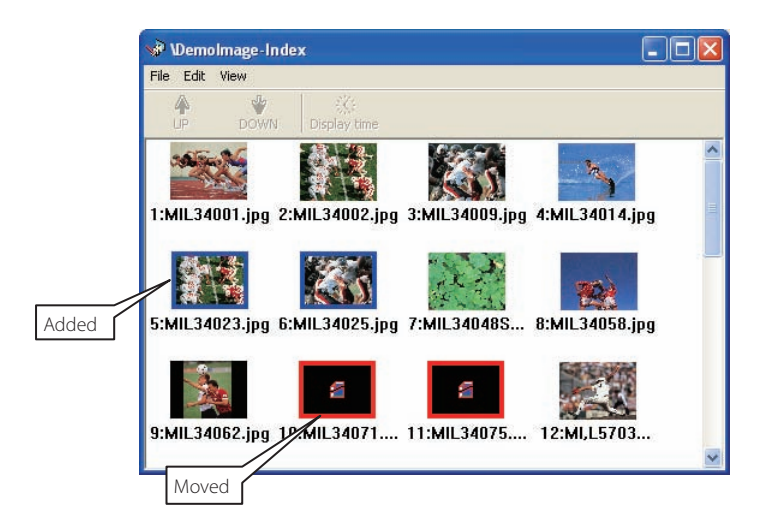

<sup>\*1</sup> Multiple files canbe selected at once by "Shift" or "Control" key, or with mouse cursor.

<sup>\*2 3</sup> to 240 seconds can be set up for display time.

# **Example of the created program selection**

Use the web browser to access to the control page of the projector. Click "Viewer" of the Network menu on the web page, then connect to the FTP server and select the program name which was made at previous section. The projector starts displaying the images along the program. For further information, please see "Using the Network Viewer function" (☞ p.120).

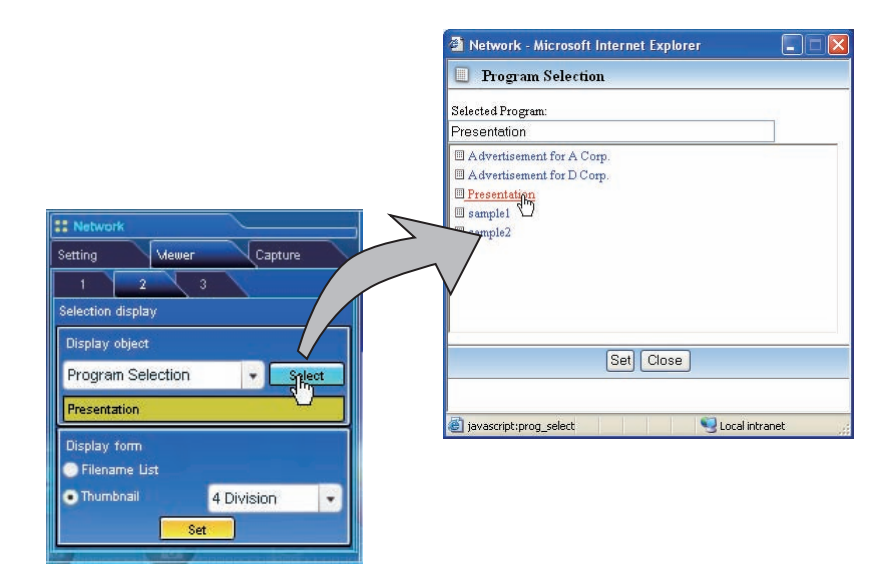

 $\mathcal O$  This function is not available in the light mode.

# *The limitation of the Program file*

There are several limitations for the program file as follows;

- \* The number of programs in a root folder is less than 1000.
- \* The number of folders in a program is less than 100.
- \* Total characters of folder name is less than 255.
- \* Total characters of program file name is less than 63.

```
* Do not make a program name started with ".".
```
\* Do not make a program name contained with following characters:

#### $\backslash / \cdot : * 7" < > |$

\* The program name started with " "(space) is registered without the space.

# **Using the Network Viewer function**

The Network Viewer is a function to acquire the JPEG image data from the file servers placed in the network and project them on the screen. The projected image data are specified by the folder unit. You can set the display time and the number of repeat, and also you can register those folders as the program. **\*The network viewer function cannot be used when the network capture function is used.**

# *Condition to use the Network Viewer function:*

- \* Should be possible to use the FTP service with Windows 2000 Professional or XP Professional.
- \* User has a full-access account to the FTP server, or the FTP server allows anyone to use with "Anonymous" account which also has a full-access mode.
- \* The allowed number of simultaneous access from the same IP address is no fewer than 20.

To use this function, it is necessary to disable "pop-up block" function of the web browser.

# **[1] Control by the web browser**

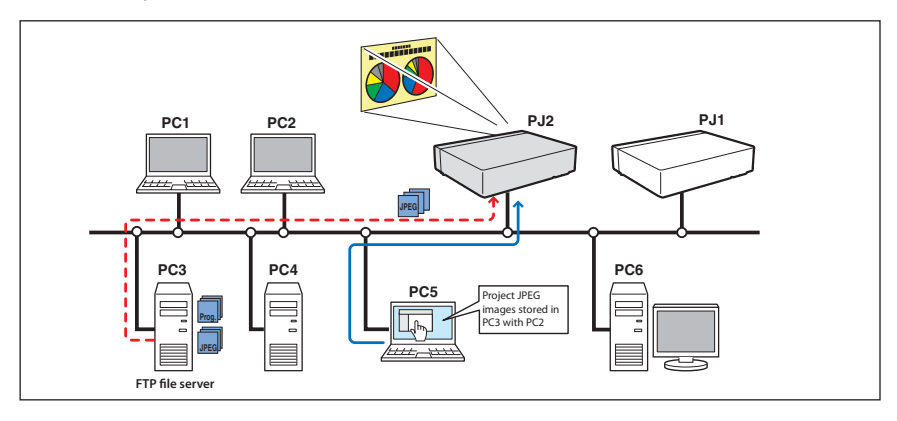

Select "Network" for input mode previously.

# *1 Access to the control page on the projector by using the web browser.*

From the main menu, click **Network - Viewer** to display the setting page.

# *2 Setup the setting page [1] of the Visual display.*

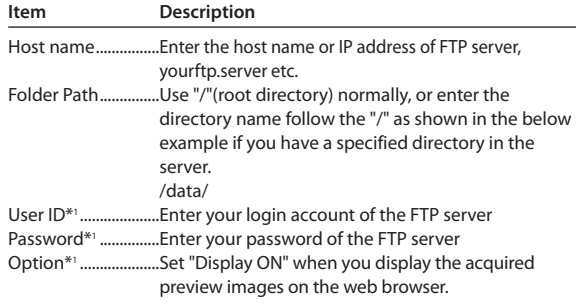

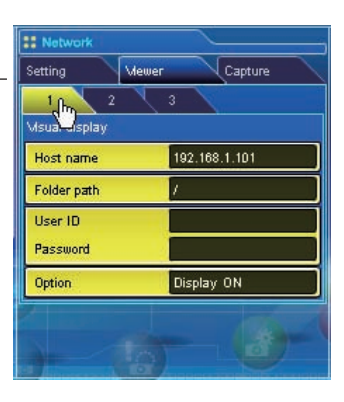

# *3 Setup the setting page [2] of the Selection Display.*

Click **Select** after selecting the display object from the pull-down menu "Folder Selection" or "Program Selection". After the list window appears, select a program or folder and then click **Set** on the window.

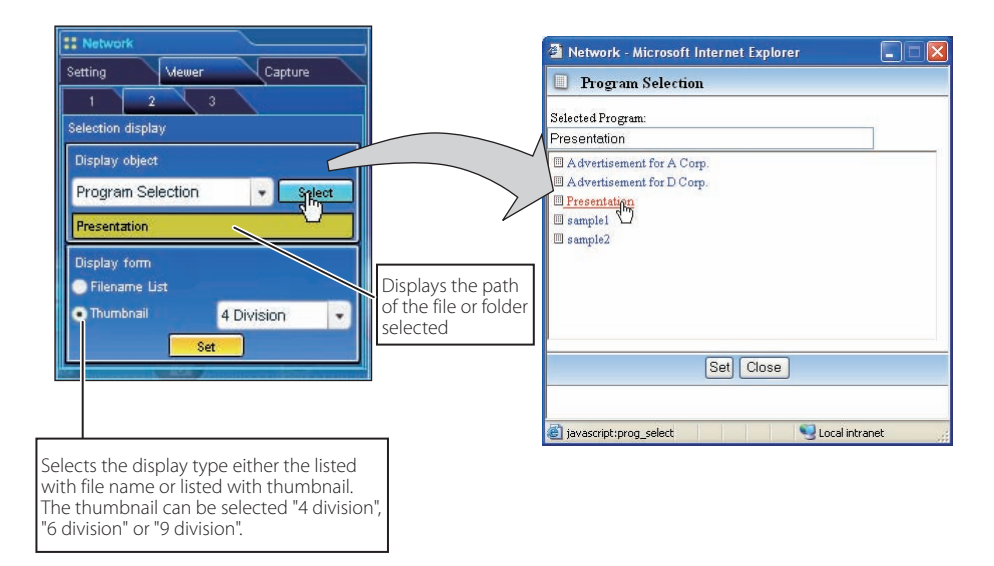

 $\mathcal O$  This function is not available in the light mode.

✐ See the item "Creating a Program file [Program Editor]"(☞ p.115) about program.

#### **\*1 IMPORTANT NOTICE**

**Please note that if you use the FTP server with personal account except anonymous account, the user ID and password may be displayed on the browser depending on the version of the browser. We recommend that this function should be used with the anonymous account normally.**

After clicking **Set**, the file list or preview list of the selected folder or program is displayed on the window.

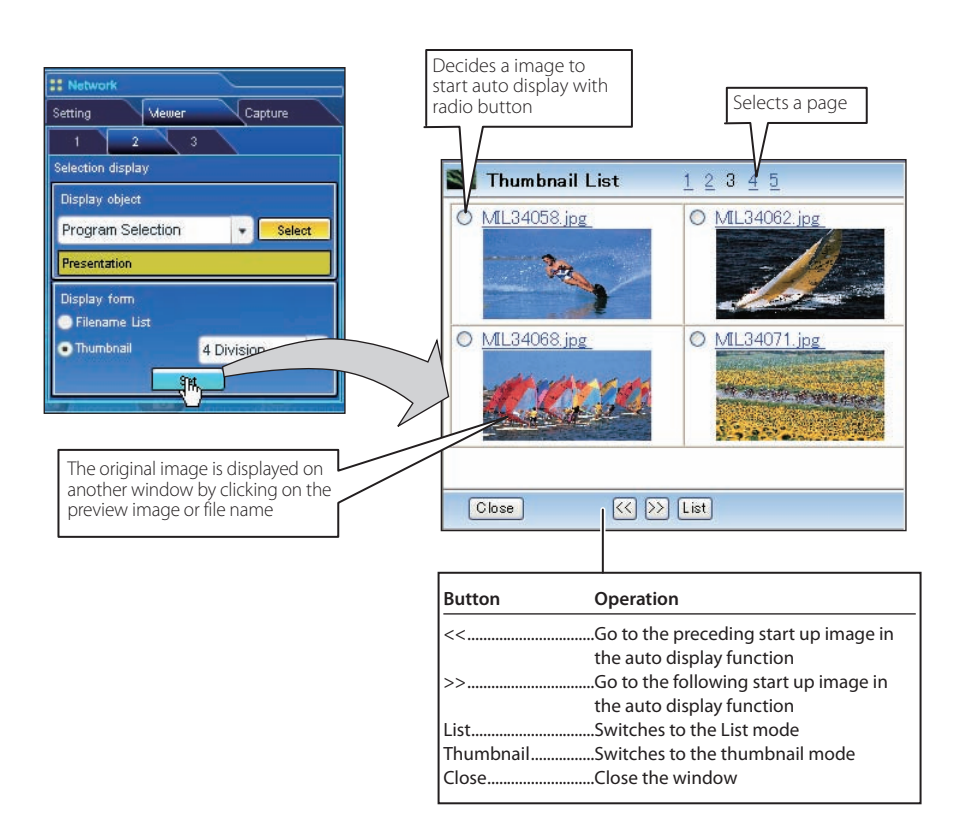

 $\mathcal O$  This function is not available in the light mode.

 $\mathcal O$  The preview image will not appear when the option is set "Display OFF".( $\mathfrak{so}_{p.121}$ )

<sup>✐</sup> Up to 1000 images can be displayed.

<sup>✐</sup> When "folder selection" is selected, images placed at the first directory in the selected folder are displayed.

<sup>✐</sup> The display order of the images is the same as the ASCII character order when "folder selection" is selected, or is specified by the Program Editor when "program selection" is selected. ( $\sqrt{p}$ p.115)

# *4 Auto Display setting and control page [3]*

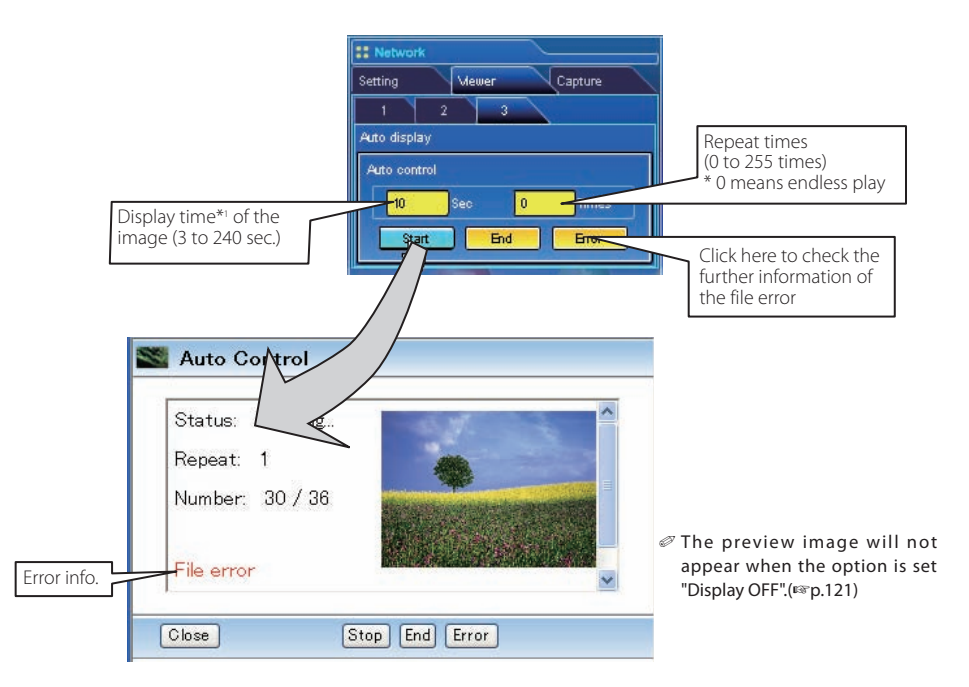

- 1. Click **Start** button to start the auto-display. The image in the selected folder or program is displayed on the projector's screen. The web browser opens another window and displays the preview images on the Auto Control window sequentially.
- 2. Click **Stop** button to stop the auto-display.
	- Restart the auto-display, click **Restart** button.
	- \* When the auto-display stops, it enables you to display the images manually by using **[<<]** or **[>>]** button.
- 3. Click **End** button to end the auto-display.
	- When the **Error** button is pressed, the further information of the file error is displayed.

For further error information, refer to the next page.

<sup>\*1</sup> When the program file for auto-display is selected, the display time of each image gives preference to the setting specified by the program file over the setting specified by the auto-display function above. The images for which the display time is not set shows the display time specified by the auto-display function above.

 $\mathcal O$  The display time is greatly affected by the network environment or the operation of multi control, so the image may not be displayed as the specified display time.

<sup>✐</sup> The timing to switch images is not the same on the screen and on the web browser.

# *Error information*

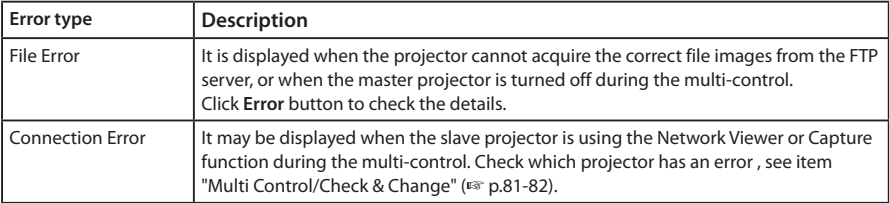

✐ When the file error occurs during the auto-display, you may have the alert E-mail message. For further information, please see the item "3 Option selection for sending alert mail" (☞ pp.56-58).

# **[2] Control by the projector**

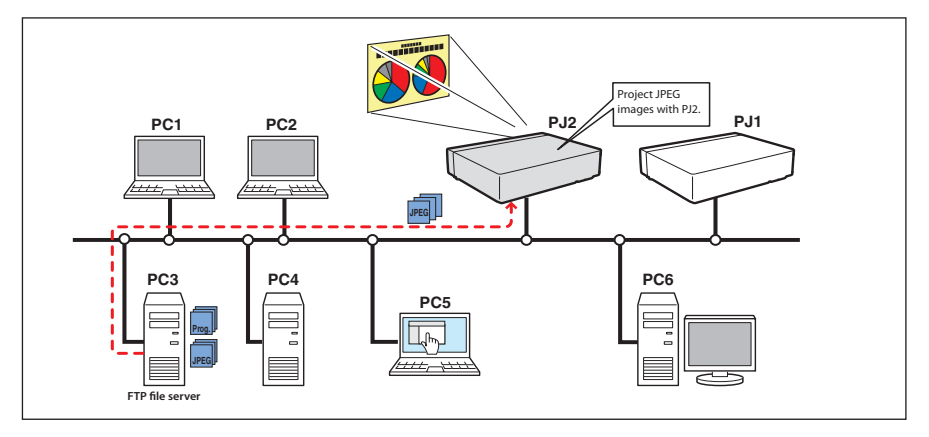

Select "Network" input mode previously.

1 Select "Network Viewer" in the "Network" menu. Press Point ▶ or SELECT button.

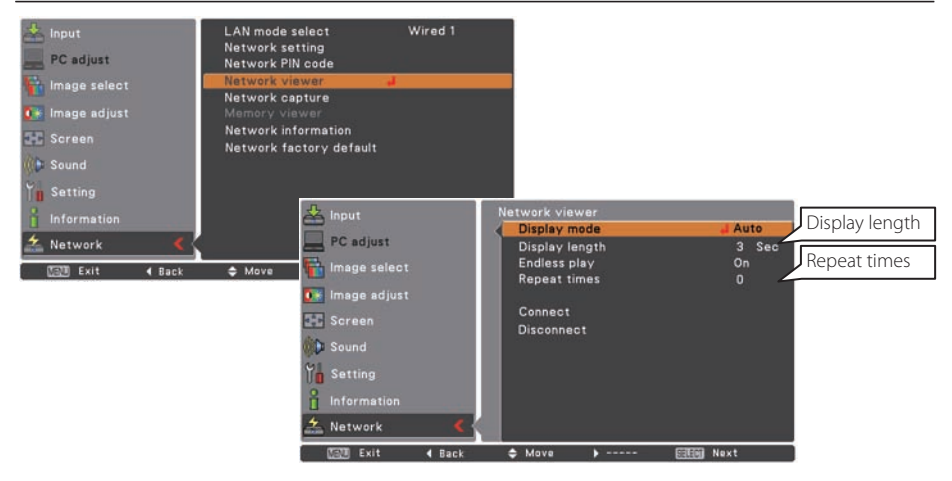

*2* Select "Display mode" and press **SELECT** button, and then select "Auto" or "Manual" and then press **SELECT** button.

When selecting "Auto", set "Display length", "Endless play" and "Repeat times"

- *3* Select "Connect" and then press **SELECT** button to start displaying. The images in the FTP server are displayed on the screen.
	- $\mathscr O$  It enables you to browse the images by using the control buttons ( $\blacktriangle, \blacktriangledown$ ) on the remote control or on the projector.
		- $\blacktriangle$ : Previous image display,  $\nabla$ : Next image display
- *4* To stop the display, select "Disconnect" and then press **SELECT** button.

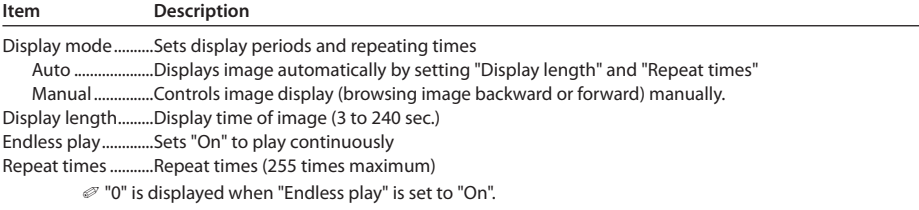

✐ In the automatic displaying mode [Auto], when the left-click on the remote control is pressed, automatic displaying stops and the manual displaying mode is set. When the right-click is pressed, automatic displaying restarts.

✐ The image data used for this function is the program or folder that the Network Viewer function used last time. The projector cannot specify particular images or file servers itself.

✐ The display time is greatly affected by the network environment or the operation of multi control, so the image display may not be displayed as it is set for the specified display time.

# Chapter 10

# *10. Appendix*

**Use of telnet Web browser setting Firewall setting Troubleshooting Terminology**

# **Use of telnet**

You can control the projector by using the telnet application<sup>\*1</sup> installed on your computer. Normally, the telnet application is available on your computer.

\* The telnet 10000 port is used to control the projector.

# *Control*

(For example, in case of using the telnet application of the Windows XP Professional.)

1. Select **Run...** submenu from **Start** menu on the computer. Type "telnet" onto the **Open** text area on the displayed window and press **OK** button.

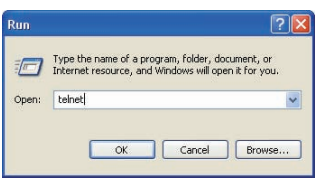

- 2. The telnet application will start and the following window will be displayed. Type as below to connect the projector.
	- > open\_192.168.1.201\_10000 [return]

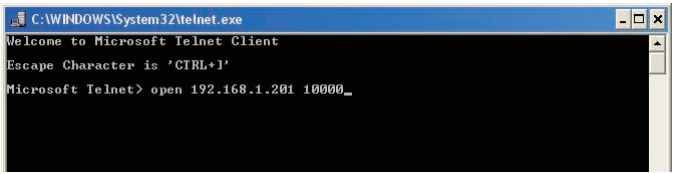

\* Use the IP address assigned to the projector

3. When communication is established correctly, the word "PASSWORD:" appears on the window. Type the login password (Network PIN code<sup>\*2</sup>) for the projector and then press "Enter" key on the keyboard. If you do not set up the Network PIN code, just press "Enter" key.

When the word "Hello" is replied, login has been succeeded.

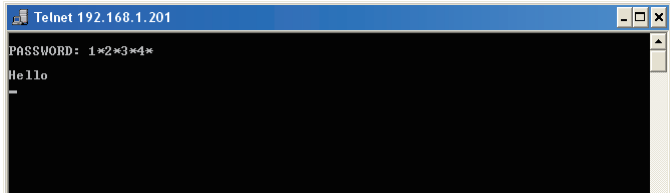

\* The password "1234" is used for the example.

- 4. Type the commands, refer to below table, to control the projector and then press "Enter" key for termination. For example, type "C00" which is a command to turn on the projector, and press "Enter" key. Confirm the projector is turning on.
	- \* Enter with ASCII 64-byte capital characters and one-byte characters.

To disconnect the communication, press "Ctrl" key and "]" key at the same time, type "close" and then press "Enter" key on the Keyboard.

> close [return]

The table below shows the typical command lists for controlling this projector and please consult your local dealer for further information of another commands.

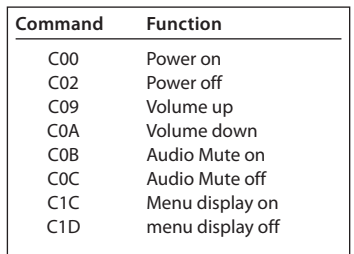

#### **Command list table**

\*1 Further instructions about the telnet application, please see the on-line guide on your computer.

<sup>\*2</sup> The password is a Network PIN code decided item "Network PIN code setting" (☞p.30, 40). If the authentication of the entered password is failed 4 times continuously, the communication will be disconnected automatically. Please try again for the connection.

<sup>\*3</sup> If the password or any command is not entered for more than 30 seconds, the communication will be disconnected automatically. Please try again for the connection.

# **Web browser setting**

This product is designed to enable the projector to be set up and controlled from an Internet web browser. Depending on the preference settings of the web browser, some control functions may not be available. Please make sure that the following functions are set up properly in the web browser.

# **Active Script/JavaScript enable**

There are some control items used with the JavaScript function in the setting pages. If the web browser is set not to use this JavaScript function, it may not control the projector properly. In that case, the following warning message will be displayed on the top of the page. To enable the JavaScript, please see further instructions on the next page.

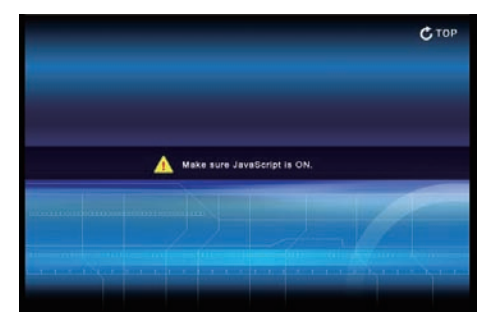

# **Flash Player enable**

The setting page of this product contains the Flash contents. To display the setting page, the Adobe Flash Player version 6 or later is required to be installed on your computer. For further product information, see the Adobe homepage. (http://www.adobe.com). Even if your computer provides the Adobe Flash Player, the setting page does not appear on the web browser, in which case, check that Flash Player Plug-In(Shockwave Flash) is installed and set up

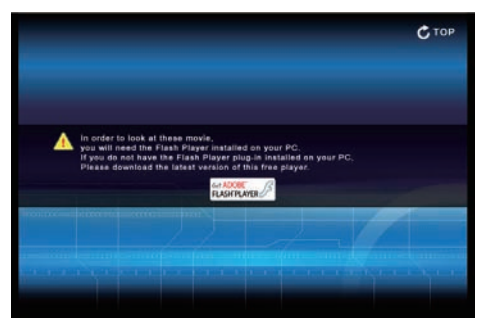

correctly. please see further instructions on the next page and it is depending on the web browser.

# **Proxy setting**

In some cases, your web browser is set up to use the proxy server for the internet or intranet connection. In that case, when you install this product into the local network, you should set up the proxy setting of web browser preference correctly. Especially when connecting the projector and computer with a UTP cross cable directly, or when the network does not provide the proxy server, make sure that "not use proxy server" is set up in your web browser preference. Please see item "Examples: OS/Browsers" in the next page for further setting up procedure.

<sup>✐</sup> There are various ways to change your browser preferences depending on the version or applications. Please see the setting instructions on next page showing examples and also refer to on-line help of your web browser.

# **Examples: OS/Browsers**

# **Windows XP Professional**

# *Internet Explorer v.6.0*

#### **ActiveScript setting**

Select **Internet Options** from **Tools** menu on the web browser and then select **Security** tab and click **Customize Level…** button. On the security setting window, scroll down and find the **Scripting** item, make sure that "Enable" is selected in item **Active Scripting**.

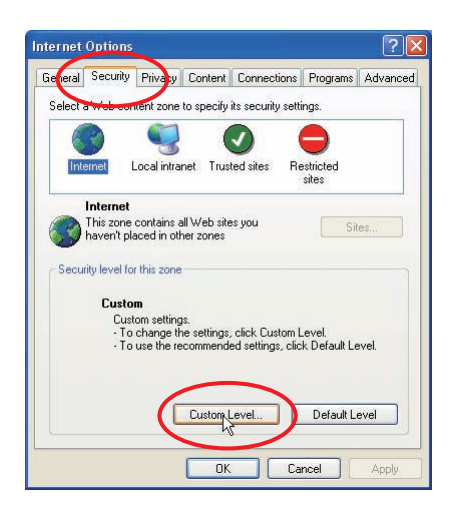

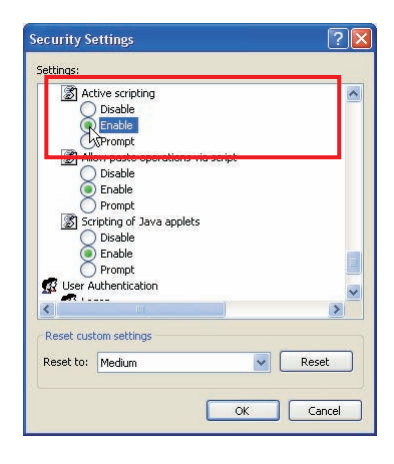

# **Flash Player enable**

#### **ActiveX controls and plug-ins setting**

Select **Internet Options** from **Tools** menu on the web browser and then select **Security** tab and click **Customize Level…** button. On the security setting window, scroll down and find the **ActiveX controls and Plug-ins** item, make sure that "Enable" is selected in item **Run ActiveX controls and plug-ins**.

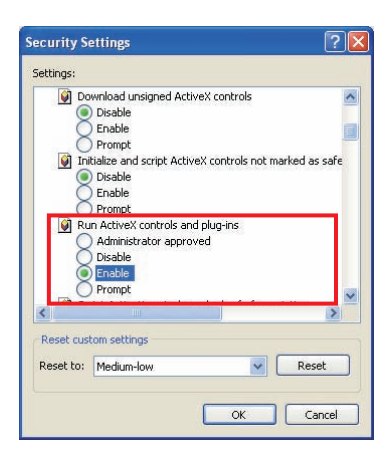

#### **Flash Player Add-on setting**

Select **Manage Add-ons...** from **Tools** menu on the web browser. Select "Add-ons currently loaded in Internet Explorer" from **Show** pull-down menu. Make sure that the "Shockwave Flash Object" is listed under the item "Enabled".

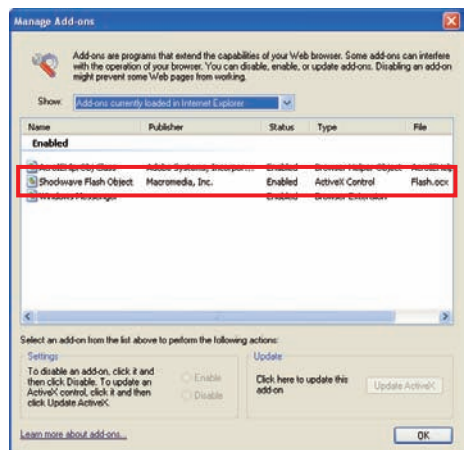

#### **Proxy setting**

Select **Internet Options** from **Tools** menu on the web browser and then select **Connection** tab and click **LAN Settings** button. Properly set up your web browser's the proxy server settings according to the local area network environment to which the projector is connected.

#### **- Using proxy server**

To use an external internet connection from the local area network, check the item **Use a proxy server** and enter the proxy server address and port correctly in the proxy settings window. For further instruction please consult your network administrator.

#### **- Not using proxy server**

Uncheck the item **Use a proxy server**.

If you connect the projector to the computer directly with UTP cross cable, it must be unchecked.

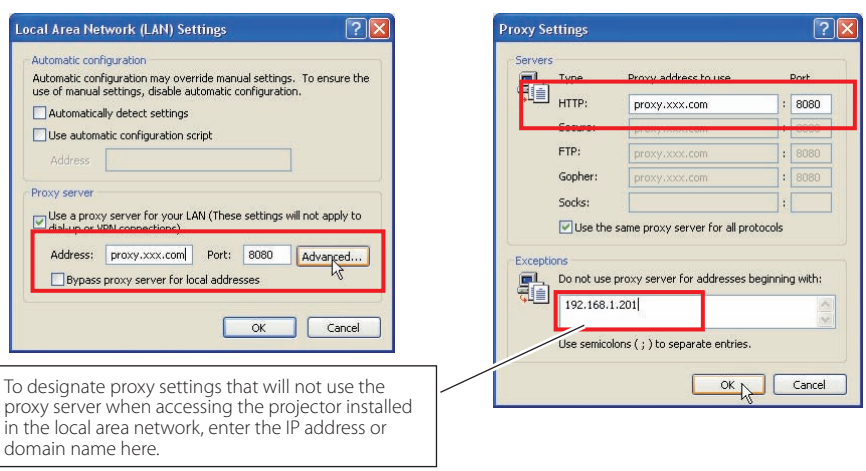

# *Netscape Navigator v.7.0*

## **JavaScript Setting**

S e l e c t **P r e f e r e n c e** f r o m **E d i t** menu on the web browser and then select the item **Advanced/ Scripts & Plugins** in the **Category** column. Make sure that the **Enable JavaScript for Navigator** is checked.

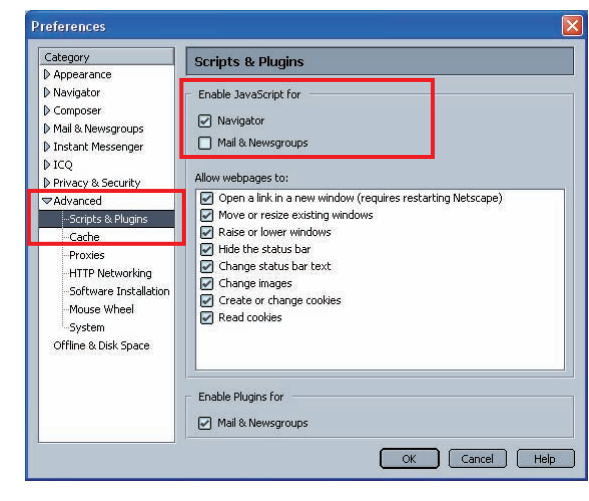

# **Flash Player enable**

#### **Flash Player Plug-in setting**

**Shockwave Flash** 

application/futuresplash

File name: npswf32.dll Shockwave Flash 7.0 r19 **MIME Type** 

Select **About:Plug-ins** from **Help** menu on the web browser. The plug-ins software provided on the browser are listed on the page. Check that the **Flash Player Plug-in (Shockwave Flash)** is installed and set up correctly as below.

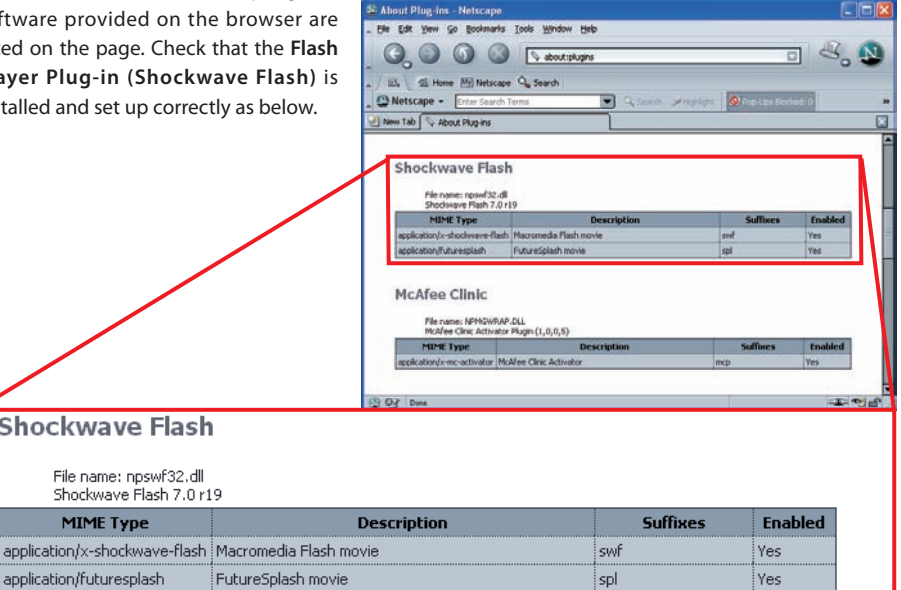

#### *Chapter 10 Appendix*

#### **Proxy setting**

Select **Preference** from **Edit** menu on the web browser and then select the item **Advanced/ Proxies** in the **Category** column. Properly set up your web browser's the proxy server settings according to the local area network environment to which the projector is connected.

#### **- Using proxy server**

When you use an external internet connection from the local area network, select the item **Manual proxy configuration**. Enter the proxy server address and port number correctly on **HTTP Proxy** item. For further instruction please consult your network administrator.

#### **- Not using proxy server**

Select the item **Direct connection to the Internet** in the proxy setting window. If you connect the projector to the computer directly with UTP cross cable, this must be selected.

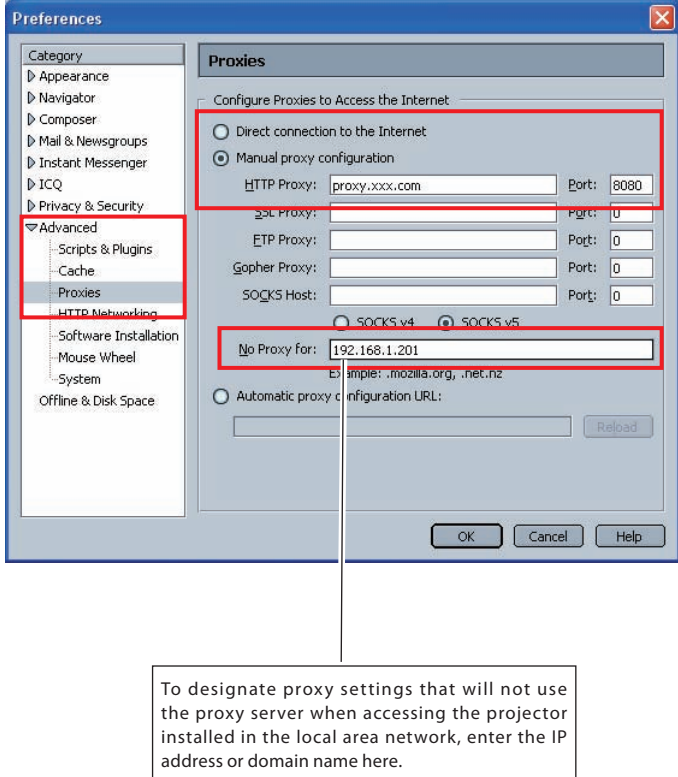

# **Firewall setting**

. . . . . . . . . If you use Windows XP SP2 or Windows Vista and using Network Capture 5, you may see the Windows security warning dialog as below. In that case, click "Cancel the block" button on the dialog to enable the function of Network Capture 5. (This page is described with Windows XP screen the example.) Even if you select "Block", you can cancel the blocking following to the steps below;

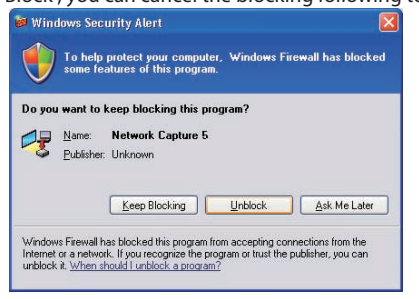

*1* Open **Control Pane**l form **Start** menu and double-click **Windows Firewall** icon. The firewall setting window will appear.

*2* Select **General** tab and check that the setting on the firewall setting window as follows;

On (recommended) checked

Don't allow exceptions unchecked

*3* Select **Exceptions** tab and check the name of Network Capture 5 listed on the **Programs and Services**. If there is no program name, add the program by clicking **Add Program** button.

*4* Click **OK** to close setting.

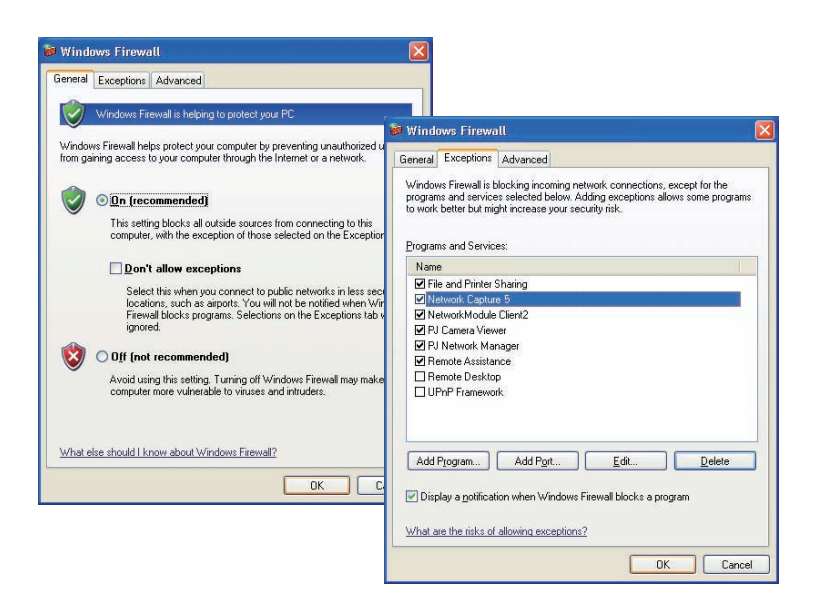

# **Troubleshooting**

If you have any trouble in setup or operation of the projector, refer to the troubleshooting items and check the relevant matters described.

#### ■ The computer cannot connect projectors.

#### **Wired LAN**

Is the LAN cable connected to the projector properly? Is the LINK/ACT lamp of the LAN terminal lighting properly? Not lighting : The LAN setting of the projector is set "On"? See "Wired LAN setting" in the projector menu. The LAN cable is connected to the network HUB properly?

#### **Wireless LAN**

Is the WIRELESS indicator on the side panel of the projector lighting? If there are not any problems, confirm the LAN setting again. If the computer supports Wireless LAN, activate the Network Capture 5 and try to connect with the Easy setting button. Refer to "5. Wireless LAN configuration"  $\rightarrow$  "Easy wireless settings" (☞p.39).

If the wireless LAN card provides the firewall function itself, set up to disable its function.

#### ■ Cannot connect with easy wireless setting function

Depending on the wireless LAN card or computer, this easy wireless setting function may not be available.

When your computer is using multiple network adaptors which are available in the setting, and their IP address groups are the same as shown below, this easy wireless setting function may not be succeeded.

[For example] IP address setting of Wired LAN adaptor in your computer : 169.254.\*.\* IP address setting of Wireless LAN adaptor in your computer : 169.254.\*.\*

#### ■ Wireless LAN Connection cannot be established.

#### **AdHoc Mode:**

When selecting Wireless 4 (factory default setting)

Check each item in the Wireless Setting menu of the projector as follows:

\*IP Address...............................Is the address appropriate? Should not be the same as the other IP address.

\*Sub net................................ Should be the factory default value, 255.255.0.0.

\*Gateway.............................. Should be the factory default value, 255.255.255.255

\*Network Type.................... Should be AdHoc mode

\*ESSID/SSID......................... Should be the same as the setting of computer

->Check the setting for the computer

\*Is the Wireless channel set as 11 both for the computer and the projector?

-> The factory default channel of the projector is 11.

\*WEP (Wired Equivalent Privacy) Should be disabled.

#### **Infrastructure Mode:**

When selecting Wireless 5 (factory default setting)

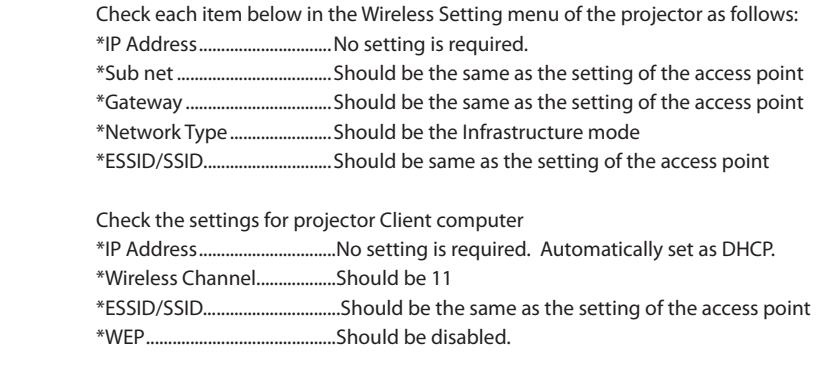

 \*When Wireless 5 is used, it is necessary DHCP server is under the environment enabling those servers communicate through networks. Some access points may have the DHCP function. For detail of the settings, refer to the owner's manual for the devices or consult a system administrator of the network.

Is the segment where the projector is installed different from the computer? Specify IP Address directly on the optional setting. Refer to "4. Wired LAN Configurations" ➔ "Confirming the Operation" (☞p.28–29).

#### ■ Connection between computer and the projector via Wired LAN cannot be established.

When selecting LAN1 (factory default setting)

Check IP address, Sub net and Gateway of the projector and computer. For further details of the configuration, contact your system administrator.

Is the segment where the projector is installed different from the projector? Specify IP Address directly on the optional setting. Refer to "4. Wired LAN Configurations" ➔

"Confirming the Operation" (☞p.28–29).

#### ■ Cannot start up the browser

Is the connection between PC and the projector with Network Capture 5 established?

No................ Check settings for Wireless/Wired LAN.

 Yes............... Check settings of the proxy setting at browser. Refer to "Web browser setting" (p.130).

■ Although the connection between PC and the projector is established, images are not pro**jected on the screen.**

Make sure Wireless/Wired is selected from the Input source menu of the projector.

#### ■ **Cannot be turned on/off with the web browser.**

Make sure the settings of the projector are correct to use the projector with it. Set the item Standby mode to "Normal" from Main menu ➔ Setting menu. Refer to "7. Controlling the projector"  $\rightarrow$  " Power control and status check" ( $\sqrt{w}$  p.65).

■ Wired / Wireless input cannot be changed. Network Capture 5 cannot be operated. Restart the projector or Network Capture 5. Execute "Wired factory default" or "Wireless factory default" menu on the projector.

**Caution: After executing "Wired factory default" or "Wireless factory default" in the projector menu, all the network settings you have made will return to the factory default settings. See the items "Wired factory default" (**☞**p.32) and "Wireless factory default" (**☞**p.42) for the each factory default value.**

#### **Network capture**

#### ■ Why doesn't the computer screen appear on the projected screen?

1. Make sure that the input mode of the projector is "Network".

2. Check the parameter set up (☞p.88). Make sure that the numbers of the capture port is the same as the projector's port number. The default port number is 9000. If the alert message "Invalid Port No." appears, your computer may be using this port number already. In that case, use another port number.

- 3. Check the IP address of the computer is registered to the projector correctly (☞p. 89).
- 4. Make sure that your computer is not using the firewall function. The projector may not be able to use the port due to this firewall function. In that case, please turn off this function temporarily. There are also some port limitations on the network equipment such as router. Please consult your network administrator.

#### ■ Speed of playing back images are very slow.

When connecting on AdHoc mode, check which Wireless channel you are using.

If the computer using the same channel as yours is existing closely, the networking speed may be reduced or the communication unstable. Change the channel to resolve the problem. The channels of the projector and projector Client computer must be the same. Or adjust the Quality selection in the parameter setting.

Refer to "Parameter set up" (☞p.88).

#### ■ **Projector does not reproduce the computer's sound during the real time capturing.**

To reproduce the sound in the projector correctly, follow the procedures below;

- Start up the real time capture and then start up the movie player software.
- Terminate the movie player software first and then terminate the real time capture.

Check that the "PJ Virtual Audio Device" is selected on the audio device panel of the computer. Double click **Sound and Audio Device** icon on the **Control Panel** of the computer. The property window appears. Click **Audio** tab on the property window and check that "PJ Virtual Audio Device" is selected on the **Default device** of **Sound playback** item.

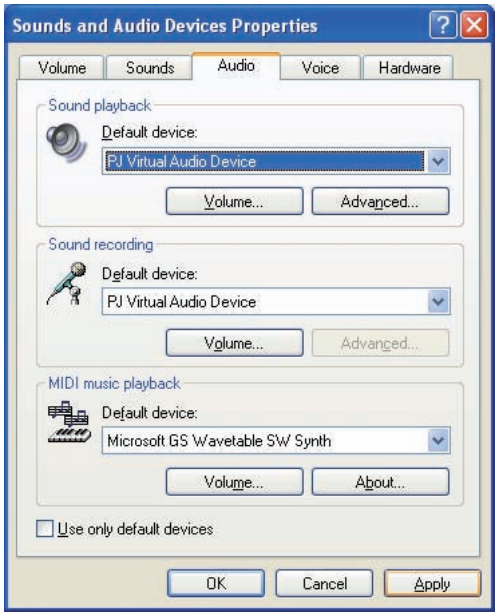

#### **Network Viewer**

#### ■ Images from the file server don't appear on the screen?

- 1. Make sure that the input mode of the projector is "Network".
- 2. Check the account setting of the FTP server (☞p.121).
- 3. The files in the FTP server must be optimized JPEG and converted by the File Converter 1 or 2. Please check data format. (☞p.110)
- 4. There are several limitations for image file name and program name. Please check file names and program names (☞p.119).
- 5. Make sure that your computer is not using the firewall function. The projector may not be able to use the port due to this firewall function. In that case, please turn off this function temporarily. There are also some port limitations on the network equipment such as router. Please consult your network administrator.

#### ■**I cannot make a new program file.**

Check your account of the FTP server. "Write enable" made should be set for its account.(☞p.115)

## **File Converter 1**

#### ■ What kind of image formats can I convert?

The File Converter 1 makes it available to convert into the JPEG format from the following image formats.

Bitmap format (.bmp) JPEG format (.jpeg .jpg) Microsoft power point format (.ppt)

## **File Converter 2**

#### ■ Sometime I have the white frame images converted by the File Converter 2?

It may have images with white frame due to the paper margin of the print driver depending on the image data.

#### ■ Sometime I have the incorrect images converted by the File Converter 2?

Try to change the mode to "Disable" on "Document options" - "Print optimization" item on the "Network Viewer 5 (Driver) Advance Options" in the Network Viewer 5 (FileConverter 2) Printer driver setting.

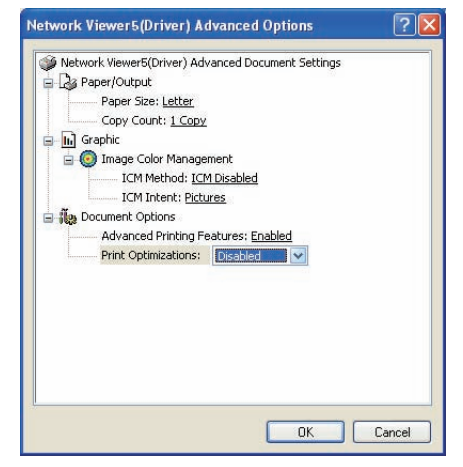

# **Terminology**

#### **DHCP server (Dynamic Host Configuration Protocol)**

It is necessary to set an IP address for each computer or equivalent equipment when a network is established by TCP/IP. If there exists DHCP server on the network, it will assign IP addresses to client computers every time they request it. If there exists equipment with DHCP server functions (such as a Windows 2000 server and a dial-up router) on the network, the DHCP server function may be automatically operating. Ask your system administrator whether the DHCP server is operating.

#### **ESSID (Extended Service Set Identifier)**

ESSID is the ID that is set to computers on Wireless LAN or access point in order to prevent each computer from being crossed. The computers or access point to which the same ESSID is set can communicate with each other. If an ESSID is different, it is impossible to communicate. ESSID distinguishes between lowercase and uppercase characters, and allows you to use English one byte characters and half-size symbols up to 32 characters.

#### **WEP (Wired Equivalent Privacy)**

WEP is a security protocol for Wireless LAN. It protects computers on Wireless LAN and access point from unauthorized access by setting a description code onto them. It is necessary to set the same decryption code for equipment.

#### **Wi-Fi (the Standard for Wireless Fidelity)**

Wi-Fi is short for Wireless fidelity and a marketing brand name for IEEE 802.11b High-Rate. Only the products that have passed an inter-operation test carried by WECA is approved as Wi-Fi. Any products approved as Wi-Fi are certified as interoperable with each other by WECA. It is recommended to use the products approved by Wi-Fi when you introduce network equipment such as local area network.

#### **Wireless Channel**

It is necessary to divide frequency spectrums into some Wireless channels for Wireless communication, and to tune to the same channel between Wireless equipment. If you use the same channel on the same floor, and there are some Wireless LANs that have a different ESSID for each, the communication speed may become slow. In that case, using different channels for each Wireless LAN is effective, which lowers a possibility of mutual interference between Wireless LANs

#### **WECA (Wireless Ethernet Compatibility Alliance)**

WECA is an organization promoting IEEE802.11b High -Range standard and assuring the compatibility of products that meet the standard.

#### **MAC address (Media Access Control Address)**

MAC address is a physical address for every network interface. The MAC address consists of 6-byte hex number. The first 3 bytes are a Vendor ID controlled and assigned by IEEE. The last 3 bytes are controlled and assigned by the manufacturers of network interface (no duplication of MAC address). Therefore, MAC address is a unique physical address in the world. Ethernet sends and receives frames on the basis of MAC address.

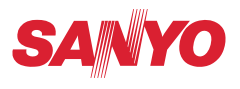